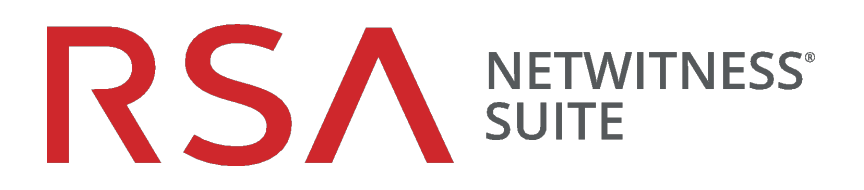

# Guide de configuration de Warehouse Connector

pour la version 11.0

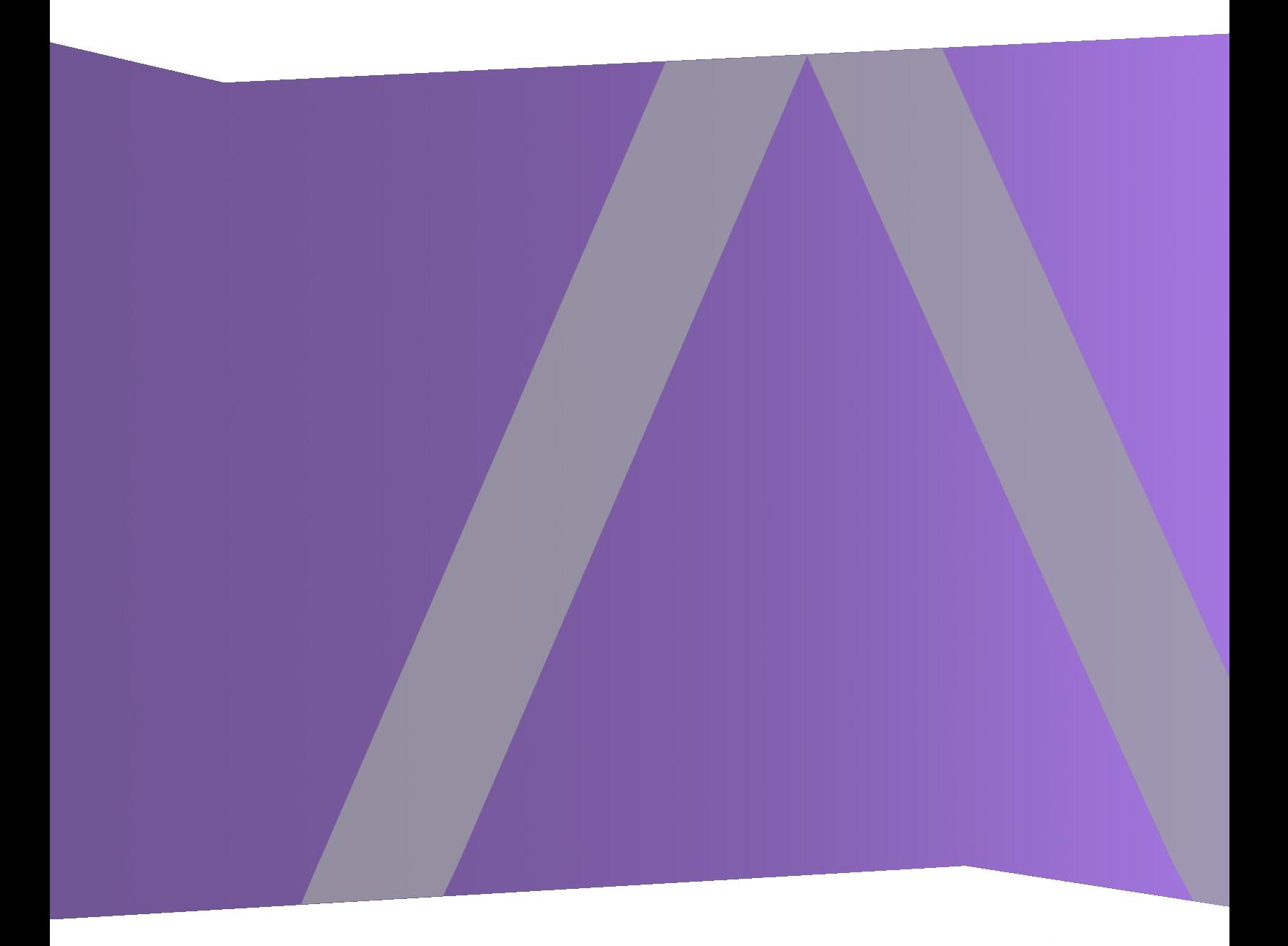

Copyright © 1994-2017 Dell Inc. or its subsidiaries. All Rights Reserved.

#### **Informations de contact**

RSA Link à l'adresse [https://community.rsa.com](https://community.rsa.com/) contient une base de connaissances qui répond aux questions courantes et fournit des solutions aux problèmes connus, de la documentation produit, des discussions communautaires et la gestion de dossiers.

#### **Marques commerciales**

Pour obtenir la liste des marques commerciales de RSA, rendez-vous à l'adresse suivante : [france.emc.com/legal/emc-corporation-trademarks.htm#rsa](https://france.emc.com/legal/emc-corporation-trademarks.htm#rsa).

#### **Contrat de licence**

Ce logiciel et la documentation qui l'accompagne sont la propriété d'EMC et considérés comme confidentiels. Délivrés sous licence, ils ne peuvent être utilisés et copiés que conformément aux modalités de ladite licence et moyennant l'inclusion de la note de copyright ci-dessous. Ce logiciel et sa documentation, y compris toute copie éventuelle, ne peuvent pas être remis ou mis de quelque façon que ce soit à la disposition d'un tiers.

Aucun droit ou titre de propriété sur le logiciel ou sa documentation ni aucun droit de propriété intellectuelle ne vous est cédé par la présente. Toute utilisation ou reproduction non autorisée de ce logiciel et de sa documentation peut faire l'objet de poursuites civiles et/ou pénales.

Ce logiciel est modifiable sans préavis et ne doit nullement être interprété comme un engagement de la part d'EMC.

#### **Licences tierces**

Ce produit peut inclure des logiciels développés par d'autres entreprises que RSA. Le texte des contrats de licence applicables aux logiciels tiers présents dans ce produit peut être consulté sur la page de la documentation produit du site RSA Link. En faisant usage de ce produit, l'utilisateur convient qu'il est pleinement lié par les conditions des contrats de licence.

#### **Remarque sur les technologies de chiffrement**

Ce produit peut intégrer une technologie de chiffrement. Étant donné que de nombreux pays interdisent ou limitent l'utilisation, l'importation ou l'exportation des technologies de chiffrement, il convient de respecter les réglementations en vigueur lors de l'utilisation, de l'importation ou de l'exportation de ce produit.

#### **Distribution**

EMC estime que les informations figurant dans ce document sont exactes à la date de publication. Ces informations sont modifiables sans préavis.

février 2018

# **Sommaire**

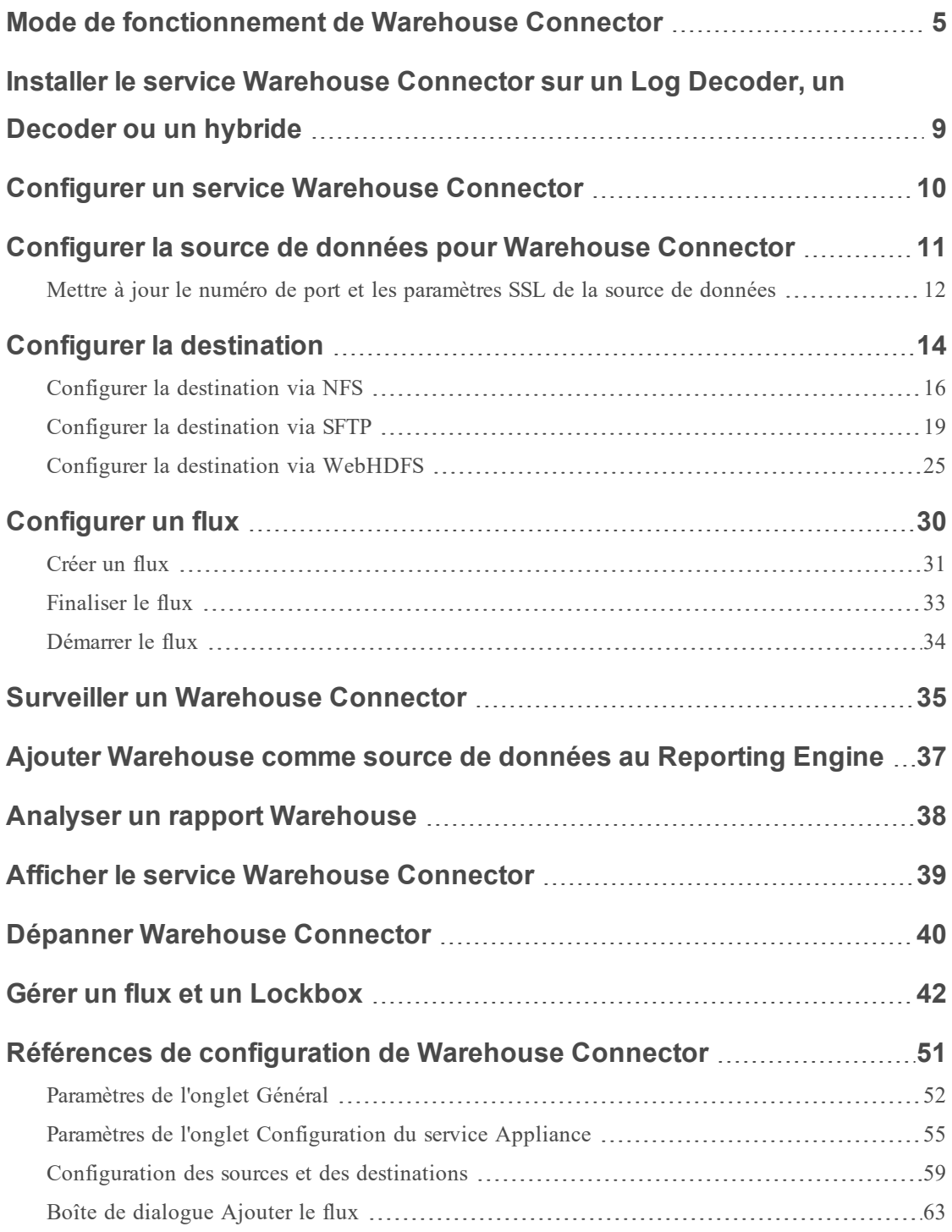

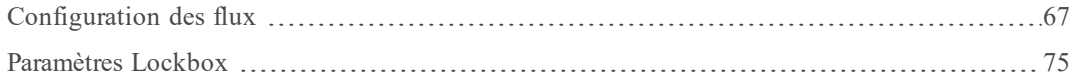

# <span id="page-4-0"></span>**Mode de fonctionnement de Warehouse Connector**

Warehouse Connector collecte des métadonnées et des événements à partir de Decoder et de Log Decoder et les écrit au format Avro dans un système informatique distribué basé sur Hadoop. Vous pouvez configurer le Warehouse Connector en tant que service sur les Log Decoders ou Decoders existants.

Le Warehouse Connector comprend les composants suivants :

- Source de données
- Destination
- Flux de données

### Source de données

Une source de données représente le service à partir duquel le Warehouse Connector collecte les données à stocker dans la destination. Les sources de données prises en charge sont les services Log Decoder et Decoder. Le Log Decoder collecte les événements consignés et le Decoder collecte les paquets et les métadonnées exclusivement.

### **Destination**

La destination représente le système informatique distribué, basé sur Hadoop, qui collecte et gère les données de sécurité et permet de créer un rapport sur ces mêmes données. Voici les destinations de données prises en charge :

- Déploiements de RSA NetWitness Warehouse (MapR)
- Hortonworks Data Platform
- Système informatique distribué Hadoop prenant en charge le montage WebHDFS ou NFS des systèmes de fichiers HDFS.
	- Exemple : Version commerciale MapR M5 Enterprise Edition pour Apache Hadoop

### Flux de données

Un flux de données est une connexion logique entre la source et la destination des données. Vous pouvez avoir plusieurs flux pour différents sous-ensembles de données collectées. Vous pouvez configurer des flux pour ségréger les données de plusieurs services Decoder et Log Decoder. Vous pouvez créer un flux avec plusieurs sources de données et une seule destination ou avec une seule source et destination de données.

Le service Warehouse Connector effectue les opérations suivantes :

- <sup>l</sup> Agrège les données des sessions et des fichiers log bruts des services Decoder et Log Decoder.
- <sup>l</sup> Transfère les données agrégées en destinations prises en charge, comme les déploiements basés sur Hadoop.
- <sup>l</sup> Sérialise les données agrégées qui incluent à la fois le schéma et les données au format AVRO.

Le service Warehouse Connector prend également en charge les éléments suivants :

# **Métafiltres**

Les métafiltres du Warehouse Connector vous permettent de filtrer les clés méta qui ont été écrites dans le Warehouse. Pour plus d'informations, reportez-vous à la rubrique Spécifier les métafiltres.

### Prise en charge de plusieurs clés de métadonnées à valeurs multiples

RSA NetWitness Warehouse prend en charge plusieurs clés de métadonnées à valeurs multiples. Les clés de métadonnées à valeurs multiples représentent le champ des métadonnées avec le type de baie. Vous pouvez utiliser la bibliothèque des clés méta pour déterminer les champs de métadonnées de type Tableau et écrire des requêtes Hive avec la syntaxe appropriée aux baies. Par défaut, les clés méta suivantes sont traitées comme des valeurs multiples et sont définies dans le fichier, **multivalue-bootstrap.xml** à l'emplacement **/etc/netwitness/ng** dans le Warehouse Connector :

- alias.host
- action
- username
- $\bullet$  alias.ip
- $\bullet$  alias.ipv6
- email
- $\bullet$  device.group
- $\bullet$  event.class

### validation checksum

Warehouse Connector vous permet de valider l'intégrité des fichiers AVRO qui sont transférés depuis le Warehouse Connector vers les destinations de données. Pour cela, vous devez activer la validation checksum lors de la configuration du Warehouse Connector.

## Prise en charge du Lockbox

Le lockbox fournit un fichier chiffré que Warehouse Connector utilise pour stocker et protéger les données sensibles. Vous devez créer le lockbox en fournissant un mot de passe Lockbox lors de la configuration initiale du Warehouse Connector.

Vous pouvez implémenter le Warehouse Connector en configurant Warehouse Connector en tant que service sur votre hôte Log Decoder ou Decoder existant.

Voici une présentation de l'ensemble du processus d'installation et de configuration du service Warehouse Connector sur Log Decoder ou Decoder, de la configuration du service Warehouse Connector sur NetWitness, de la configuration des sources de données, des destinations, des flux de données pour Warehouse Connector et de la configuration des notifications d'alerte sur NetWitness.

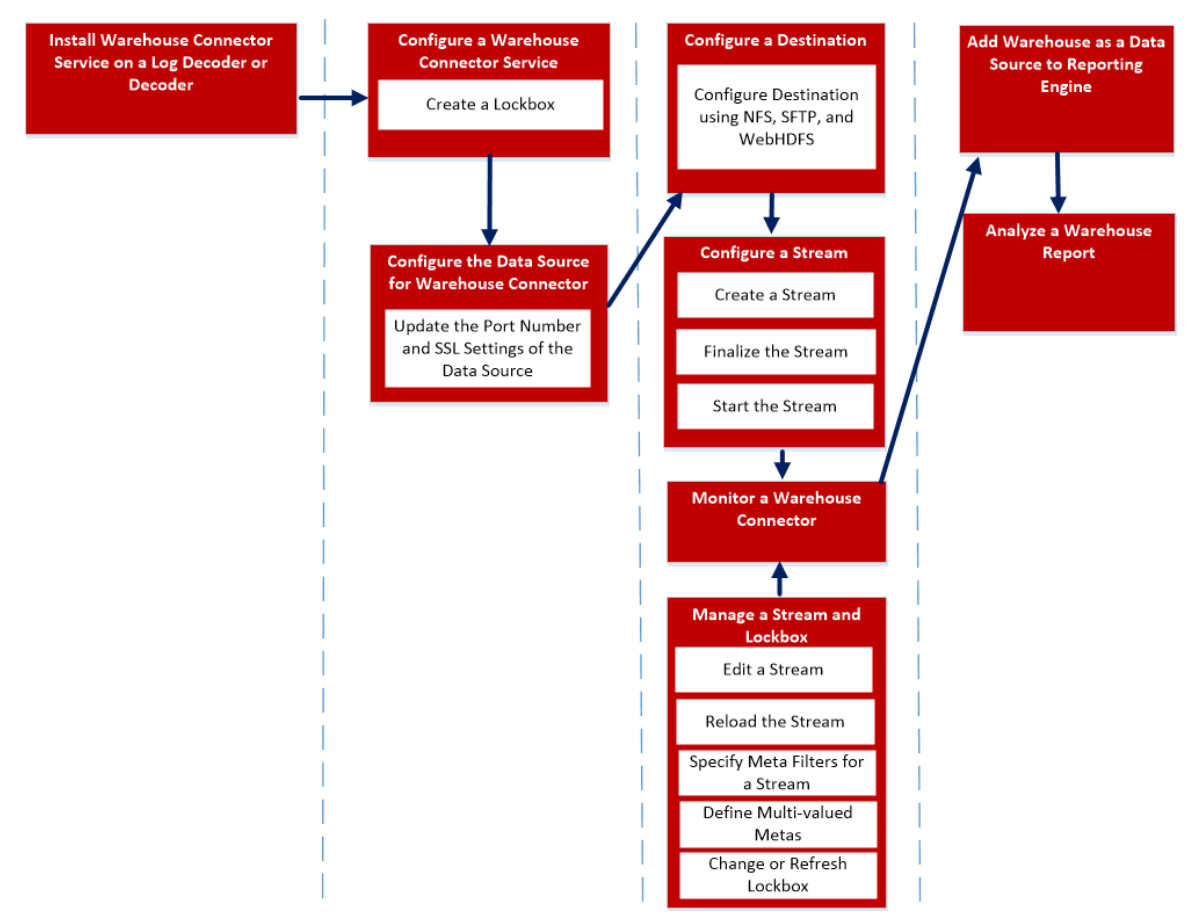

Pour installer et configurer le service Warehouse Connector, procédez comme suit :

- 1. Installez le service Warehouse Connector sur un Log Decoder ou Decoder
- 2. Configurez un service Warehouse Connector
- 3. Configurez la Source de données pour Warehouse Connector
- 4. Configurez la Destination
- 5. Configurez un flux
- 6. Surveillez un Warehouse Connector
- 7. Ajoutez Warehouse comme source de données au Reporting Engine
- 8. Analysez un rapport Warehouse
- 9. Gérez un flux de données et un Lockbox

# <span id="page-8-0"></span>**Installer le service Warehouse Connector sur un Log Decoder, un Decoder ou un hybride**

Pour installer (nouvelle installation) le service Warehouse Connector sur un Log Decoder, un Decoder ou un hybride :

- 1. Connectez-vous à l'hôte Log Decoder ou Decoder.
- 2. Sur le serveur NetWitness, saisissez la commande suivante :

```
warehouse-installer --help
Les descriptions de l'utilisation de l'interface de ligne de commande (CLI) s'affichent.
```
**Remarque :** Si vous installez Warehouse Connector sur un hôte mis à jour vers une version au-delà de 11.0.0.0, vous devez spécifier la version de l'hôte.

3. Pour obtenir la version de l'hôte, exécutez la commande suivante :

```
upgrade-cli-client –list
```
4. Installez le service Warehouse Connector en exécutant l'une des commandes suivantes :

```
warehouse-installer --host-addr 10.0.0.0 --version 11.0.0.2
warehouse-installer --host-id 5928b9d8-83be-4143-9602-fa936de5c41e
warehouse-installer --host-name NW11AdminServer
Où
10.0.0.0 : adresse IP de l'hôte
11.0.0.2 : version de l'hôte
5928b9d8-83be-4143-9602-fa936de5c41e : ID de l'hôte
```
NW11AdminServer : nom de l'hôte

Le service Warehouse Connector a été correctement installé sur le Log Decoder, le Decoder ou l'hybride.

## <span id="page-9-0"></span>**Configurer un service Warehouse Connector**

Vous pouvez configurer le service Warehouse Connector à l'aide de la procédure suivante.

Pour définir le mot de passe Lockbox :

- 1. Connectez-vous à NetWitness.
- 2. Dans Menu principal, sélectionnez **Administrateur > Services**.
- 3. Dans la vue Services, sélectionnez le service Warehouse Connector ajouté et cliquez sur  $\left| \begin{array}{cc} \clubsuit & \heartsuit \\ \end{array} \right|$  > Vue > Config.
- 4. Dans la vue Configuration des services de Warehouse Connector, cliquez sur l'onglet **Paramètres Lockbox**.

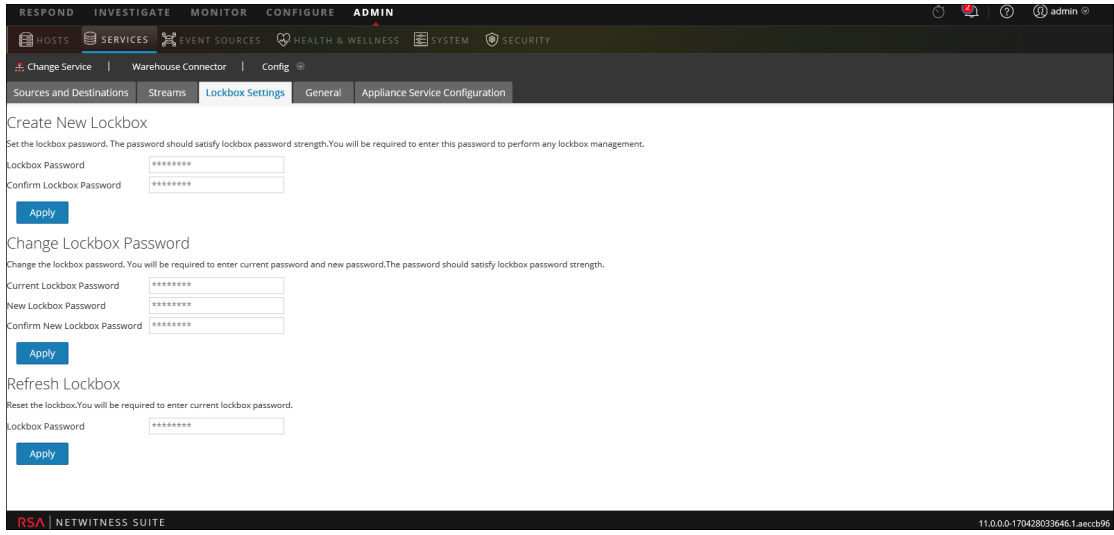

- 5. Dans la section **Créer un Lockbox**, effectuez les opérations suivantes :
	- a. Dans le champ **Mot de passe Lockbox**, saisissez le nouveau mot de passe Lockbox.

**Remarque :** Le mot de passe Lockbox doit contenir au minimum huit caractères dont au moins trois des groupes suivants : une majuscule [A-Z], une minuscule [a-z], un chiffre [0-9] et un caractère spécial.

- b. Dans le champ **Confirmer le mot de passe Lockbox**, saisissez le mot de passe Lockbox ajouté à confirmer.
- c. Cliquez sur **Appliquer**.

Le mot de passe Lockbox est défini.

# <span id="page-10-0"></span>**Configurer la source de données pour Warehouse Connector**

Pour configurer la source de données :

1. Connectez-vous à NetWitness.

.

- 2. Dans Menu principal, sélectionnez **Administrateur > Services**.
- 3. Dans la vue Services, sélectionnez le service Warehouse Connector ajouté et sélectionnez  $\frac{1}{2}$   $\frac{1}{2}$   $>$  Vue  $>$  Config.

La vue Configuration des services de Warehouse Connector s'affiche.

4. Sous l'onglet **Sources et destinations**, dans la section **Configuration source**, cliquez sur

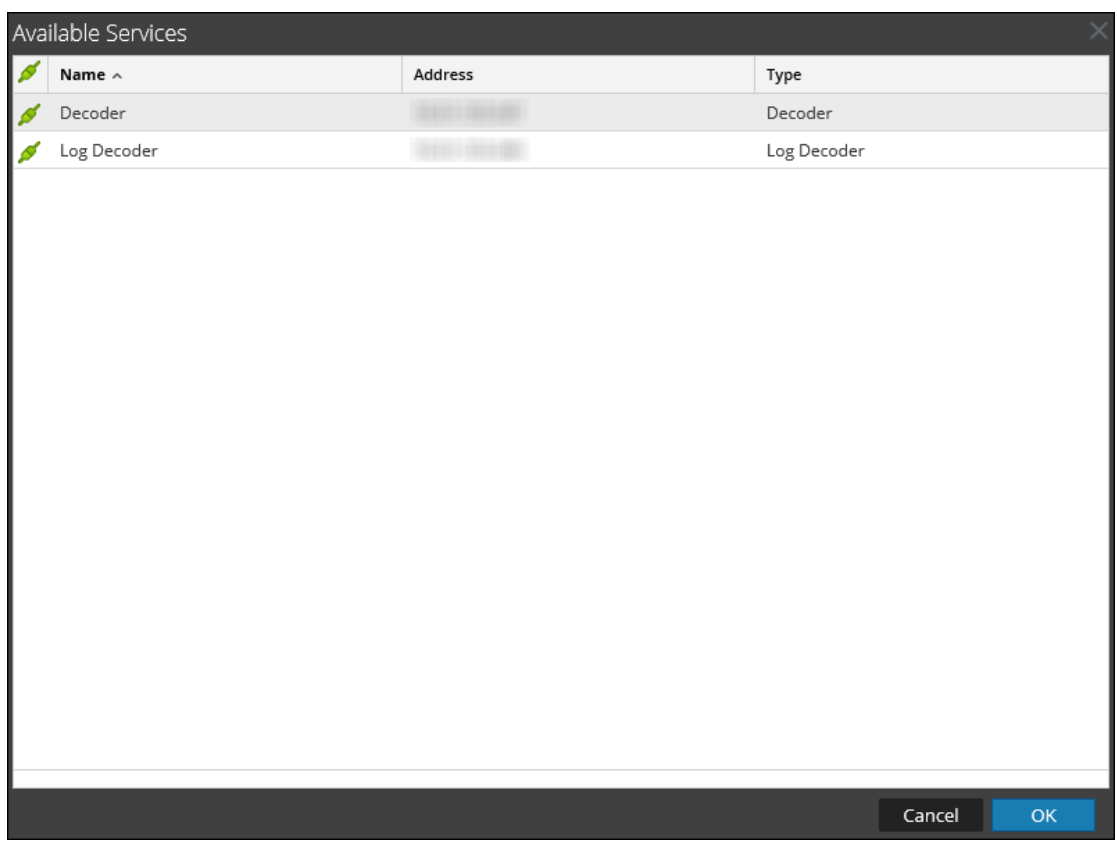

5. Dans la boîte de dialogue **Services disponibles**, sélectionnez les services Log Decoder ou Decoder à ajouter comme source au service Warehouse Connector et cliquez sur **OK**. Les services Log Decoder et Decoder sélectionnés sont répertoriés dans la section **Configuration source**.

# <span id="page-11-0"></span>**Mettre à jour le numéro de port et les paramètres SSL de la source de données**

S'il y a un changement de numéro de port ou de paramètres SSL des sources de données utilisées dans Warehouse Connector, vous pouvez directement mettre à jour ces informations dans Warehouse Connector, à l'aide de la vue Explore.

Vérifiez que :

- <sup>l</sup> Vous disposez d'un numéro de port ou de paramètres SSL mis à jour de la source de données.
- Vous arrêtez les flux liés à la source de données dont vous souhaitez mettre à jour le numéro de port ou les paramètres SSL.

Pour mettre à jour le numéro de port ou les paramètres SSL :

- 1. Connectez-vous à NetWitness.
- 2. Dans Menu principal, sélectionnez **Administrateur > Services**.
- 3. Dans la vue Services, sélectionnez le service Warehouse Connector ajouté, puis **> Vue > Explorer**.

La vue Explorer le service de Warehouse Connector s'affiche.

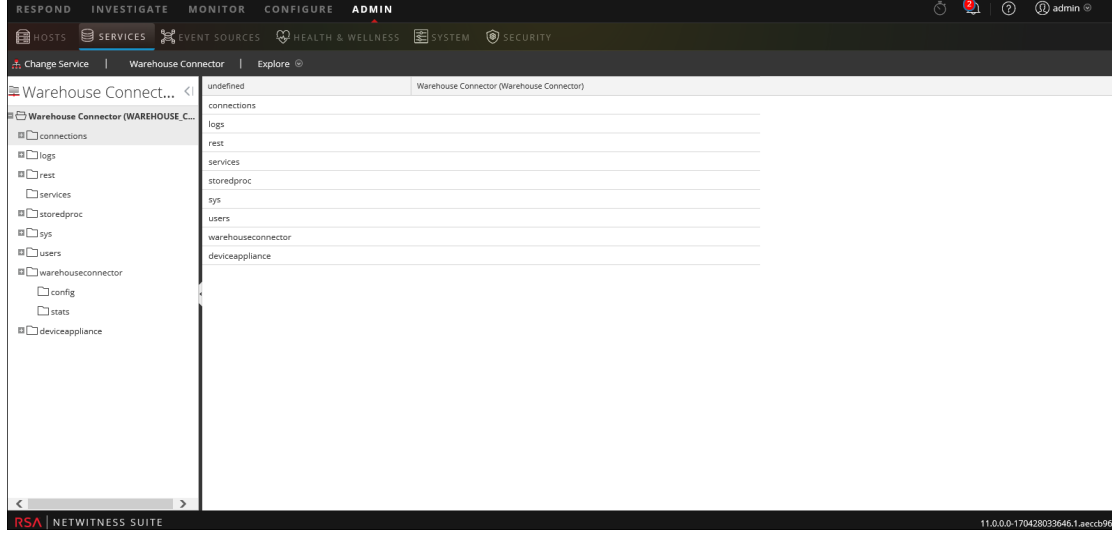

4. Accédez à **warehouseconnector/sources**, cliquez avec le bouton droit de la souris sur la source, puis cliquez sur **Propriétés**.

La section Propriétés de la source s'affiche.

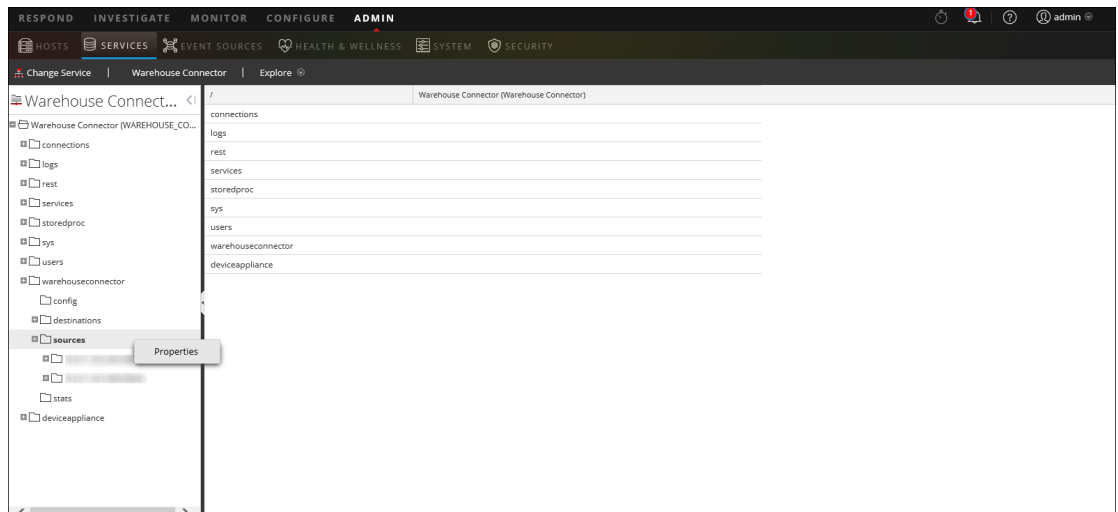

- 5. Dans le menu déroulant, sélectionnez **mise à jour**. Dans le champ Paramètres, procédez comme suit :
	- . Pour mettre à jour le numéro de port de la source, saisissez port=<new\_source\_ portnumber>, puis cliquez sur **Envoyer**.

Parameters port=443

. Pour mettre à jour les paramètres SSL de la source, saisissez ssl=<new\_ssl\_ settings, puis cliquez sur **Envoyer**.

Parameters ssl=on Send **Remarque :** Vous pouvez également mettre à jour le numéro de port et les paramètres SSL simultanément en ajoutant un espace entre les paramètres. Parameters port=443 ssl=on

- 6. Redémarrez le service Warehouse Connector.
- 7. Démarrez les flux.

# <span id="page-13-0"></span>**Configurer la destination**

Vous pouvez configurer la destination via NFS, SFTP et WebHDFS.

Vous devez configurer la destination vers laquelle le service Warehouse Connector doit écrire les données collectées via NFS.

- Déploiements de RSA NetWitness Warehouse (MapR)
- Version commerciale MapR M5 Enterprise Edition pour déploiements Apache Hadoop

Vous devez configurer l'écriture de Warehouse Connector sur une destination distante via Secure File Transfer Protocol (SFTP). La destination distante peut être un serveur distant monté NFS sur le cluster MapR ou un serveur distant de stockage temporaire.

Par défaut, dans la destination distante, le Warehouse Connector écrit les données dans la structure de répertoire suivante :

• /<staging

folder>/rsasoc/v1/sessions/data/<year>/<month>/<day>/<hour>/

• /<staging

folder>/rsasoc/v1/logs/data/<year>/<month>/<day>/<hour>/

Où <dossier temporaire> est le dossier du serveur distant dans lequel Warehouse Connector écrit les données.

Si vous utilisez un serveur temporaire distant en tant que destination distante, vous devez copier ou déplacer manuellement la structure de répertoire vers l'un des déploiements suivants :

- RSA NetWitness Warehouse (MapR)
- Version commerciale MapR M5 Enterprise Edition pour Apache Hadoop
- Hortonworks HD

Pour générer des rapports à partir de données écrites par Warehouse Connector, veillez à conserver dans votre déploiement Hadoop une structure de répertoire similaire à celle créée par Warehouse Connector dans les destinations distantes.

L'illustration suivante décrit comment utiliser SFTP pour écrire des données depuis Warehouse Connector vers une destination distante.

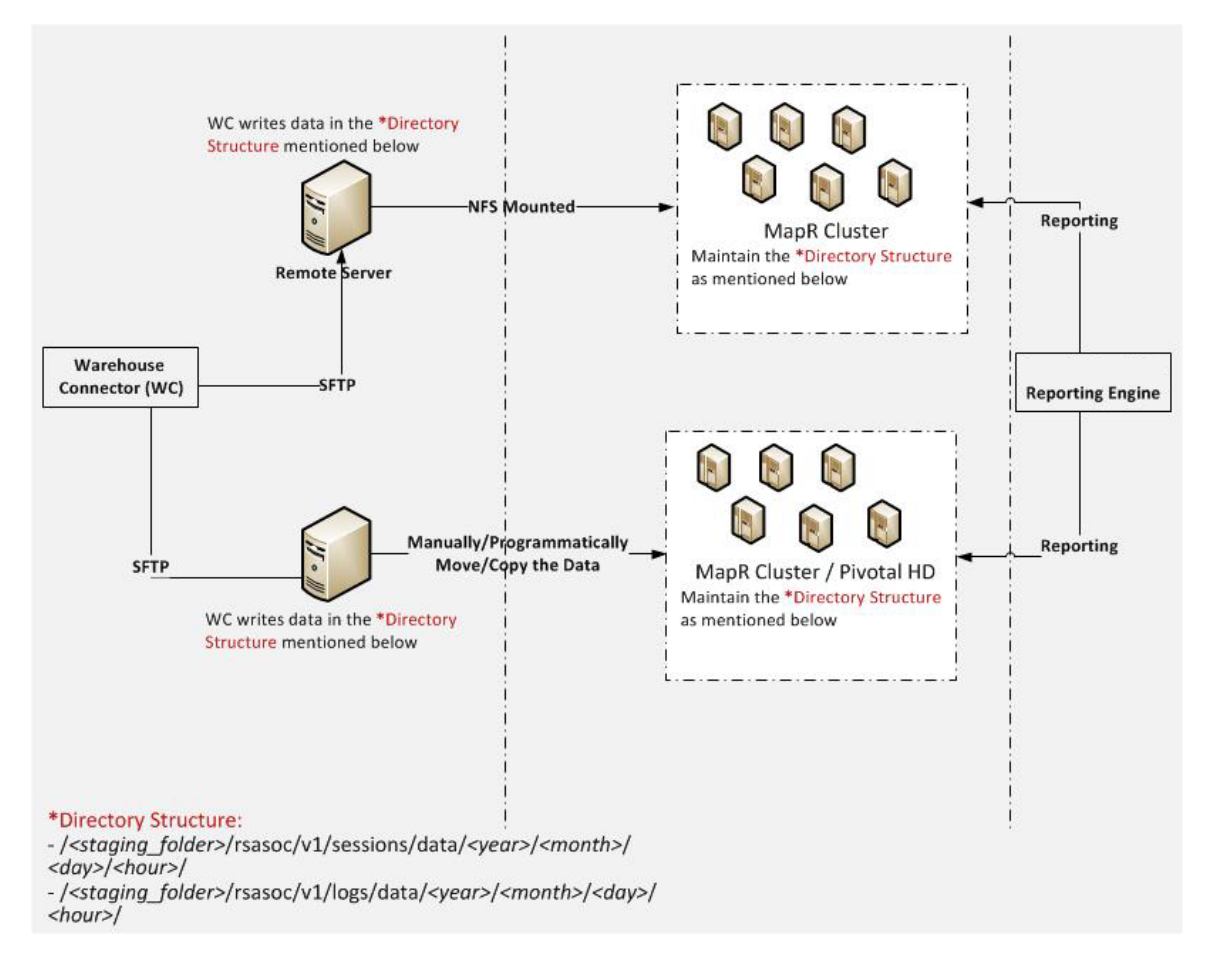

Vous devez configurer le service Warehouse Connector pour l'écriture des données collectées sur un système informatique distribué basé sur Hadoop qui prend en charge WebHDFS.

### <span id="page-15-0"></span>**Configurer la destination via NFS**

Assurez-vous d'avoir :

- Installé le service Warehouse Connector ou l'appliance virtuelle dans votre environnement réseau.
- Ajouté le service Warehouse Connector à NetWitness. Pour plus d'informations, reportezvous à la section « Ajouter un service à un hôte » dans le *Guide de mise en route des hôtes et des services*.
- <sup>l</sup> Configurer NFS sur Warehouse Connector. Pour plus d'informations sur la configuration du système de fichiers NFS sur Warehouse Connector, reportez-vous à la rubrique « Configurer Warehouse Connector pour écrire sur Warehouse » dans le *Guide de configuration de Warehouse (MapR)*.

Pour configurer la destination via NFS :

- 1. Connectez-vous à NetWitness.
- 2. Dans Menu principal, sélectionnez **Administrateur > Services**.
- 3. Dans la vue Services, sélectionnez le service Warehouse Connector, puis  $\frac{1}{2}$   $\frac{1}{2}$   $\frac{1}{2}$   $\frac{1}{2}$   $\frac{1}{2}$   $\frac{1}{2}$   $\frac{1}{2}$   $\frac{1}{2}$   $\frac{1}{2}$   $\frac{1}{2}$   $\frac{1}{2}$   $\frac{1}{2}$   $\frac{1}{2}$   $\frac{1}{2}$   $\frac{1}{$ **Config**.

La vue Configuration des services de Warehouse Connector s'affiche.

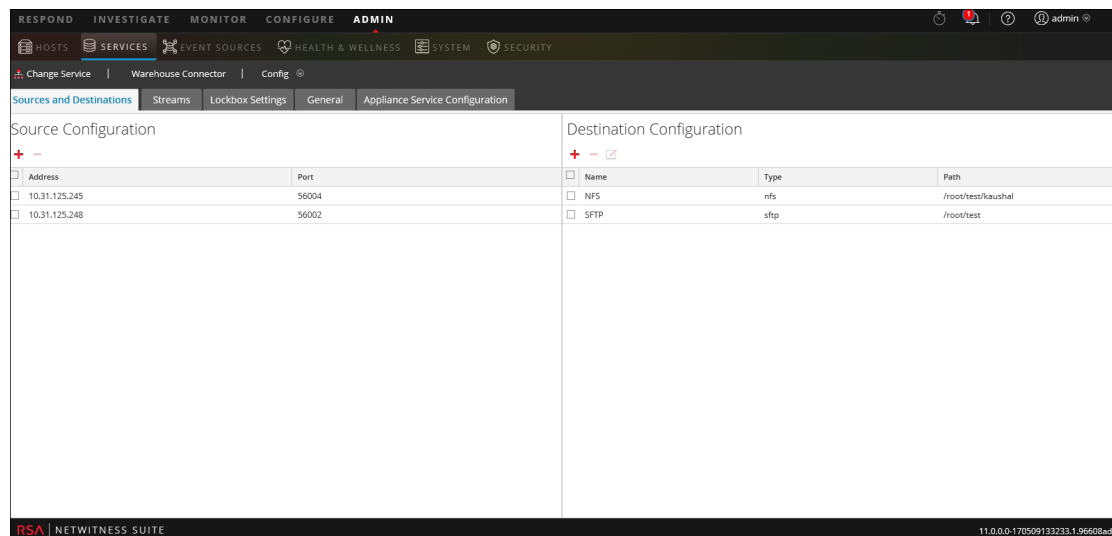

4. Sous l'onglet **Sources et destinations**, dans la section **Configuration de la destination**, cliquez sur  $\pm$ .

- 5. Dans la boîte de dialogue **Ajouter une destination**, sélectionnez **NFS** dans la liste déroulante **Type**.
- 6. Dans le champ **Nom**, saisissez un nom symbolique unique pour la destination.

**Remarque :** Le champ **Nom** ne prend pas en charge les espaces ou caractères spéciaux, sauf le trait de soulignement ().

7. Dans le champ **Chemin de montage local**, saisissez le répertoire monté localement pour HDFS et dans lequel vous souhaitez que Warehouse Connector écrive les données.

Par exemple :

Si **/saw** est le point de montage local pour HDFS que vous avez configuré lors du montage du cluster mapr NFS sur l'hôte sur lequel vous avez installé le service Warehouse Connector pour qu'il écrive les données dans RSA NetWitness Warehouse (MapR), créez un répertoire intitulé **Ionsaw01** sous **/saw**. Le chemin de montage local correspondant de la destination est alors **/saw/Ionsaw01**.

Pour plus d'informations, consultez la section **Monter Warehouse sur Warehouse Connector** dans le *Guide de configuration de Warehouse (MapR)*.

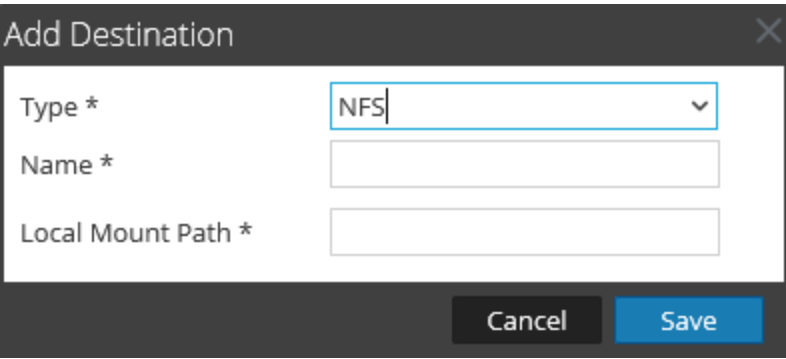

Le point de montage **/saw** implique **/** en tant que chemin racine pour HDFS. Le Warehouse Connector écrit les données sur **/Ionsaw01** dans HDFS.

- 8. Cliquez sur **Enregistrer**.
- 9. (Facultatif) Si vous souhaitez activer la validation checksum, procédez comme suit :
	- a. Dans Menu principal, sélectionnez **Administrateur > Services**.
	- b. Dans la vue Services, sélectionnez le service Warehouse Connector et  $\mathbf{\ddot{P}} \otimes$  > **Vue** > **Explorer**. La vue Explorer de Warehouse Connector s'affiche.

17 Configurer la destination

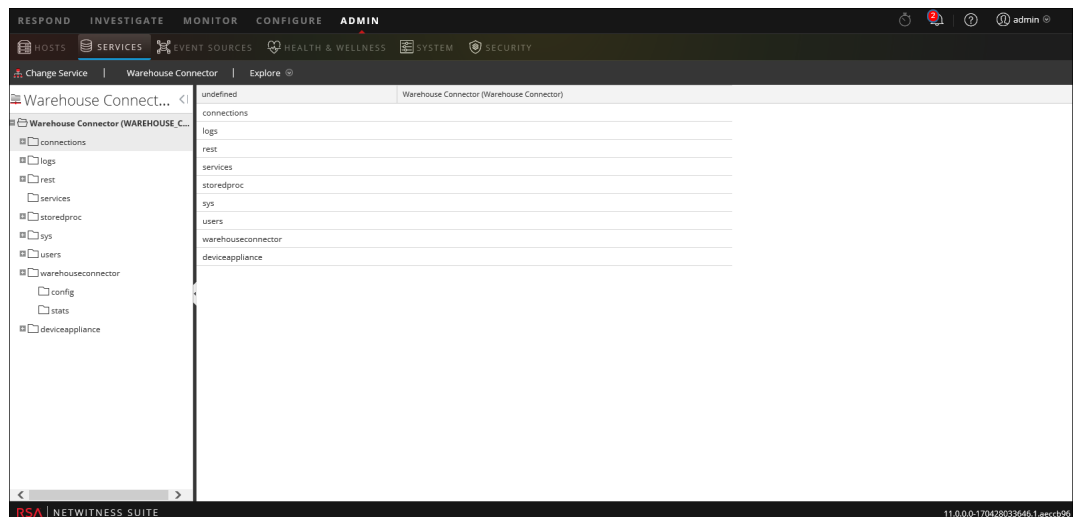

- c. Dans le panneau des options, accédez à **warehouseconnector/destinations/nfs/config**.
- d. Définissez le paramètre isChecksumValidationRequired sur **1**.

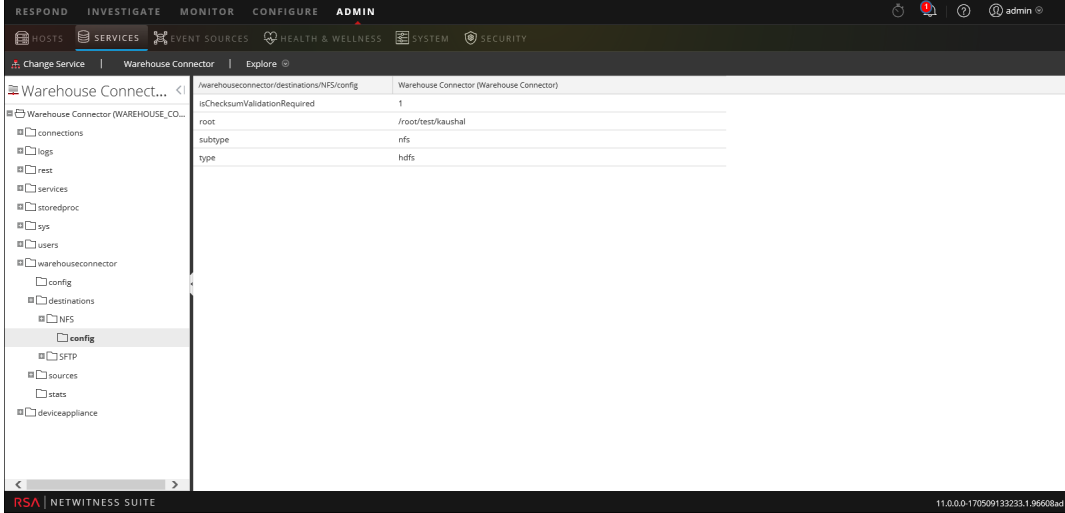

e. Redémarrez le flux correspondant.

### <span id="page-18-0"></span>**Configurer la destination via SFTP**

Assurez-vous d'avoir :

- Installé le service Warehouse Connector ou l'appliance virtuelle dans votre environnement réseau.
- <sup>l</sup> Ajouté le service Warehouse Connector à NetWitness. Pour plus d'informations, reportezvous à la section « Ajouter un service à un hôte » dans le *Guide de mise en route des hôtes et des services*.
- Pour le type de destination SFTP, l'hôte de destination doit être répertorié dans le fichier **/root/.ssh/known\_hosts** utilisé par le service ssh (c'est-à-dire, sshd) qui s'exécute sur Warehouse Connector.

### Ajouter la Destination à partir de l'hôte Warehouse Connector

Pour ajouter l'hôte de destination au fichier **/root/.ssh/known\_hosts**, depuis l'hôte Warehouse Connector, lancez une connexion sécurisée vers l'hôte de destination :

- 1. Connectez-vous à Warehouse Connector.
- 2. Saisissez ssh root@<SAWIP> ou ssh username@<SAWIP>.
- 3. Sélectionnez **Oui** et saisissez le mot de passe.
- 4. Ajoutez la clé d'hôte au fichier **/root/.ssh/known\_hosts**

**Remarque :** Après avoir effectué la mise à niveau vers Warehouse Connector 11.0, vous devez vous assurer que l'hôte de destination est répertorié dans le fichier /root/.ssh/known\_ hosts utilisé par le service ssh (c'est-à-dire) qui s'exécute sur Warehouse Connector. Si vous ne le faites pas, les flux configurés avec SFTP dans Warehouse Connector ne démarreront pas.

<sup>l</sup> Si vous souhaitez utiliser SFTP pour écrire des données dans la destination à l'aide de l'accès basé sur la clé SSH, vous devez configurer ce dernier entre le Warehouse Connector et l'hôte Warehouse ou le nœud Hadoop. Pour plus d'informations, reportez-vous à la rubrique **Configurer des clés SSH** ci-dessous.

**Remarque :** Si vous souhaitez activer la validation checksum pour valider l'intégrité des fichiers AVRO transférés du service Warehouse Connector vers les destinations, veillez à générer les clés sans définir la phrase de passe et procéder à un échange de clés entre le service Warehouse Connector et les nœuds Warehouse.

### Configurer le Warehouse Connector pour l'écriture sur une destination distante

Pour configurer la destination :

- 1. Connectez-vous à NetWitness
- 2. Dans Menu principal, sélectionnez **ADMIN > Services**.
- 3. Dans la vue Services, sélectionnez le service Warehouse Connector ajouté et cliquez sur

 $\left| \begin{array}{cc} \frac{1}{\sqrt{2}} & \heartsuit \\ 0 & \heartsuit \end{array} \right|$  > Vue > Config.

La vue Configuration des services de Warehouse Connector s'affiche.

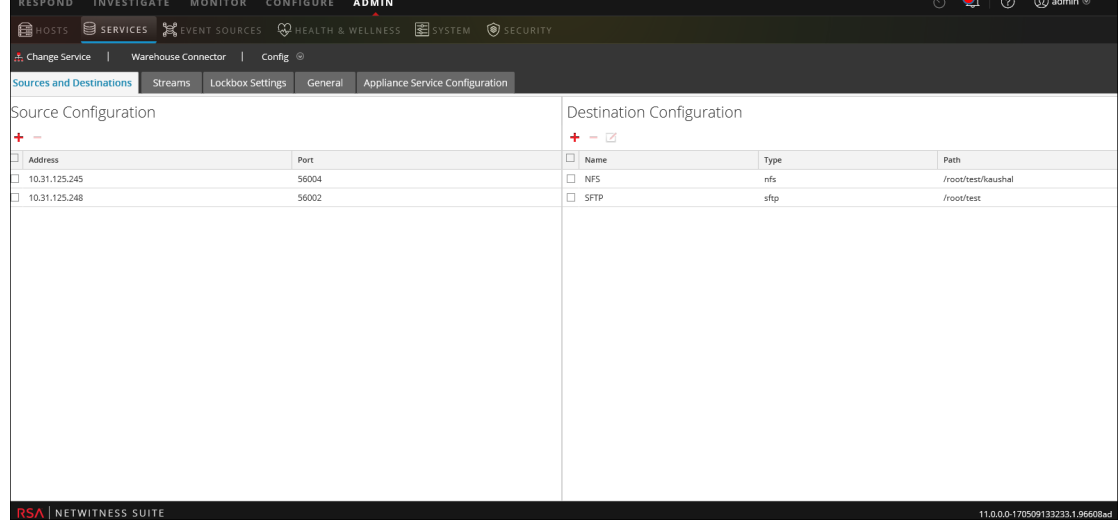

- 4. Sous l'onglet **Sources et destinations**, dans la section **Configuration de la destination**, cliquez sur  $\pm$ .
- 5. Dans la boîte de dialogue **Ajouter une destination**, sélectionnez **SFTP** dans la liste déroulante **Type**.

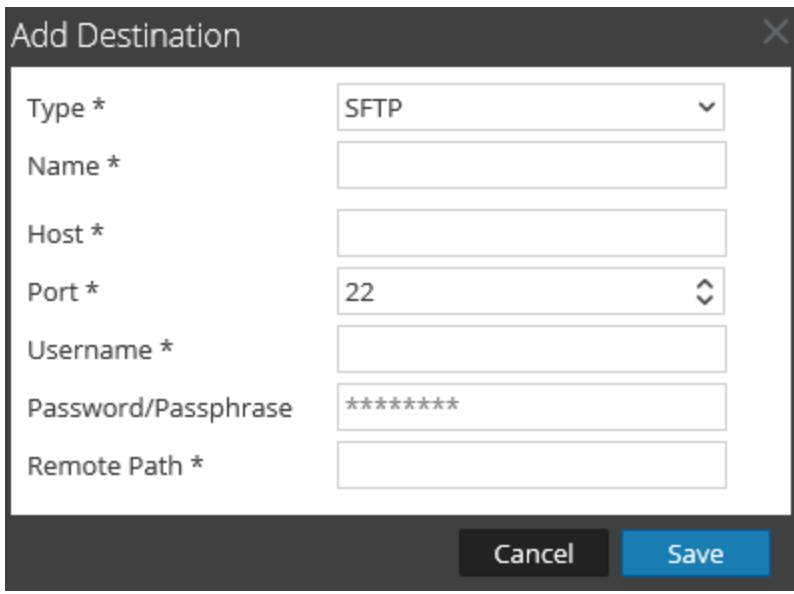

6. Dans le champ **Nom**, saisissez un nom symbolique unique pour la destination.

**Remarque :** Le champ **Nom** ne prend pas en charge les espaces ou caractères spéciaux, sauf le trait de soulignement ().

- 7. Dans le champ **Hôte**, saisissez l'adresse IP du serveur distant.
- 8. Dans le champ **Port**, conservez le port **22** par défaut.
- 9. Dans le champ **Nom d'utilisateur**, saisissez le nom d'utilisateur SSH.

**Remarque :** Dans le cas de HortonWorks HD, assurez-vous que le nom d'utilisateur est gpadmin, et pour un accès soumis à un mot de passe, le mot de passe correspondant à gpadmin doit être utilisé. Pour un accès soumis à une phrase de passe, la phrase de passe utilisée afin de générer les clés pour l'utilisateur gpadmin doit être utilisée.

- 10. Dans le champ **Mot/Phrase de passe**, saisissez l'un des éléments suivants :
	- n Mot de passe SSH Si vous utilisez SFTP pour écrire des données dans la destination en utilisant l'accès par mot de passe.
	- n Phrase de passe SSH Si vous utilisez SFTP pour écrire des données dans la destination en utilisant l'accès basé sur la clé SSH.
- 11. Dans le champ **Chemin d'accès distant**, saisissez le chemin du répertoire présent sur le serveur SFTP.
- 12. Cliquez sur **Enregistrer**.
- 13. (Facultatif) Si vous souhaitez activer la validation checksum, procédez comme suit :
	- a. Dans Menu principal, sélectionnez **ADMIN > Services**.
	- b. Dans la vue Services, sélectionnez le service Warehouse Connector et  $\frac{1}{2}$   $\frac{1}{2}$   $>$  **Vue** >

#### **Explorer**.

La vue Explorer de Warehouse Connector s'affiche.

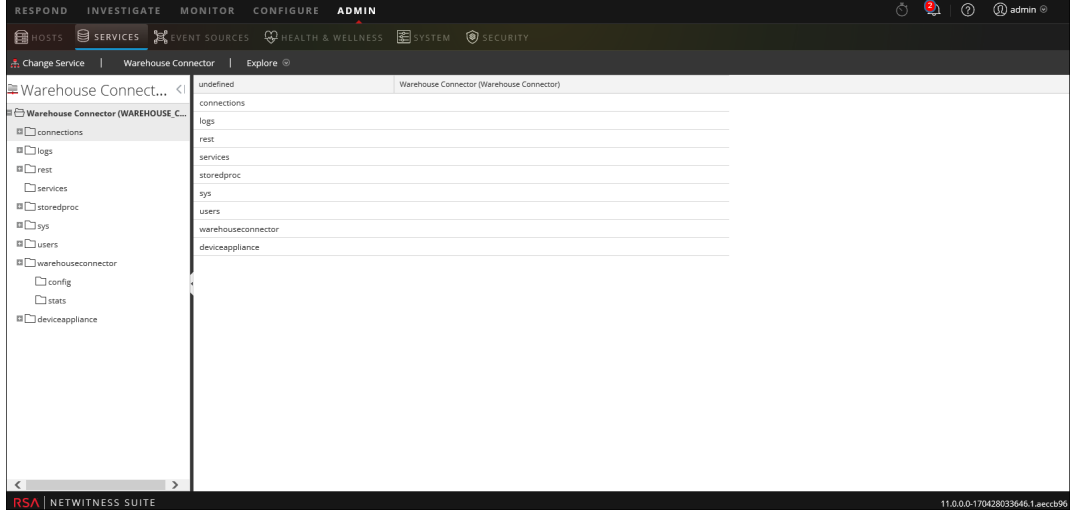

- c. Dans le volet des options, accédez à **warehouseconnector/destinations/sftp/config**.
- d. Définissez le paramètre isChecksumValidationRequired sur **1**.

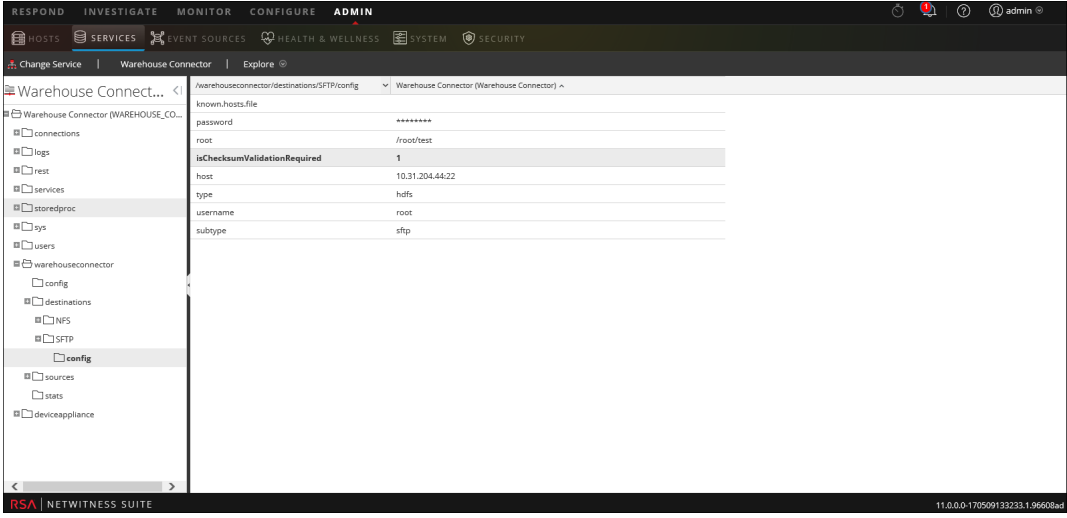

e. Redémarrez le flux correspondant.

### Configurer des clés SSH

Vous devez configurer l'accès basé sur la clé SSH entre le service Warehouse Connector et l'hôte Warehouse ou le nœud hadoop :

- 1. Générez les clés SSH sur Warehouse Connector à l'emplacement par défaut. Effectuez les opérations suivantes :
	- a. Connectez-vous à Warehouse Connector.
	- b. Saisissez la commande suivante et appuyez sur ENTRÉE :

\$ OWB FORCE FIPS MODE OFF=1 ssh-keygen -t dsa

c. L'invite de commandes vous indique de saisir le fichier dans lequel enregistrer la clé générée.

Enter file in which to save the key (/root/.ssh/id dsa):

d. Saisissez le fichier dans lequel vous souhaitez enregistrer la clé et appuyez sur ENTRÉE.

L'invite de commandes vous indique de saisir et de confirmer la phrase de passe.

**Remarque :** Si vous souhaitez activer la validation checksum pour valider l'intégrité des fichiers AVRO transférés de Warehouse Connector vers les destinations, veillez à ne pas définir la **phrase de passe**. Ensuite, les étapes e, f, g et h ci-dessous ne sont pas applicables.

```
Enter passphrase (empty for no passphrase):
Enter same passphrase again:
```
La clé publique est générée et enregistrée à l'emplacement que vous avez indiqué.

e. Changez de répertoire en saisissant la commande suivante :

cd /root/.ssh/

f. Déplacer la clé générée vers le sous emplacement ci-dessous :

mv id\_dsa id\_dsa.old

g. Saisissez la commande suivante et appuyez sur ENTRÉE :

```
$ OWB_FORCE_FIPS_MODE_OFF=1 openssl pkcs8 -topk8 -v2 des3 -in id_
dsa.old -out id_dsa
```
L'invite de commandes vous indique de saisir et de confirmer la phrase de passe.

- h. Saisissez la phrase de passe de chiffrement.
- i. Exécutez la commande suivante pour modifier l'autorisation du fichier :

chmod 600 id dsa

2. Ajoutez la clé publique générée à l'hôte Warehouse distant ou à la liste des clés autorisées du nœud Hadoop située à l'emplacement : ~/.ssh/authorized\_keys

**Remarque :** Veillez à copier les clés publiques dans le nœud Hadoop et lorsque vous copiez la clé publique, veillez à fournir les informations de connexion de l'utilisateur à l'aide desquelles la destination WebHDFS sera ajoutée.

Vous pouvez maintenant établir une communication sécurisée entre Warehouse Connector et les nœuds Warehouse ou les nœuds Hadoop.

### <span id="page-24-0"></span>**Configurer la destination via WebHDFS**

Assurez-vous d'avoir :

- Installé le service Warehouse Connector ou l'appliance virtuelle dans votre environnement réseau.
- <sup>l</sup> Ajouté le service Warehouse Connector à NetWitness. Pour plus d'informations, reportezvous à la section « Ajouter un service à un hôte » dans le *Guide de mise en route des hôtes et des services*.
- <sup>l</sup> Ajouté le nom d'hôte (ou nom de domaine complet, FQDN) ainsi que l'adresse IP des nœuds Warehouse et du Warehouse Connector sur le serveur DNS. Si le serveur DNS n'est pas configuré, ajoutez le nom d'hôte (ou le nom de domaine complet), ainsi que l'adresse IP des nœuds Warehouse et du service Warehouse Connector dans le fichier sur l'hôte sur lequel le service Warehouse Connector est installé.
- <sup>l</sup> Si vous voulez l'authentification Kerberos entre le service Warehouse Connector et le cluster Warehouse, effectuez ce qui suit :
	- Le serveur du Centre de distribution de clés (KDC) Kerberos est configuré dans votre environnement réseau et le fichier de table de clés Kerberos est copié sur l'hôte sur lequel vous avez installé Warehouse Connector.
	- L'authentification Kerberos est activée dans le cluster Warehouse.
- <sup>l</sup> Si vous souhaitez activer la validation checksum pour valider l'intégrité des fichiers AVRO transférés du service Warehouse Connector vers les destinations, veillez à générer les clés sans définir la phrase de passe et procéder à un échange de clés entre le service Warehouse Connector et les nœuds Warehouse. Vous devez configurer l'accès basé sur la clé SSH entre le service Warehouse Connector et l'hôte Warehouse ou le nœud hadoop. Pour plus d'informations, consultez la section « Configurer des clés SSH » dans Configurer la [destination](#page-18-0) via [SFTP](#page-18-0).

# Configurer le Warehouse Connector pour l'écriture sur une destination distante

Pour configurer la destination :

- 1. Connectez-vous à NetWitness.
- 2. Dans Menu principal, sélectionnez **Administrateur > Services**.
- 3. Dans la vue Services, sélectionnez le service Warehouse Connector ajouté et sélectionnez

 $\frac{1}{2}$   $\otimes$  > Vue > Config.

La vue Configuration des services de Warehouse Connector s'affiche.

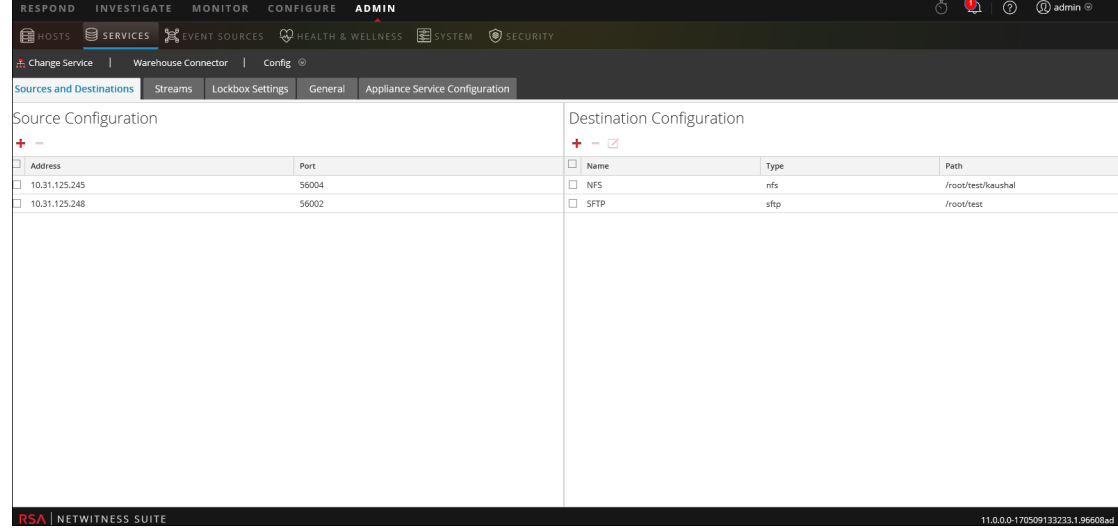

- 4. Sous l'onglet **Sources et destinations**, dans la section **Configuration de la destination**, cliquez sur  $\blacksquare$ .
- 5. Dans la boîte de dialogue **Ajouter une destination**, sélectionnez **WebHDFS** dans la liste déroulante.

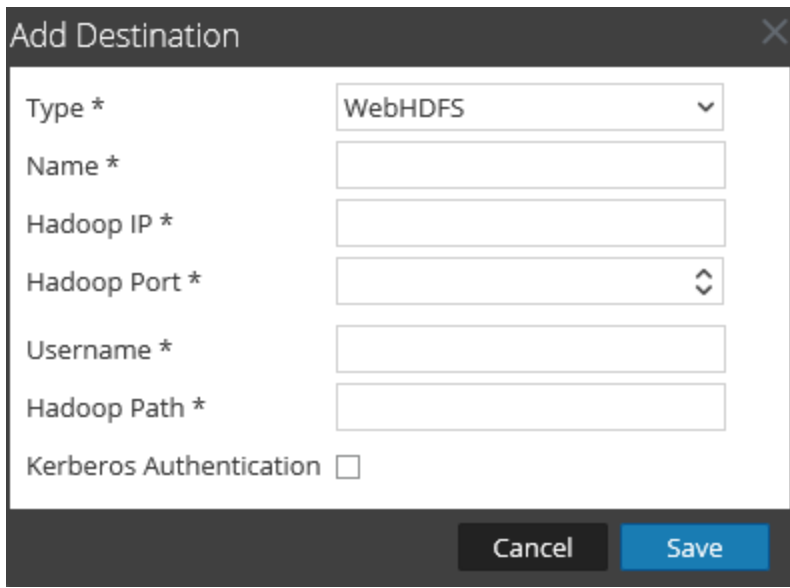

6. Dans le champ **Nom**, saisissez un nom symbolique unique pour la destination.

**Remarque :** Le champ **Nom** ne prend pas en charge les espaces ou caractères spéciaux, sauf le trait de soulignement ().

- 7. Dans le champ **Adresse IP Hadoop**, saisissez l'adresse IP namenode du cluster Warehouse.
- 8. Dans le champ **Port Hadoop**, saisissez le port de base qui est utilisé par l'interface utilisateur Web namenode.
- 9. Dans le champ **Nom d'utilisateur**, saisissez le nom du propriétaire du répertoire Warehouse dans lequel le service Warehouse Connector doit écrire les données.
- 10. Dans le champ **Chemin Hadoop**, saisissez le chemin du répertoire Warehouse dans lequel le service Warehouse Connector doit écrire les données.
- 11. Activez la case à cocher **Authentification Kerberos** si vous souhaitez que le service Warehouse Connector communique en toute sécurité avec le Warehouse à l'aide de l'authentification Kerberos.

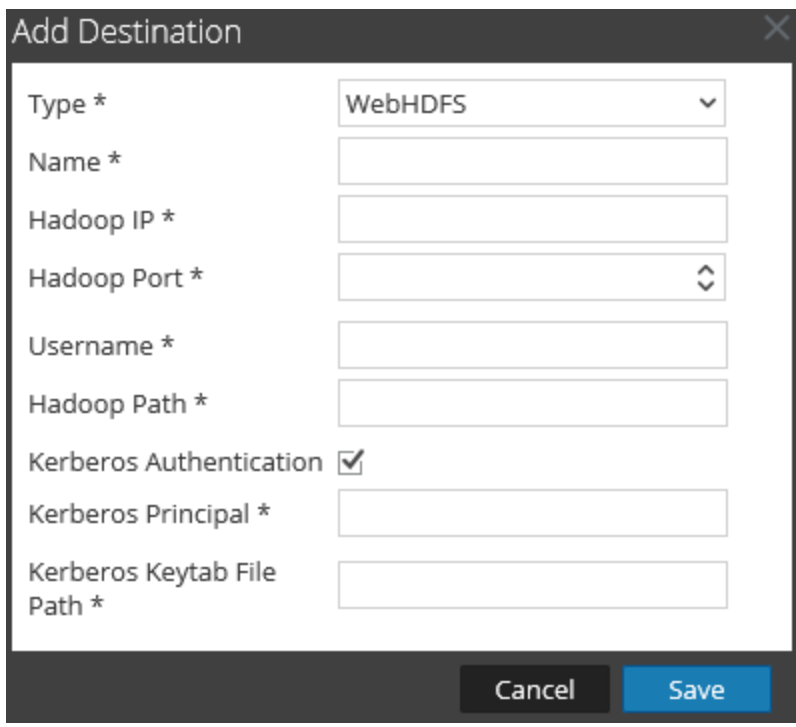

Effectuez les opérations suivantes :

- a. Dans le champ **Entité de sécurité Kerberos**, saisissez l'entité de sécurité KDC utilisée pour l'authentification Kerberos.
- b. Dans le champ **Chemin d'accès au fichier de table de clés Kerberos**, saisissez le chemin d'accès au fichier de table de clés Kerberos dans le service Warehouse Connector.
- 12. Cliquez sur **Enregistrer**.
- 13. (Facultatif) Si vous souhaitez activer la validation checksum, procédez comme suit :
	- a. Dans Menu principal, sélectionnez **Administrateur > Services**.
	- b. Dans la vue Services, sélectionnez le service Warehouse Connector ajouté, puis  **> Vue > Explorer**.

La vue Explorer de Warehouse Connector s'affiche.

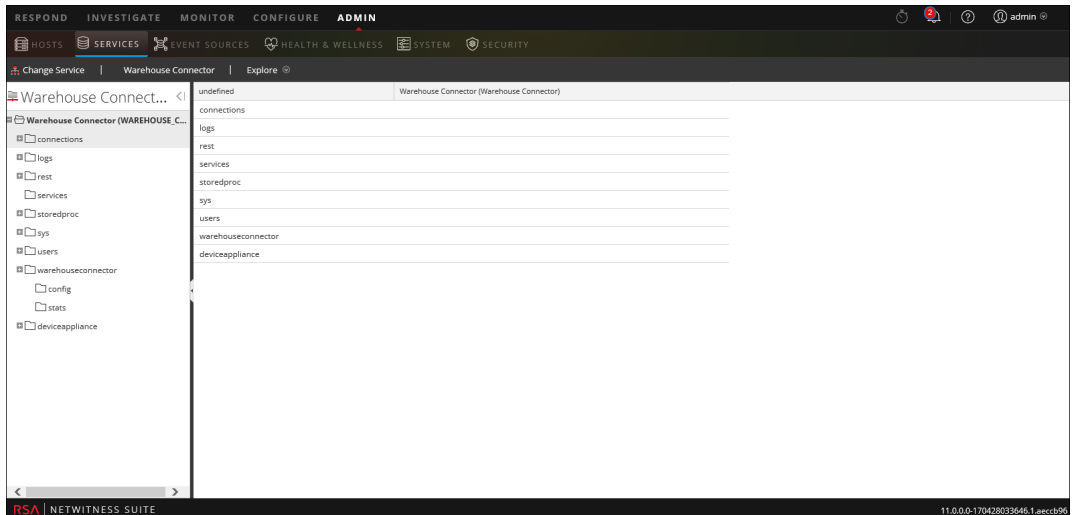

c. Dans le volet des options, accédez

#### à **warehouseconnector/destinations/webhdfs/config**.

d. Définissez le paramètre isChecksumValidationRequired sur **1**.

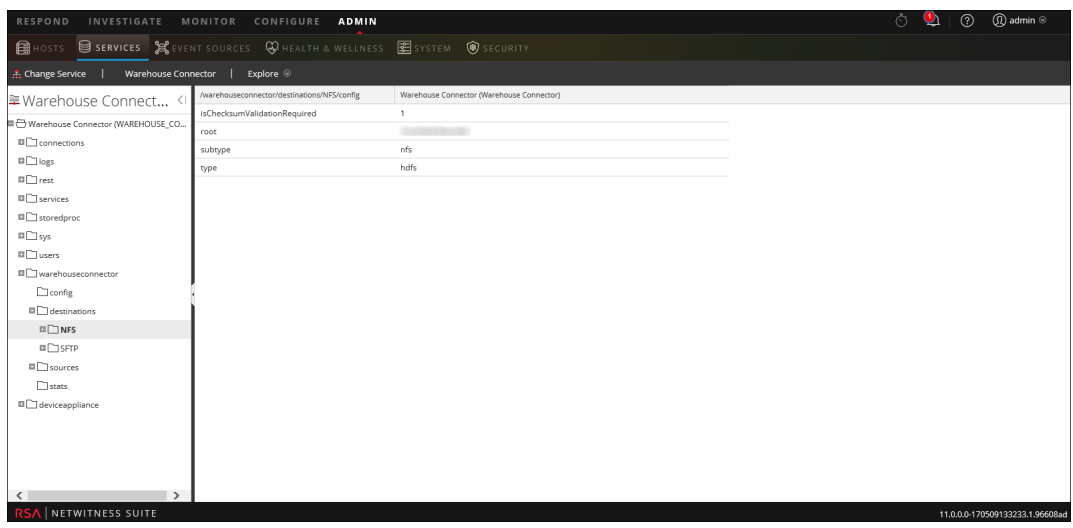

e. Redémarrez le flux correspondant.

# <span id="page-29-0"></span>**Configurer un flux**

Vous pouvez configurer le flux de données pour définir des combinaisons source de données/destination.

Assurez-vous d'avoir :

- Installé le service Warehouse Connector ou l'appliance virtuelle dans votre environnement réseau.
- <sup>l</sup> Ajouté le service Warehouse Connector à NetWitness. Pour plus d'informations, reportezvous à la section « Ajouter un service à un hôte » dans le *Guide de mise en route des hôtes et des services*.
- <sup>l</sup> Configuré la source de données depuis laquelle le service Warehouse Connector doit collecter les données. Pour plus d'informations, consultez [Configurer](#page-10-0) la source de données pour [Warehouse](#page-10-0) Connector.
- <sup>l</sup> Configuré la destination vers laquelle le service Warehouse Connector doit écrire les données collectées. Pour plus d'informations, reportez-vous à la rubrique Configurer la [destination](#page-13-0).

#### **Pour configurer le flux :**

- 1. Créer un flux
- 2. Finaliser le flux
- 3. Démarrer le flux

### <span id="page-30-0"></span>**Créer un flux**

Pour créer un flux :

- 1. Dans Menu principal, sélectionnez **Administrateur > Services**.
- 2. Dans la vue Services, sélectionnez le service Warehouse Connector ajouté et cliquez sur

 $\left| \begin{array}{c} \clubsuit \\ \end{array} \right| > \text{Vue} > \text{Config.}$ 

La vue Configuration des services de Warehouse Connector s'affiche.

3. Cliquez sur l'onglet **Flux**.

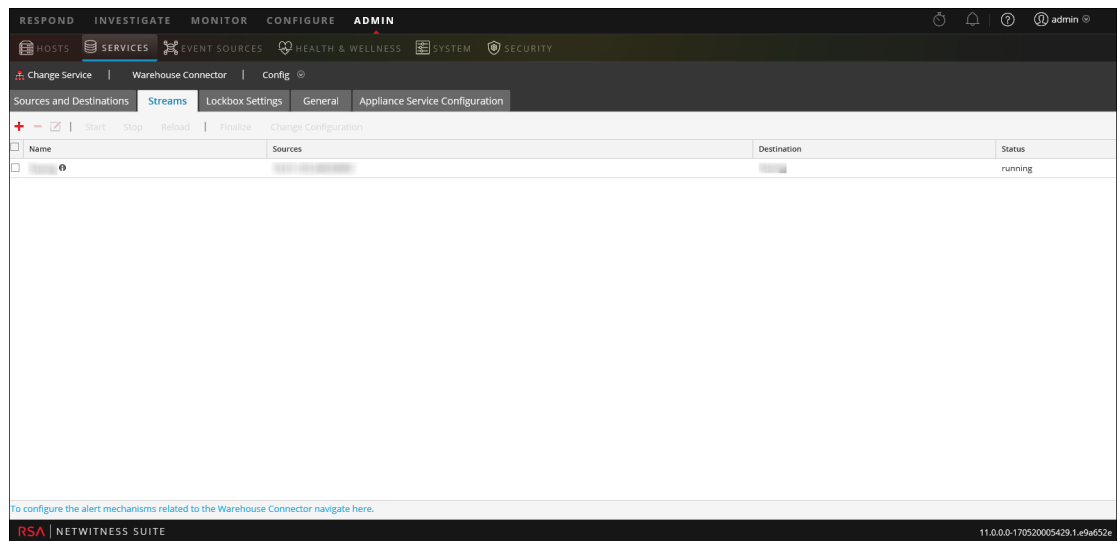

4. Sous l'onglet **Flux**, cliquez sur  $\pm$ .

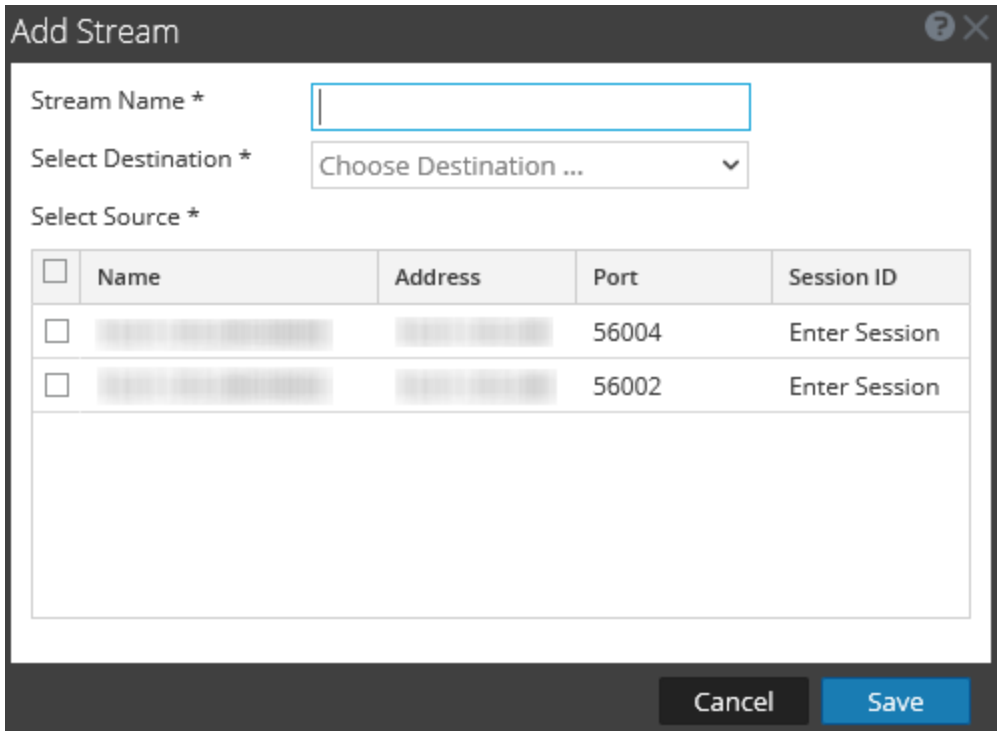

- 5. Dans le champ **Ajouter le flux**, effectuez les opérations suivantes :
	- a. Dans le champ **Nom du flux**, indiquez le nom du flux.

**Remarque :** Le champ **Nom du flux** ne prend pas en charge les espaces ou les caractères spéciaux, excepté le trait de soulignement (\_).

- b. Dans le menu déroulant **Sélectionner une destination**, sélectionnez une destination dans la liste des destinations ajoutée au Warehouse Connector.
- c. Dans le champ **Sélectionner la source**, sélectionnez les sources dans la liste des sources affichée.
- d. Dans la colonne **Identifiant de session**, saisissez le dernier identifiant de session. Si vous indiquez un ID de session, le Warehouse Connector démarre l'agrégation dans la session correspondante. Si vous n'indiquez pas d'ID de session, l'agrégation démarre dans la session active.
- e. Cliquez sur **Enregistrer**.

### <span id="page-32-0"></span>**Finaliser le flux**

Assurez-vous d'avoir créé un flux.

Pour finaliser le flux :

- 1. Dans Menu principal, sélectionnez **Administrateur > Services**.
- 2. Dans la vue Services, sélectionnez le service Warehouse Connector ajouté et cliquez sur  $\frac{1}{2}$   $\frac{1}{2}$   $>$  Vue > Config.

La vue Configuration des services de Warehouse Connector s'affiche.

3. Sous l'onglet **Flux**, sélectionnez le flux que vous avez créé.

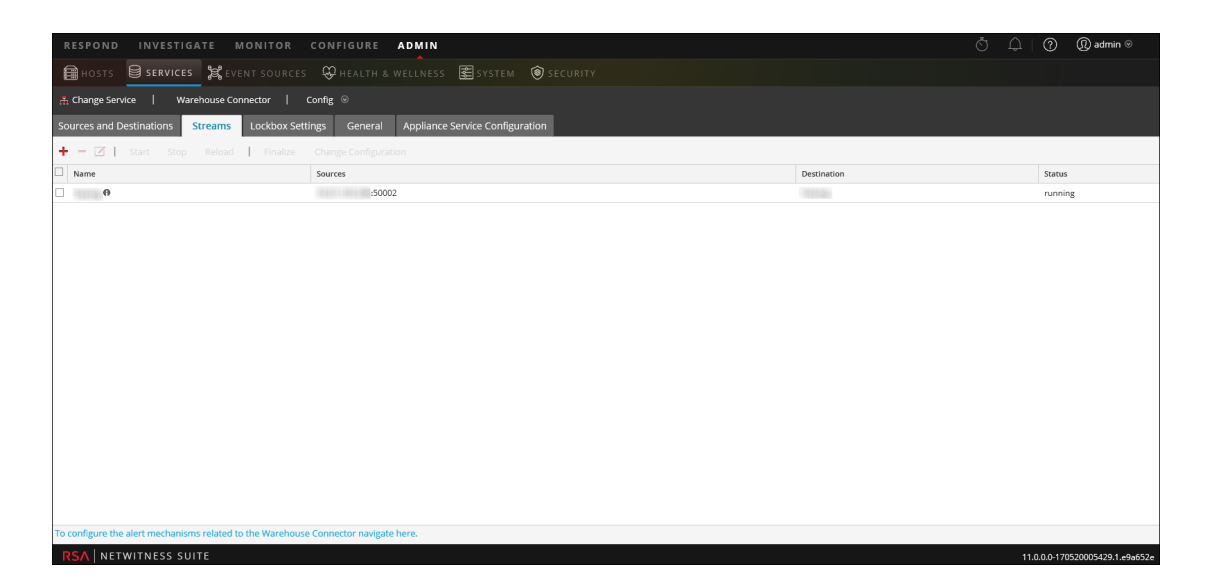

4. Cliquez sur **Finaliser**.

#### <span id="page-33-0"></span>**Démarrer le flux**

**Remarque :** Si vous avez déployé une appliance virtuelle de Warehouse Connector, assurezvous de modifier la valeur par défaut du paramètre Maximum Message Hold Count sur 800 000. Pour plus d'informations, reportez-vous aux [Paramètres](#page-51-0) de l'onglet Général.

Pour démarrer le flux :

- 1. Dans Menu principal, sélectionnez **Administrateur > Services**.
- 2. Dans la vue Services, sélectionnez le service Warehouse Connector ajouté et cliquez sur

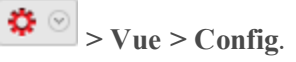

La vue Configuration des services de Warehouse Connector s'affiche.

3. Sous l'onglet **Flux**, sélectionnez le flux que vous avez créé.

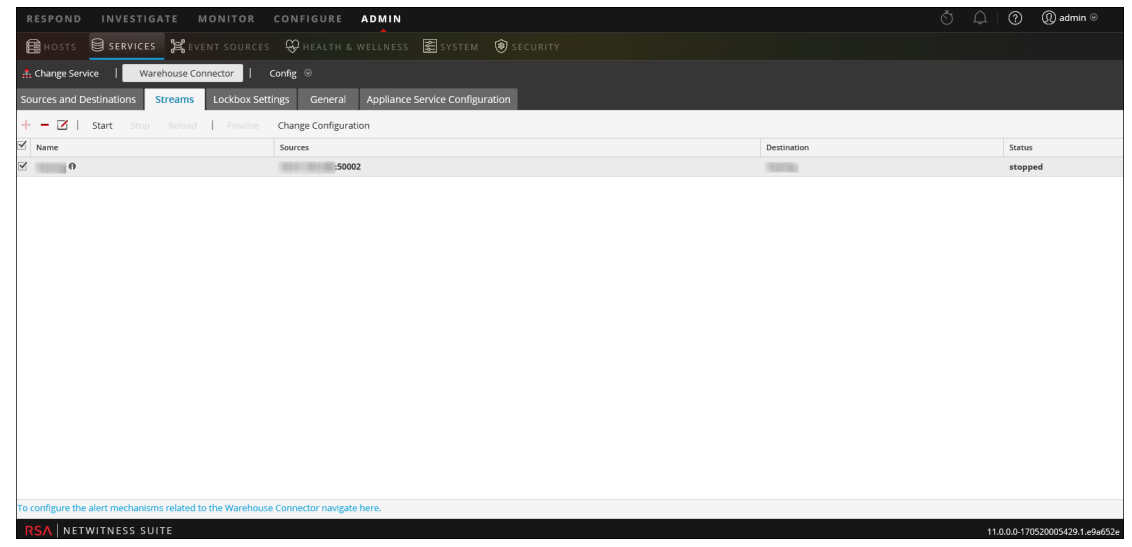

4. Cliquez sur **Démarrer**.

# <span id="page-34-0"></span>**Surveiller un Warehouse Connector**

La configuration de la surveillance Warehouse Connector vous permet de générer automatiquement des notifications lorsque des seuils critiques concernant Warehouse Connector et son stockage ont été atteints.

Pour surveiller un Warehouse Connector :

- 1. Dans Menu principal, sélectionnez **Administrateur > Services**.
- 2. Dans la vue Services, sélectionnez le service Warehouse Connector ajouté et sélectionnez  $\left| \begin{array}{c} \bigstar \ \bullet \\ \hline \end{array} \right|$  > Vue > Config.

La vue Configuration des services de Warehouse Connector s'affiche.

- 3. Cliquez sur l'onglet **Flux**.
- 4. En bas de l'onglet **Flux**, cliquez sur **Pour configurer les mécanismes d'alerte dans Warehouse Connector, accédez à cet emplacement**.

La page Surveillance de Warehouse Connector s'affiche.

**Attention :** Cette page est dépréciée et sera retirée dans une prochaine version.

- 5. Dans la section **État de la source ou destination**, sélectionnez le nombre de minutes ou d'heures dans le champ **Notifier après l'échec pendant**. Vous recevrez une notification si la connexion de la source ou de la destination échoue pour le nombre de minutes ou d'heures défini.
- 6. Dans la section **État des flux**, procédez comme suit :
	- a. Dans le champ **Avertir de l'arrêt pour**, définissez le nombre de minutes ou d'heures après lequel vous souhaitez recevoir une notification lorsque le flux est hors ligne.
	- b. Dans le champ **Le disque est**, définissez la limite sur le pourcentage d'utilisation du disque après lequel vous souhaitez recevoir une notification.
	- c. Dans le champ **La source est derrière**, définissez le nombre de sessions. Une notification est émise si la source est inférieure au nombre de sessions défini.
	- d. Dans le champ **La taille du dossier rejeté est**, définissez la limite sur le pourcentage d'utilisation du dossier après lequel vous souhaitez recevoir une notification.
	- e. Dans le champ **Nombre de fichiers dans le dossier d'échec permanent**,définissez la limite sur le nombre de fichiers dans le dossier d'échec permanent après lequel vous souhaitez recevoir une notification.
- 7. Dans le champ **Type de notification**, procédez comme suit :
	- a. Cliquez sur **Configurer l'e-mail ou la liste de diffusion** pour configurer l'e-mail de façon à recevoir des notifications dans NetWitness. Pour plus d'informations, voir la section **Configurer le compte de serveur de messagerie et de notification** dans le guide *Configuration système*.
	- b. Cliquez sur **Configurer les serveurs Syslog et trap SNMP** pour configurer les logs d'audit. Pour plus d'informations, reportez-vous à la rubrique **Configurer les paramètres Syslog et SNMP** dans le guide *Configuration système*.
	- c. Sélectionnez les mécanismes suivants de notification en fonction de vos exigences :
		- <sup>l</sup> **Console NetWitness** Pour obtenir les notifications dans la barre d'outils de notifications de l'interface utilisateur NetWitness.
		- <sup>l</sup> **E-mail** Pour obtenir les notifications par e-mail.
		- **· Notification Syslog** Pour générer des événements syslog.
		- <sup>l</sup> **Notifications de traps SNMP** Pour obtenir des événements d'audit sous forme de traps SNMP.
## **Ajouter Warehouse comme source de données au Reporting Engine**

Vous devez ajouter Warehouse comme source de données au Reporting Engine afin de rendre cette source de données disponible pour les rapports et les alertes portant sur ce Reporting Engine. Pour plus d'informations, reportez-vous à la section **Ajouter Warehouse comme source de données au Reporting Engine** dans le *Guide de configuration de Reporting Engine*.

## **Analyser un rapport Warehouse**

Les modules Warehouse fournissent aux analystes des rapports d'indicateurs de compromission précoces. Les rapports Warehouse suivants peuvent être analysés dans NetWitness :

- Rapport sur les domaines suspects
- Rapport sur les activités DNS suspectes
- Rapport sur les profils d'hôte

Pour plus d'informations, reportez-vous à l'**Étape 4. Rubrique Analyser un rapport Warehouse** dans le *Guide Warehouse*.

## **Afficher le service Warehouse Connector**

Bien que les informations affichées dans la vue Système des services soient identiques pour tous les types de services Core, plusieurs options de la barre d'outils ne sont pertinentes que pour Warehouse Connector.

Pour accéder à cette vue :

- 1. Dans Menu principal, sélectionnez **Administrateur > Services**.
- 2. Dans la vue Services, sélectionnez un service Warehouse Connector, puis  $\frac{\mathbf{\bullet} \cdot \mathbf{\bullet}}{2}$  > **Vue** > **Système**.

La vue Systèmes pour le Warehouse Connector sélectionné s'affiche.

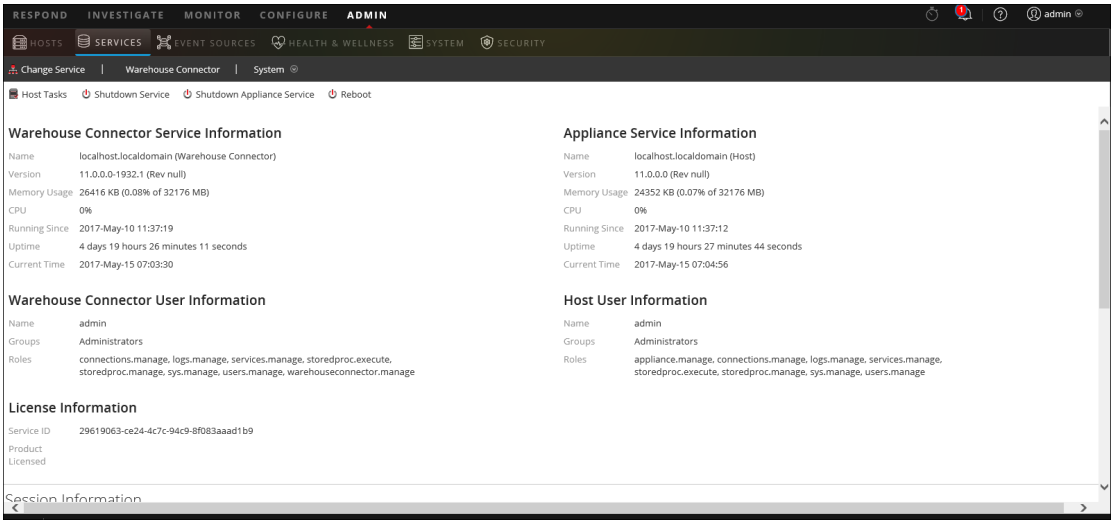

Voici un exemple d'options de la barre d'outils des Warehouse Connectors.

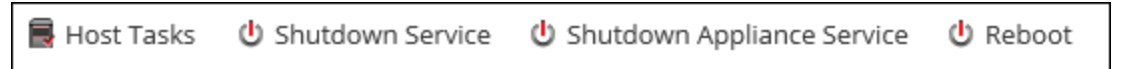

Les options Tâches de l'hôte, Arrêt du service, Arrêt du service de l'appliance (ou Arrêter l'appliance) et Redémarrer sont communes à l'ensemble des services et sont décrites dans le *Guide de mise en route de l'hôte et des services*.

## **Dépanner Warehouse Connector**

Les informations suivantes indiquent les problèmes potentiels que les utilisateurs de NetWitness peuvent rencontrer lors de l'ajout d'un service Warehouse au Reporting Engine comme source de données pour la création de rapports dans NetWitness. Recherchez des explications et solutions dans cette section.

Lors de l'ajout d'un service Warehouse au Reporting Engine comme source de données du reporting, vous pouvez observer certaines erreurs répertoriées dans ce document. Des informations sont fournies concernant la résolution des erreurs et l'ajout de source de données.

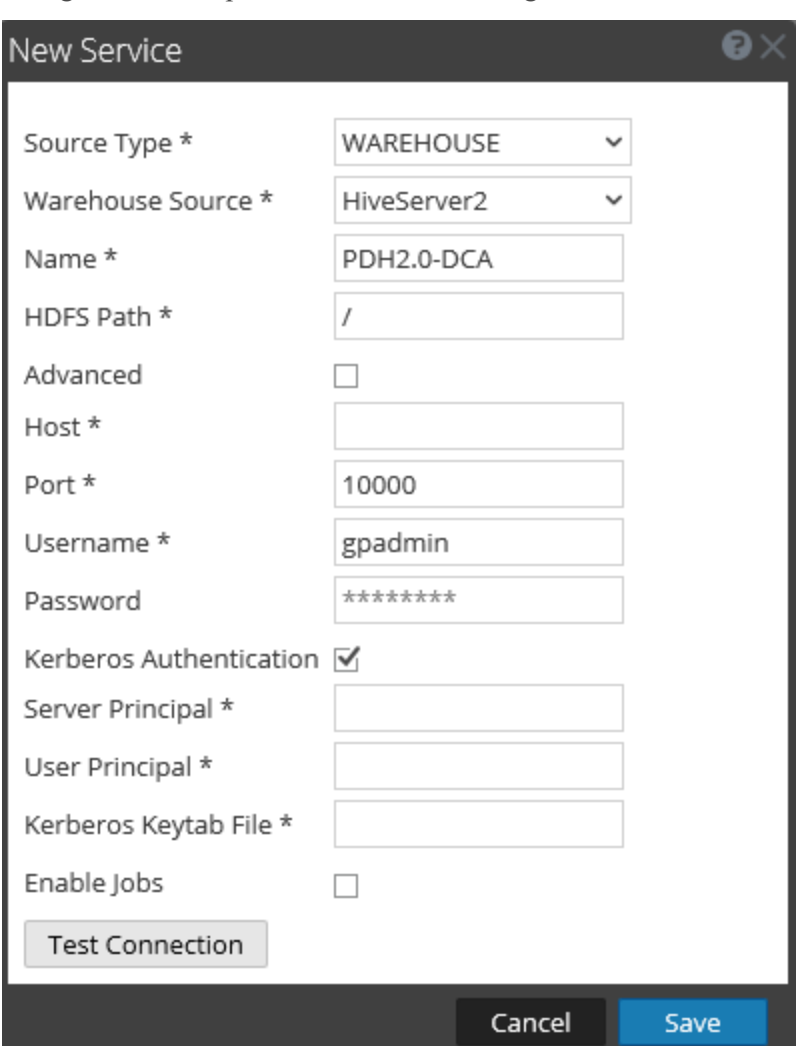

La figure suivante présente la boîte de dialogue Nouveau service.

Pour plus d'informations, reportez-vous à la section **Ajouter Warehouse comme source de données au Reporting Engine** dans le *Guide de configuration de Reporting Engine*.

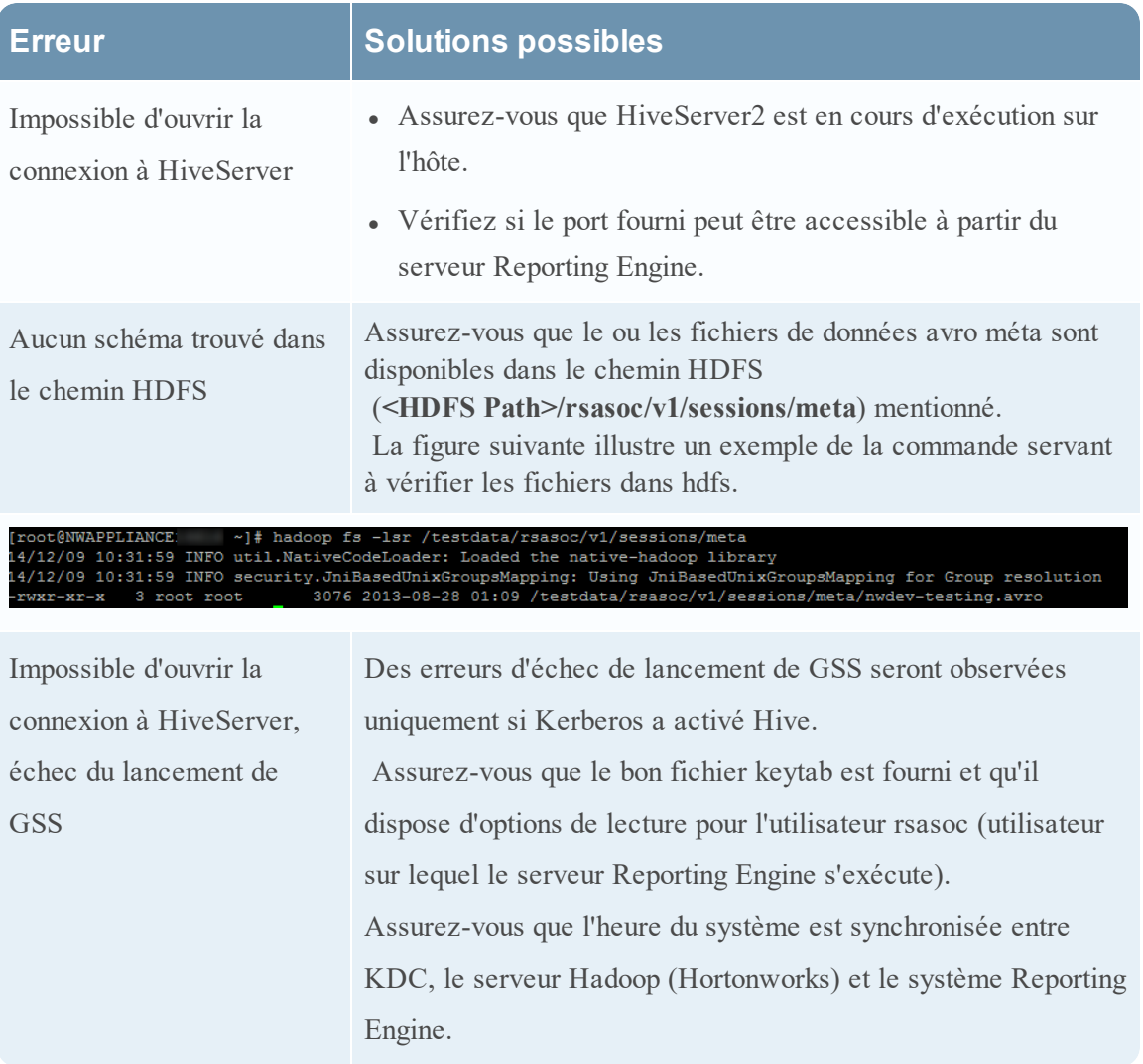

## <span id="page-41-0"></span>**Gérer un flux et un Lockbox**

Vous pouvez gérer un flux de données à l'aide des procédures suivantes :

- Modifier un flux
- Recharger le flux
- Spécifier les métafiltres pour un flux
- <sup>l</sup> Définissez les métadonnées à valeurs multiples

## Modifier un flux

Vous pouvez modifier un flux pour réaliser les actions suivantes :

- Ajouter de nouvelles sources de données au flux.
- Supprimer des sources de données existantes du flux.

Pour modifier un flux :

- 1. Dans Menu principal, sélectionnez **Admin > Services**.
- 2. Dans la vue Services, sélectionnez le service Warehouse Connector ajouté et sélectionnez
	- $\left| \bullet \right| > \text{Vue} > \text{Config.}$

La vue Configuration des services de Warehouse Connector s'affiche.

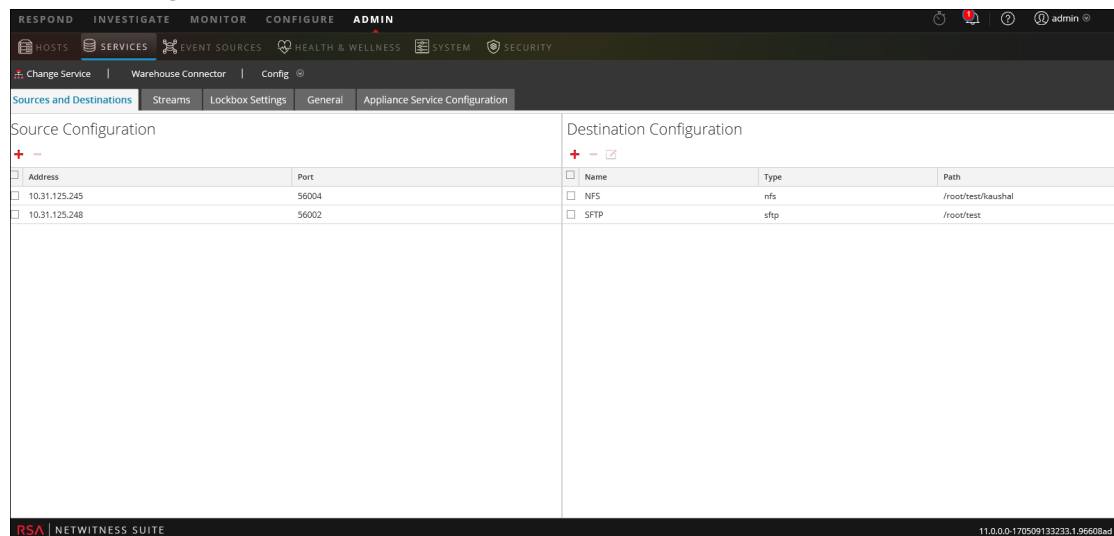

- 3. Sous l'onglet **Flux**, cliquez sur  $\Box$ .
- 4. Dans la boîte de dialogue **Modifier le flux**, vous pouvez procéder comme suit :

<sup>l</sup> Sous l'onglet **Sources disponibles**, vous pouvez sélectionner les sources de données disponibles à ajouter au flux et cliquez sur **Enregistrer**.

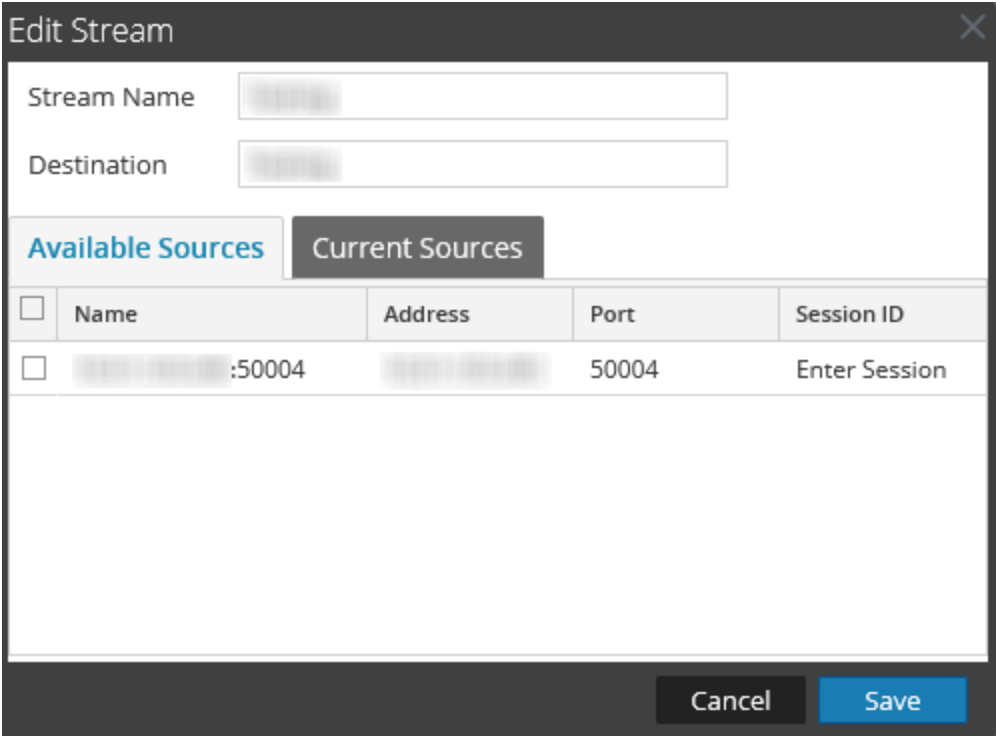

<sup>l</sup> Sous l'onglet **Sources actives**, vous pouvez supprimer une source de données existante du flux. Sélectionnez la source de données, puis cliquez sur  $\blacksquare$ .

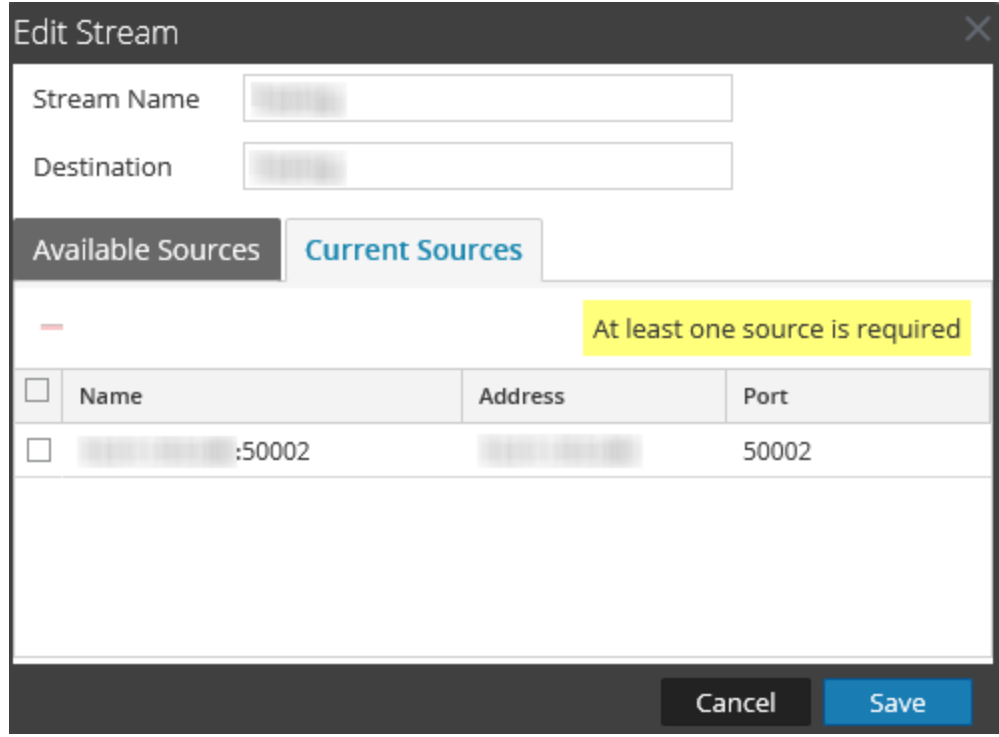

## Recharger le flux

Lorsque vous recharger le flux, le Warehouse Connector met à jour le fichier de schéma du flux. Vous devez recharger le flux chaque fois que vous ajoutez un nouvel élément méta personnalisé au Log Decoder ou Decoder.

#### Pour recharger le flux :

- 1. Dans Menu principal, sélectionnez **Admin > Services**.
- 2. Dans la vue Services, sélectionnez le service Warehouse Connector ajouté et cliquez sur

## $\frac{1}{2}$   $\otimes$  > **Vue** > **Config.**

La vue Configuration des services de Warehouse Connector s'affiche.

- 3. Sous l'onglet **Flux**, sélectionnez le flux à recharger.
- 4. Cliquez sur **Recharger**.

## Spécifier les métafiltres pour un flux

Vous devez spécifier le filtre de chaque flux dans le paramètre export.session.meta.fields figurant dans la vue Explorer du Warehouse Connector.

Le tableau suivant répertorie les valeurs que vous pouvez indiquer comme filtre :

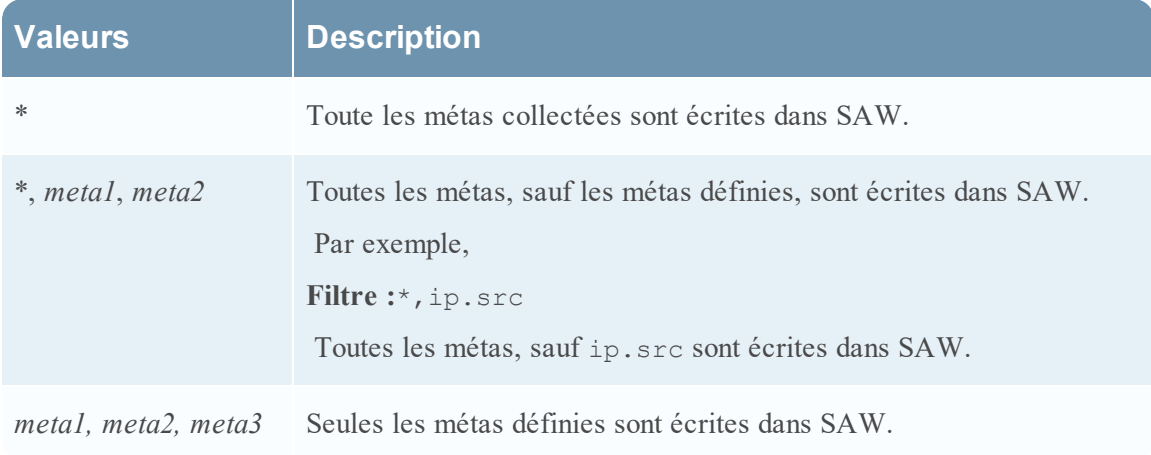

**Remarque :** Par défaut, les métas suivantes sont écrites dans Warehouse même si vous les spécifiez dans le filtre : - ng\_source - unique id

- time

Pour spécifier les métafiltres pour un flux :

- 1. Dans Menu principal, sélectionnez **Admin > Services**.
- $\mathbf{p} \circ$ 2. Dans la vue Services, sélectionnez un service Warehouse Connector et sélectionnez **> Vue > Explorer**.

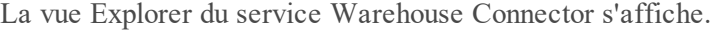

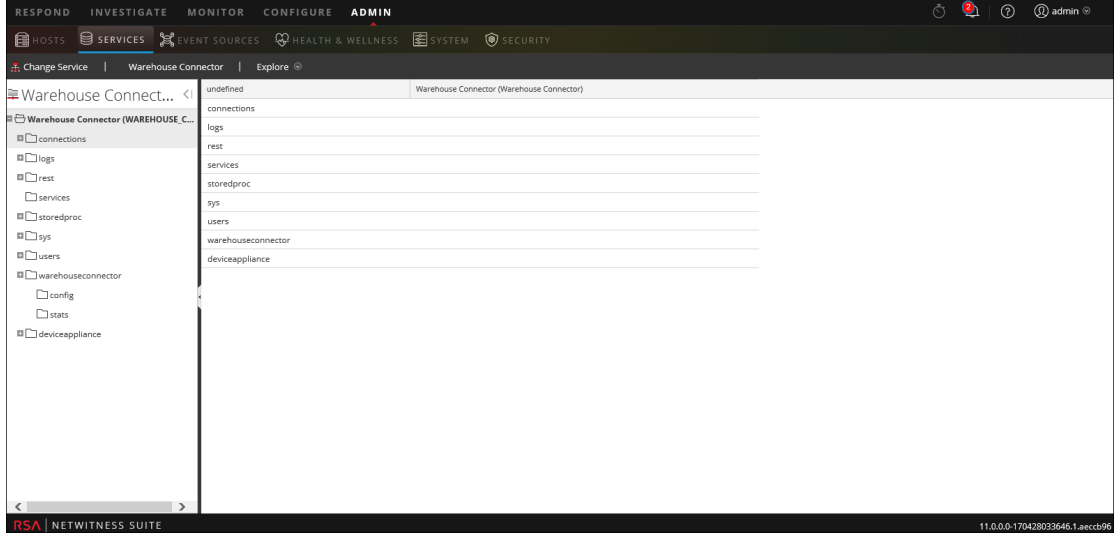

- 3. Dans le panneau des options, sélectionnez **warehouseconnector > flux > <nom\_flux> > chargeur > configuration**.
- 4. Dans le paramètre export.session.meta.fields, saisissez le filtre.

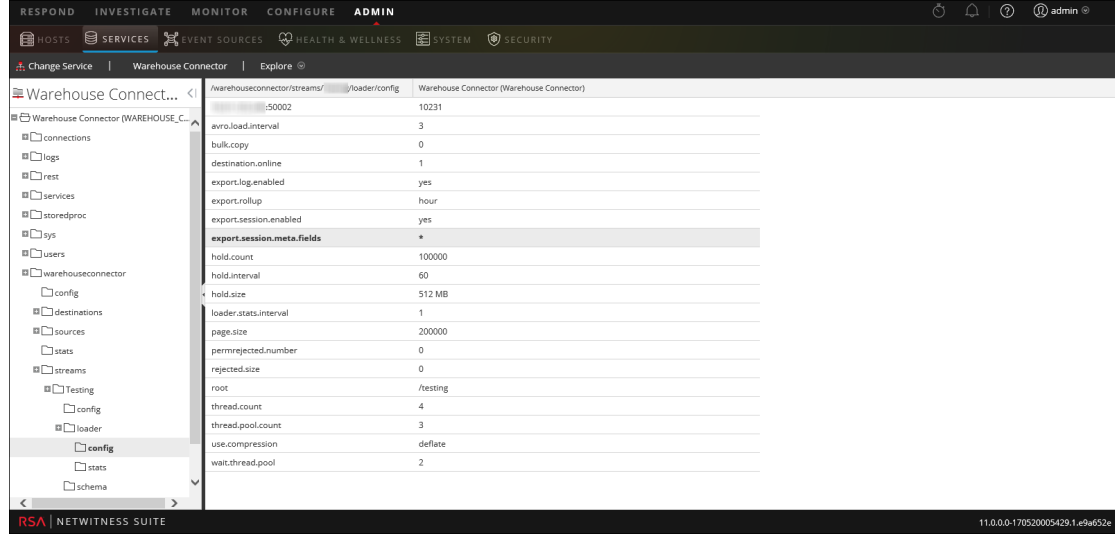

5. Redémarrez le flux.

## Définir des métadonnées à valeurs multiples

Vous pouvez également définir des métadonnées existantes ou personnalisées comme métadonnées à valeurs multiples.

Pour définir des métadonnées à valeurs multiples :

**Attention :** La définition de métadonnées existantes à considérer comme des valeurs multiples, peut changer le type de métadonnées et provoquer l'échec des rapports associés.

- 1. Créez un fichier avec le nom de fichier **multivalue-users.xml** dans le répertoire **/etc/netwitness/ng**.
- 2. Ajoutez les entrées suivantes :

```
<?xml version="1.0" encoding="utf-8"?>
```

```
<Netwitness>
    <MultiValueMetas>
<Meta>NEWMETANAME</Meta>
    </MultiValueMetas>
</Netwitness>
```
Où *NEWMETANAME*représente les métadonnées existantes ou les métadonnées personnalisées à considérer comme des métavaleurs multiples.

**Attention :** Veillez à ne pas ajouter de métadonnées qui sont par défaut traitées par défaut comme des valeurs non multiples.

3. Redémarrez le flux.

## Gérer un Lockbox

Vous pouvez gérer un Lockbox à l'aide des procédures suivantes :

- Modifier le mot de passe Lockbox
- Actualiser Lockbox

Pour modifier le mot de passe Lockbox :

- 1. Connectez-vous à NetWitness.
- 2. Dans Menu principal, sélectionnez **ADMIN > Services**.
- 3. Dans la vue Services, sélectionnez le service Warehouse Connector ajouté et cliquez sur
	- $\left| \bullet \right\rangle$  > Vue > Config.

La vue Configuration des services de Warehouse Connector s'affiche.

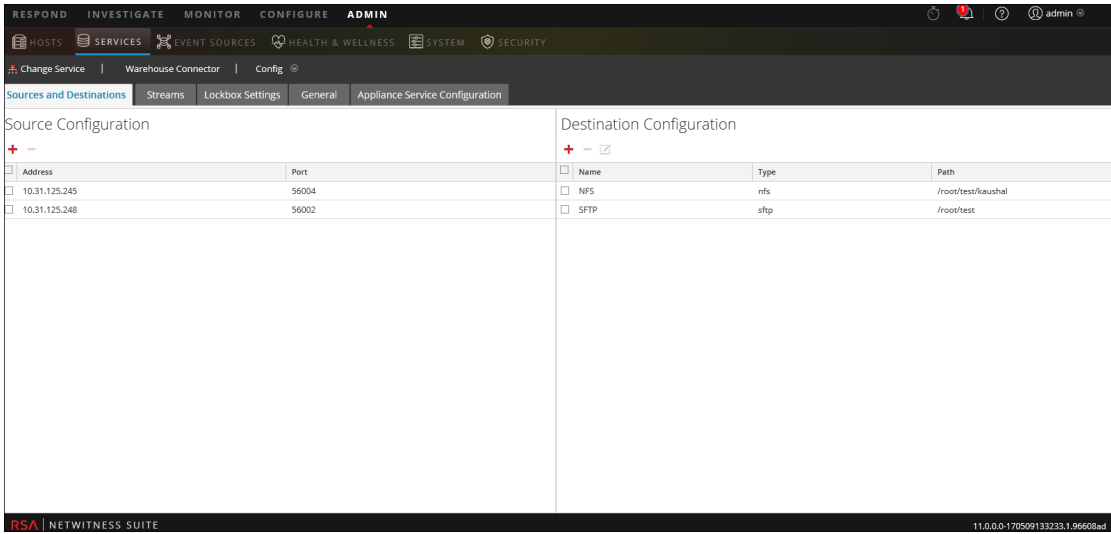

4. Cliquez sur l'onglet **Paramètres Lockbox**.

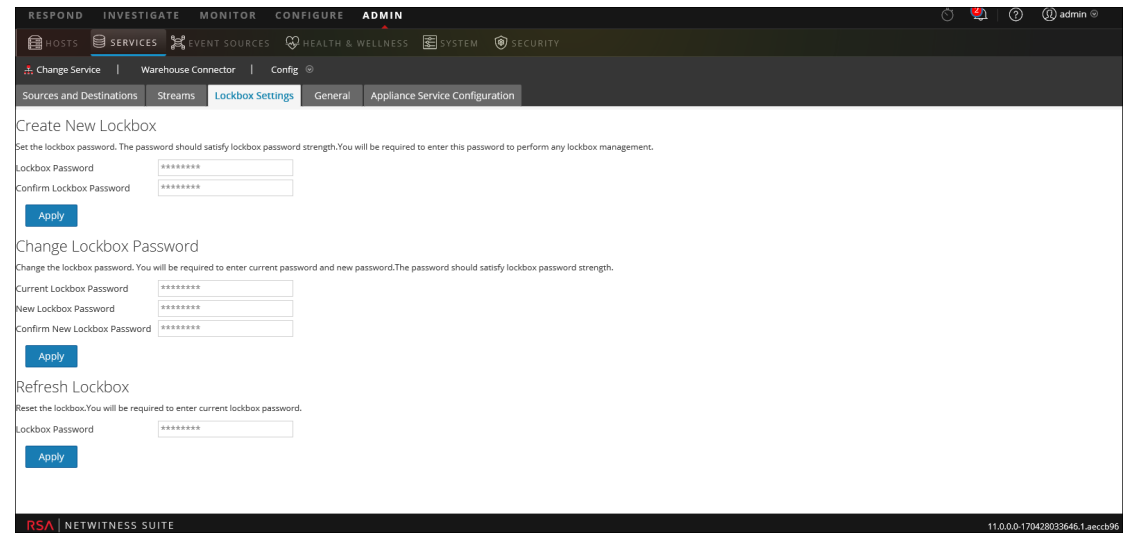

- 5. Dans la section **Modifier le mot de passe Lockbox**, effectuez les opérations suivantes :
	- a. Dans le champ **Mot de passe Lockbox actuel**, saisissez le mot de passe Lockbox actuel.
	- b. Dans le champ **Nouveau mot de passe Lockbox**, saisissez le nouveau mot de passe Lockbox.

**Remarque :** Le mot de passe Lockbox doit contenir au minimum huit caractères dont au moins trois des groupes suivants : une majuscule [A-Z], une minuscule [a-z], un chiffre [0-9] et un caractère spécial.

- c. Dans le champ **Confirmer le nouveau mot de passe Lockbox**, saisissez le nouveau mot de passe Lockbox à confirmer.
- d. Cliquez sur **Appliquer**.

Le mot de passe Lockbox a été correctement modifié.

Pour actualiser Lockbox :

- 1. Connectez-vous à NetWitness.
- 2. Dans Menu principal, sélectionnez **ADMIN > Services**.
- 3. Dans la vue Services, sélectionnez le service Warehouse Connector ajouté et cliquez sur  $\left| \begin{array}{cc} \bigoplus \ \nabla \end{array} \right| > \text{Vue} > \text{Config}.$

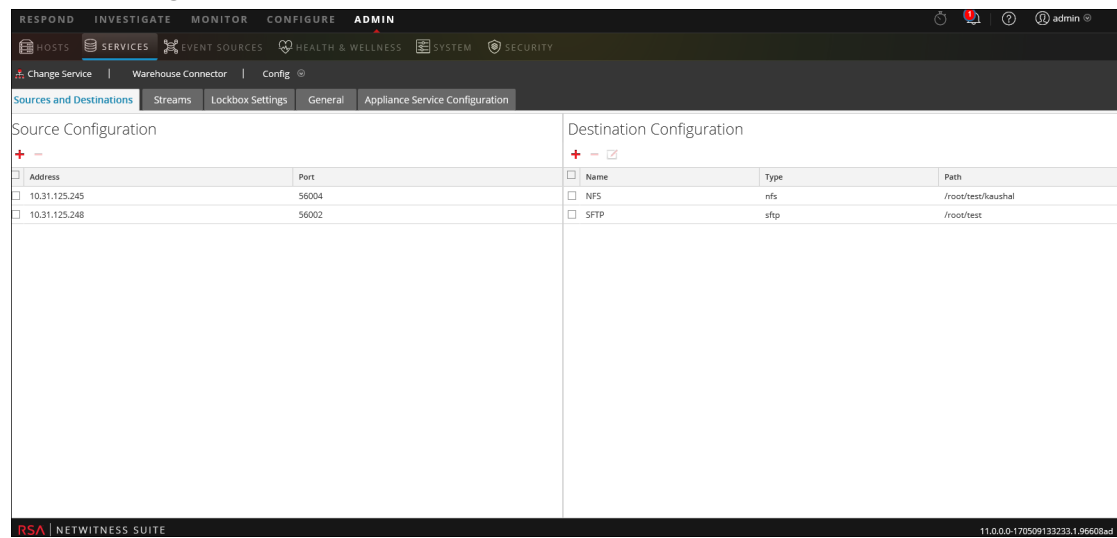

La vue Configuration des services de Warehouse Connector s'affiche.

4. Cliquez sur l'onglet **Paramètres Lockbox**.

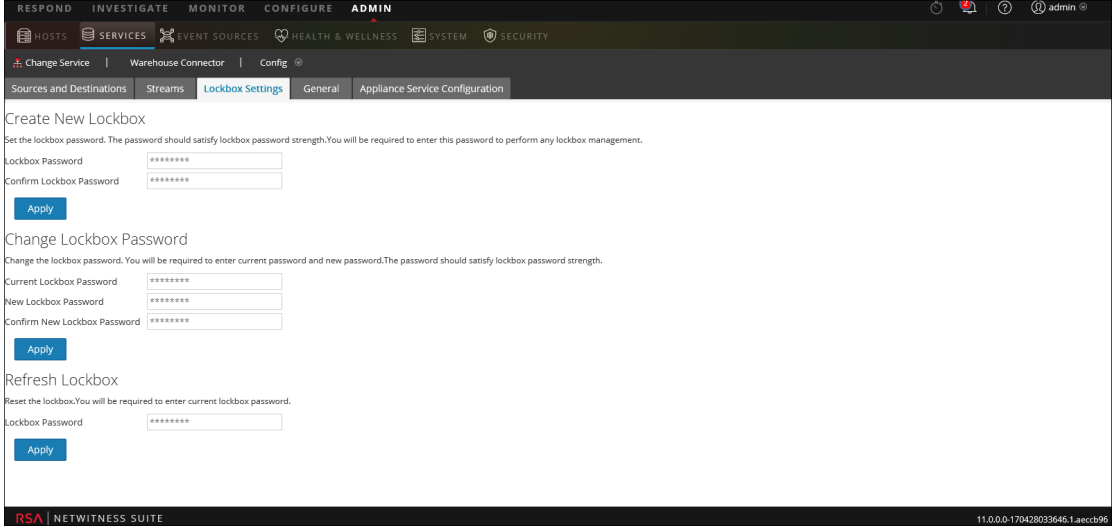

- 5. Dans la section **Actualiser le Lockbox**, saisissez le mot de passe actuel dans le champ **Mot de passe Lockbox**.
- 6. Cliquez sur **Appliquer**.

Le Lockbox est réinitialisé.

# **Références de configuration de**

## **Warehouse Connector**

Cette section contient des descriptions de l'interface utilisateur ainsi que d'autres informations de référence pour aider les utilisateurs à gérer les listes.

### **Paramètres de l'onglet Général**

L'onglet Général affiche les paramètres de configuration pour le service Warehouse Connector.

## **Workflow**

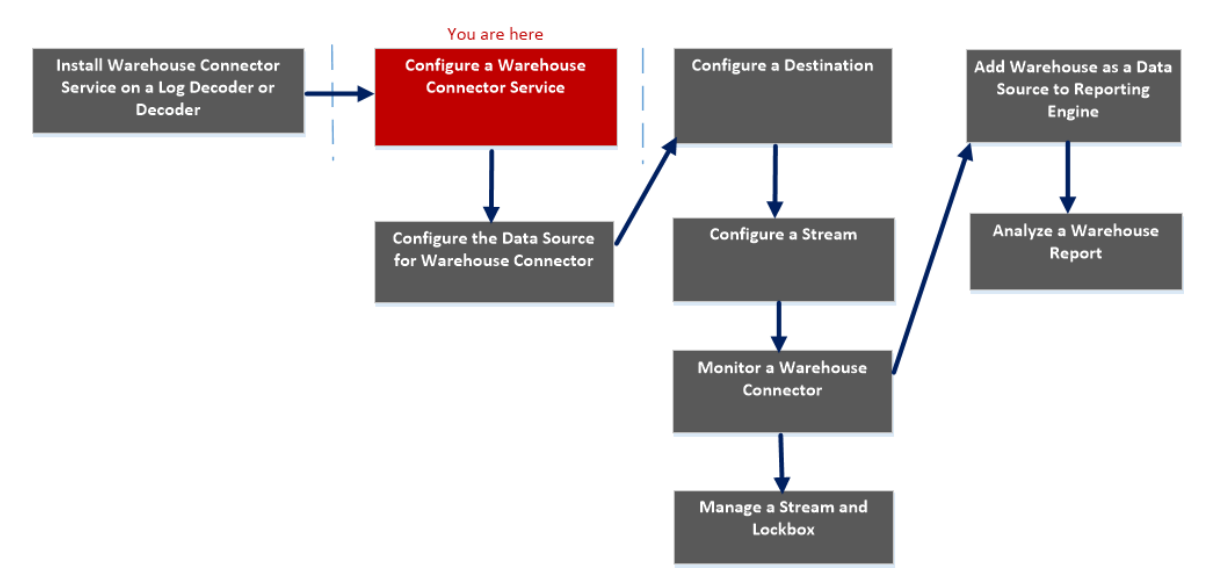

## Que voulez-vous faire ?

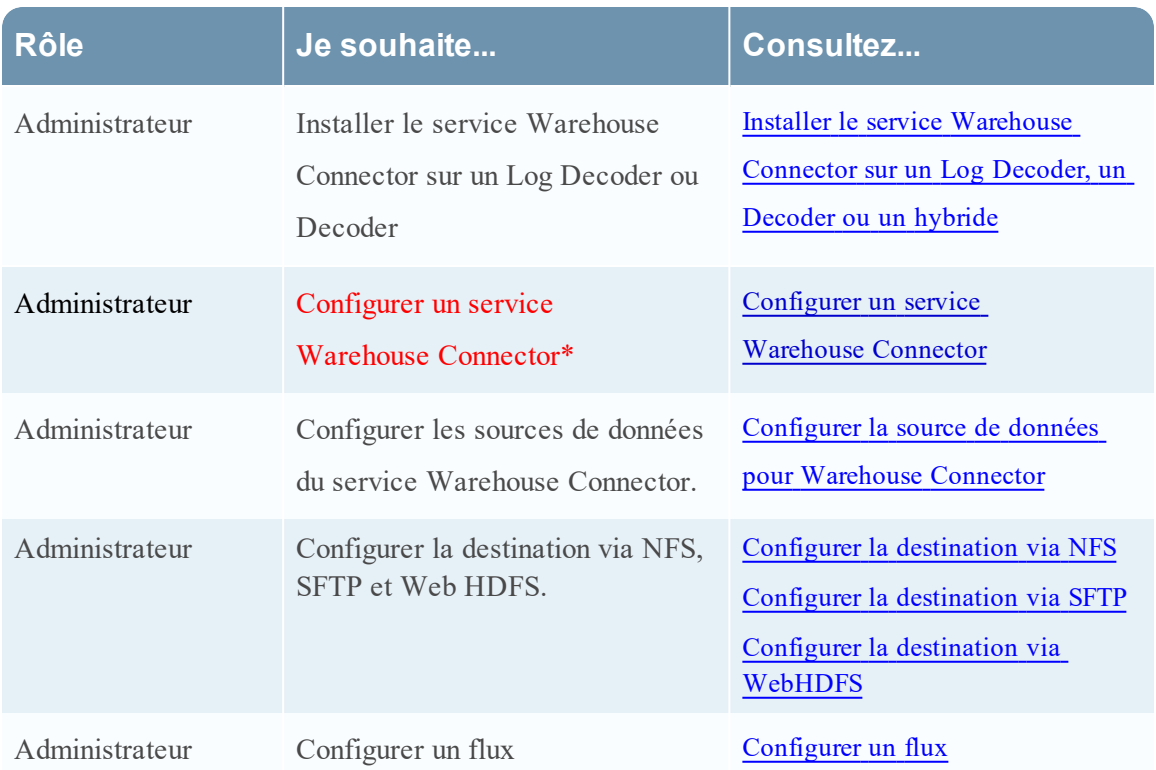

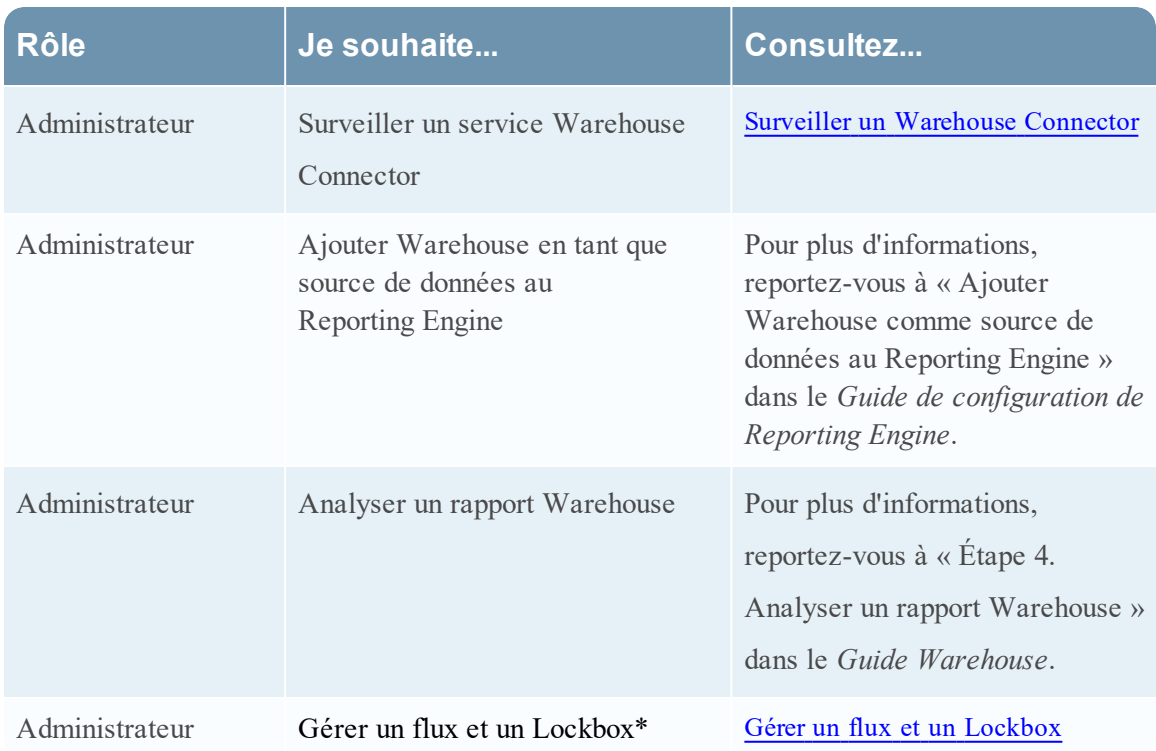

\*Vous pouvez effectuer ces tâches ici.

## Rubriques connexes

• Configurer un service [Warehouse Connector](#page-9-0)

## Affichage rapide

La figure suivante illustre l'onglet Général dans la vue Configuration des services de Warehouse Connector.

L'onglet Général affiche les paramètres de configuration pour le service Warehouse Connector.

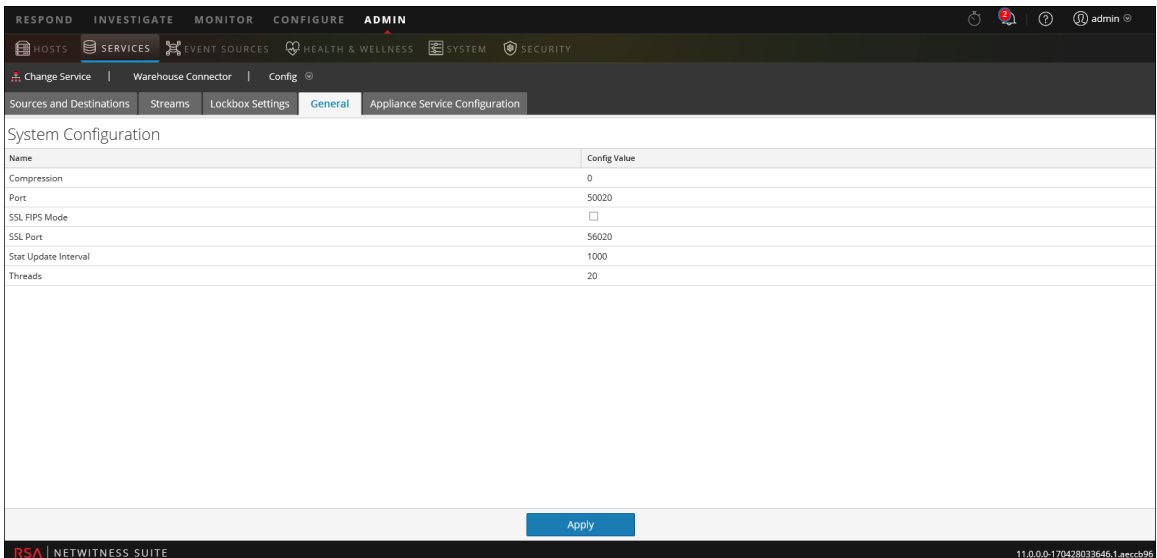

Lorsque vous ajoutez un service Warehouse Connector, les valeurs par défaut s'appliquent. Les valeurs par défaut proposées par RSA s'adaptent à la plupart des environnements et il est recommandé de ne pas modifier ces valeurs car cela pourrait avoir un impact négatif sur les performances.

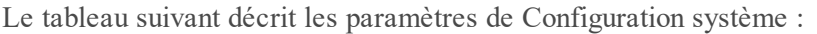

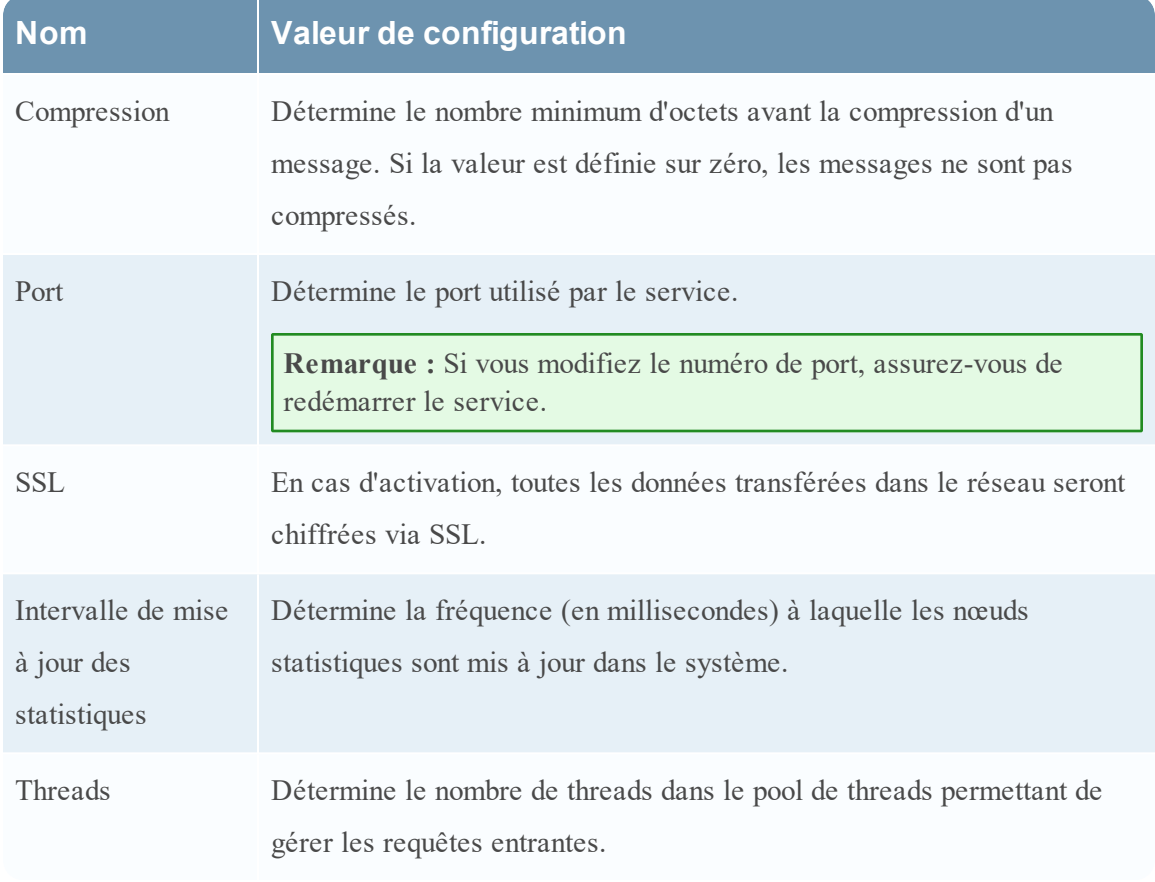

#### **Paramètres de l'onglet Configuration du service Appliance**

L'onglet Configuration du service Appliance affiche les paramètres de configuration de l'appliance pour le service Warehouse Connector. Pour plus d'informations, reportez-vous à la section **Configuration du service Appliance** du *Guide de mise en route de l'hôte et des services*.

## **Workflow**

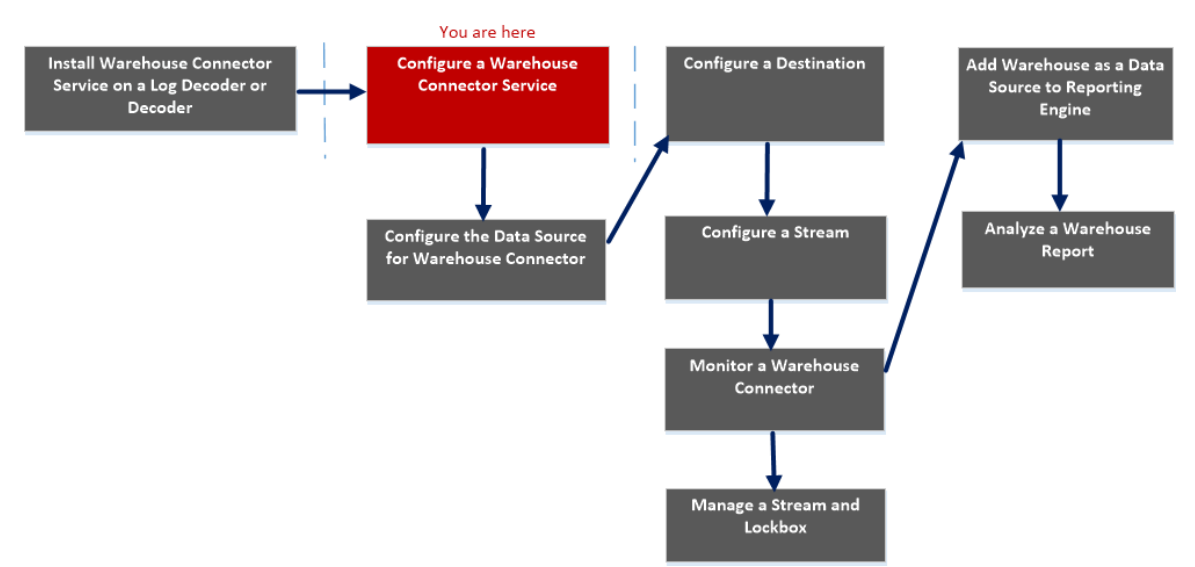

## Que voulez-vous faire ?

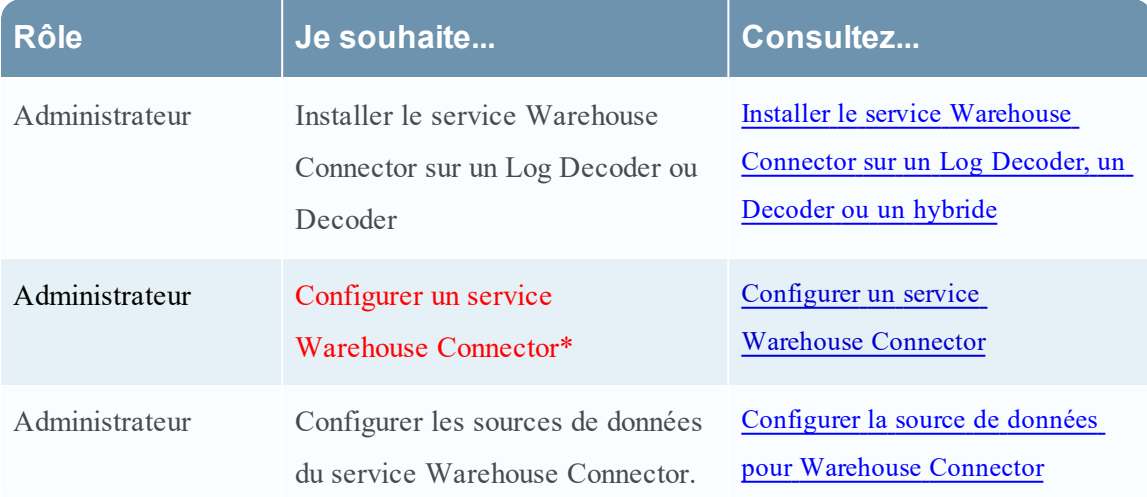

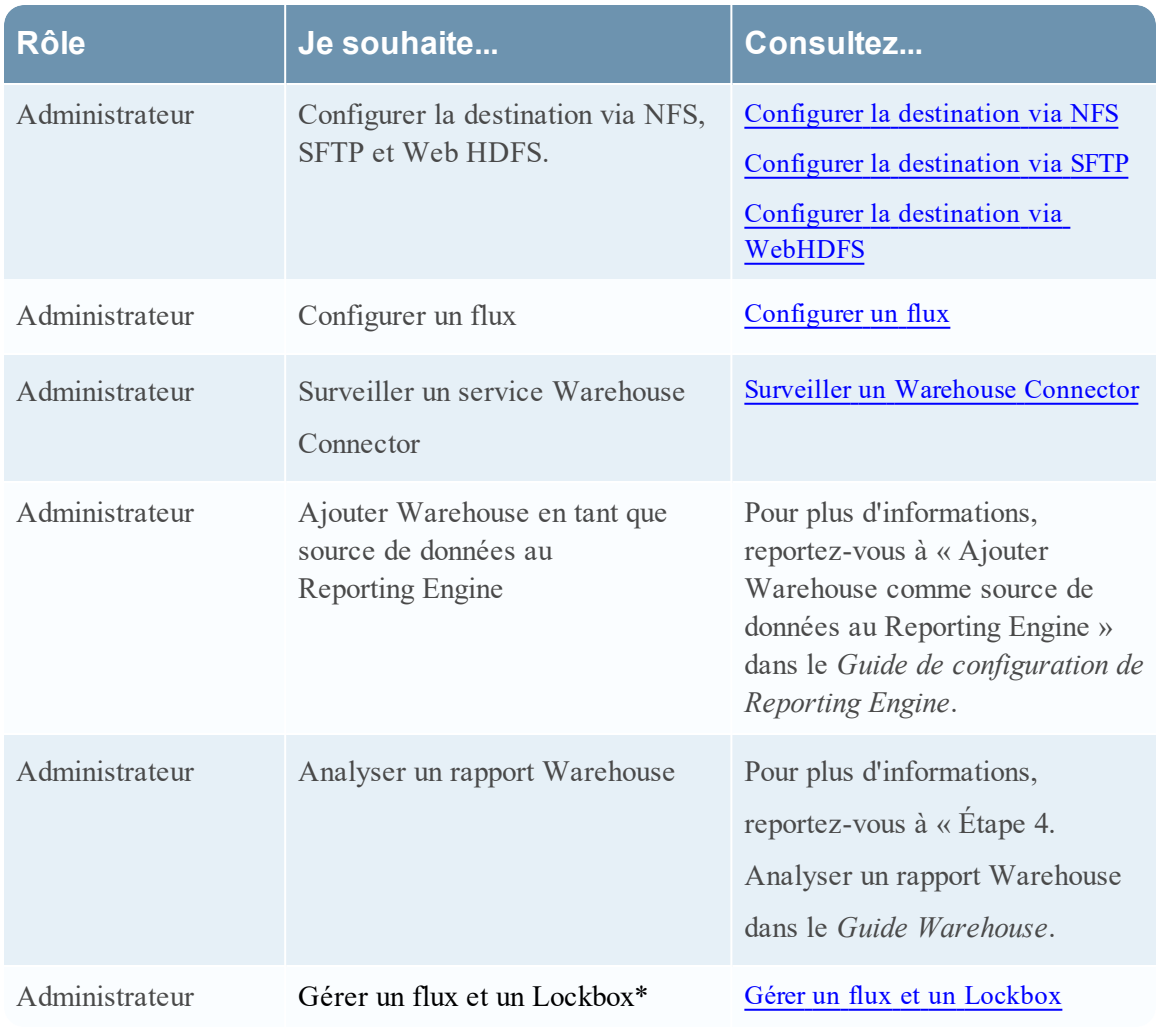

\*Vous pouvez effectuer ces tâches ici.

## Rubriques connexes

• Configurer un service [Warehouse Connector](#page-9-0)

## Affichage rapide

La figure suivante montre les différents paramètres de l'onglet Configuration du service Appliance.

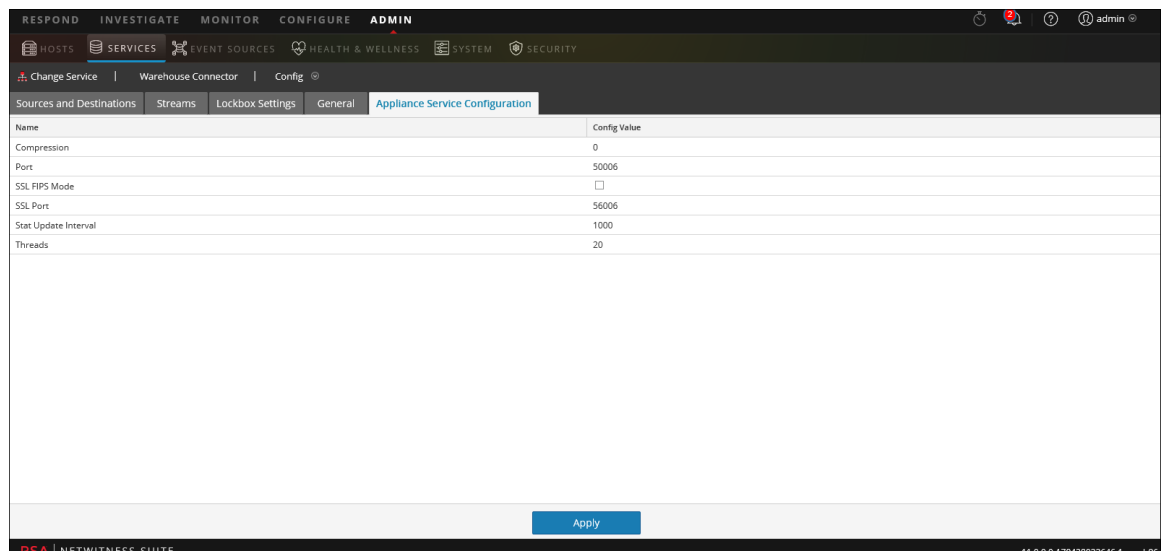

Lorsque vous ajoutez un service Warehouse Connector, les valeurs par défaut s'appliquent. Les valeurs par défaut proposées par RSA s'adaptent à la plupart des environnements et il est recommandé de ne pas modifier ces valeurs car cela pourrait avoir un impact négatif sur les performances.

Le tableau ci-dessous décrit les paramètres de configuration du service Appliance :

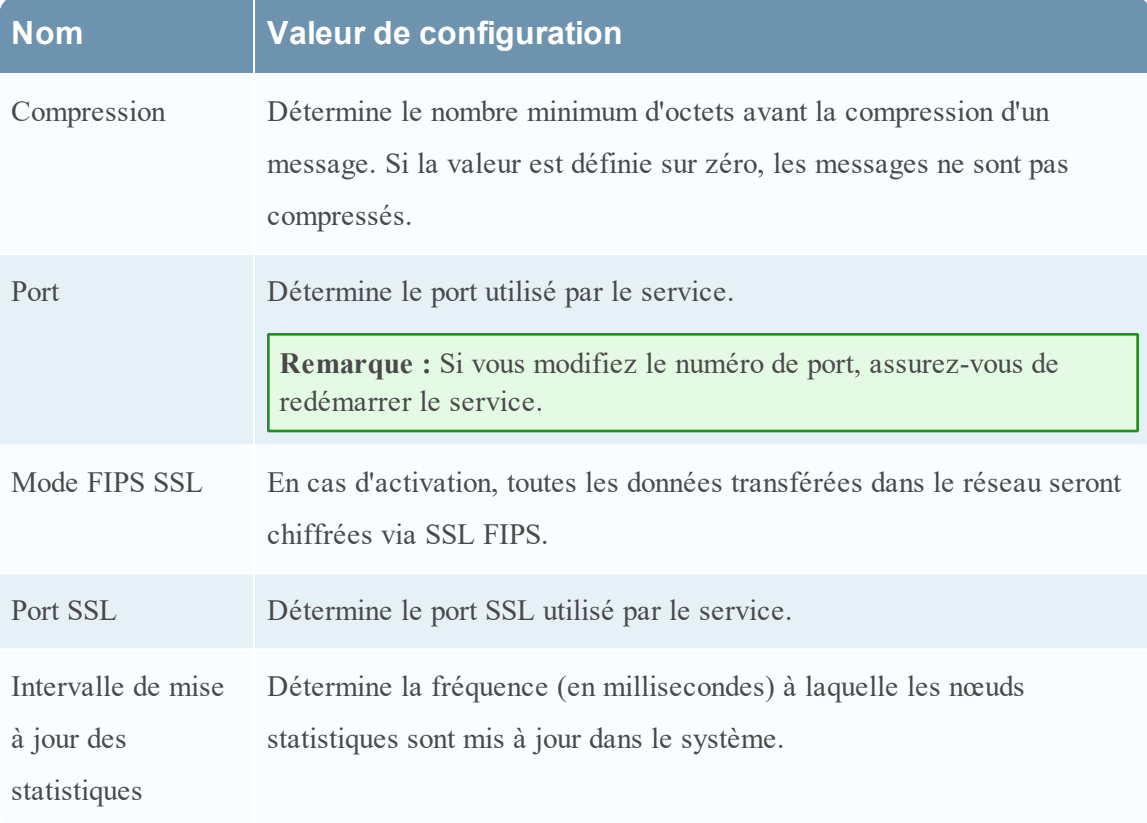

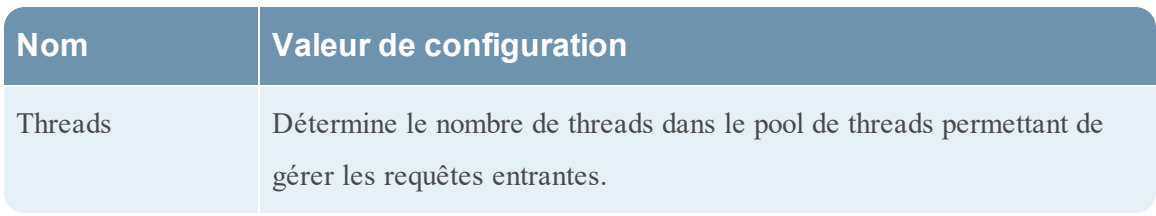

#### **Configuration des sources et des destinations**

L'onglet Sources et destinations d'un service Warehouse Connector dans la vue Configuration des services permet de gérer la configuration de base du service et de configurer la source et la destination.

## **Workflow**

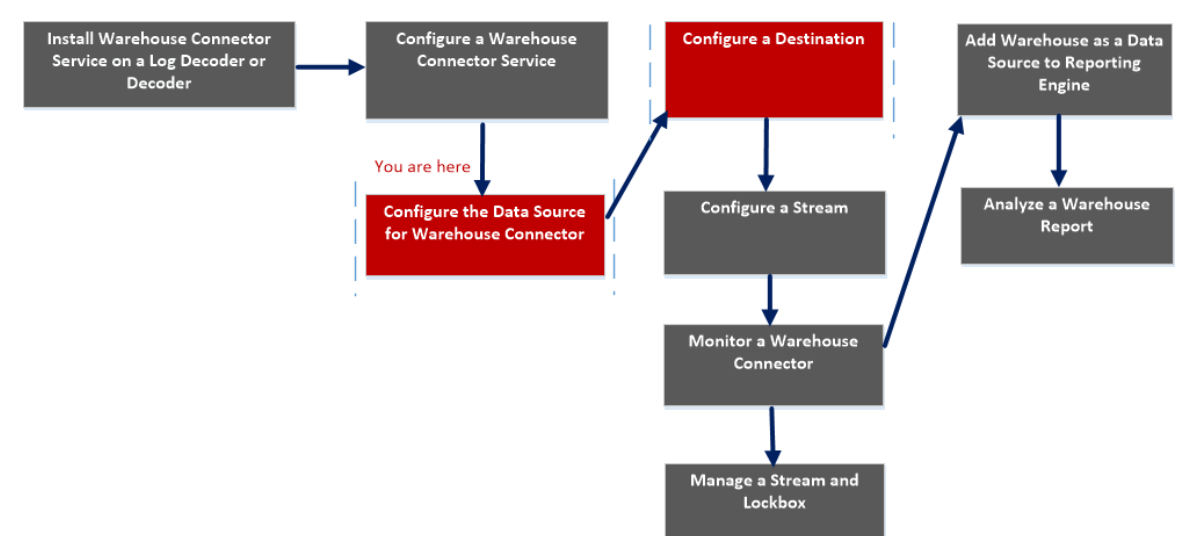

## Que voulez-vous faire ?

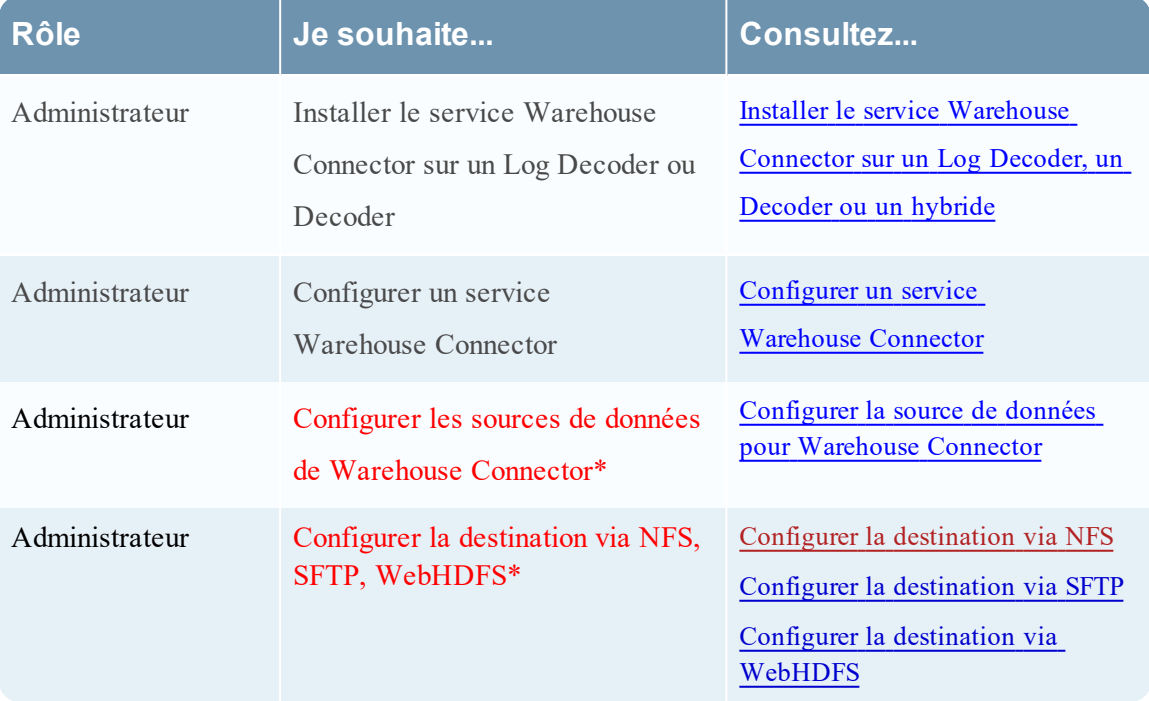

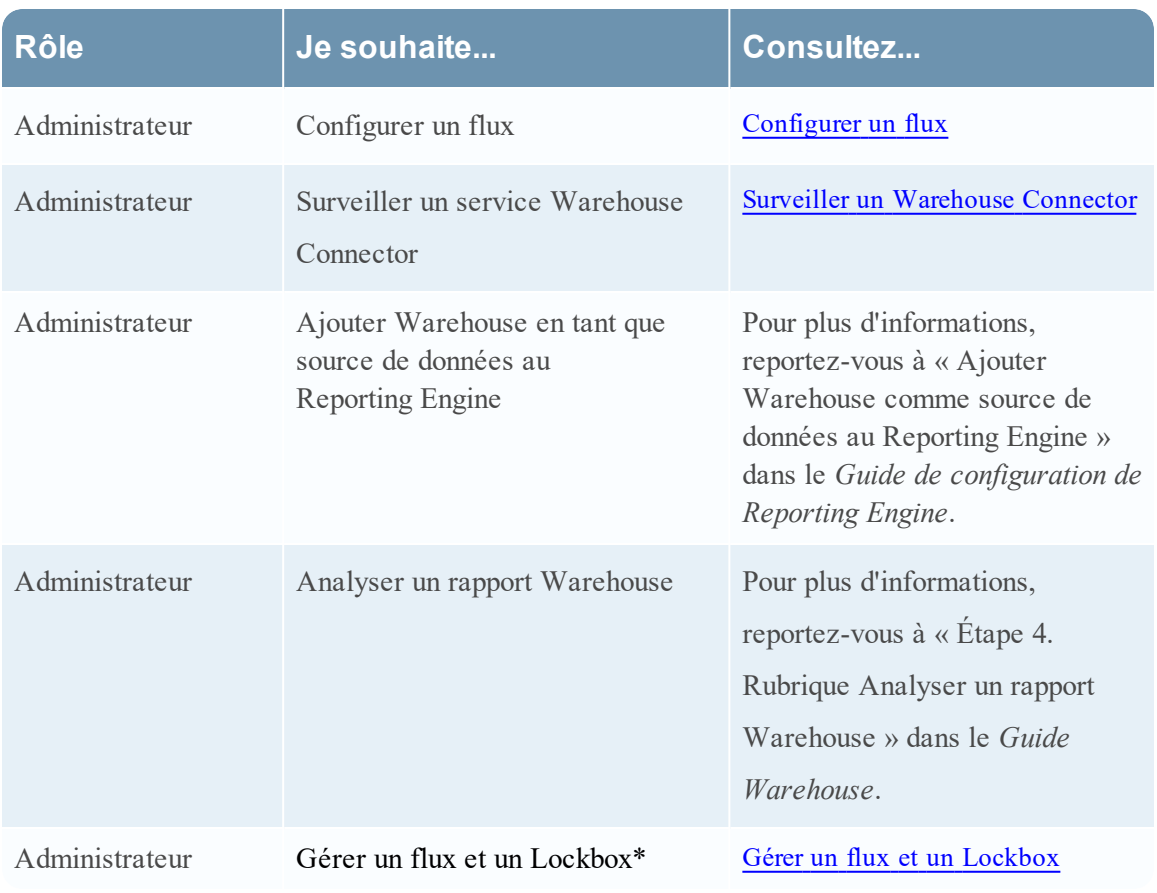

\*Vous pouvez effectuer ces tâches ici.

## Rubriques connexes

- **· Configurer la source de données pour [Warehouse](#page-10-0) Connector**
- Configurer la [destination](#page-13-0)

## Affichage rapide

La figure suivante illustre l'onglet Sources et destinations dans la vue Configuration des services de Warehouse Connector.

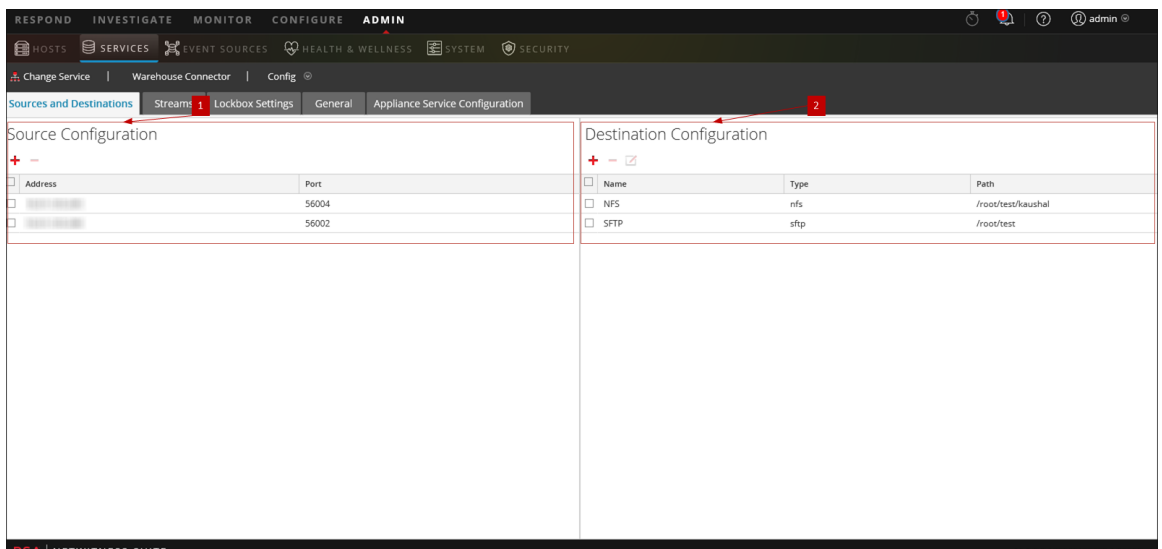

L'onglet Sources et destinations contient les deux sections suivantes :

Configuration source

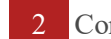

2 Configuration de la destination

#### Configuration source

La section Configuration source vous permet de configurer les sources de données à partir desquelles le service Warehouse Connector doit collecter des données.

Exemple de section Configuration source.

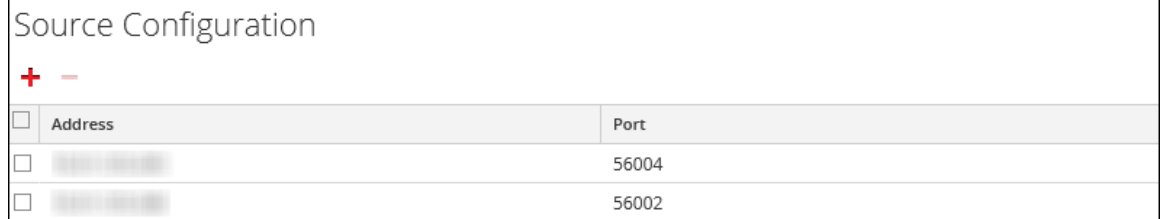

La section Configuration source vous permet de réaliser les actions suivantes.

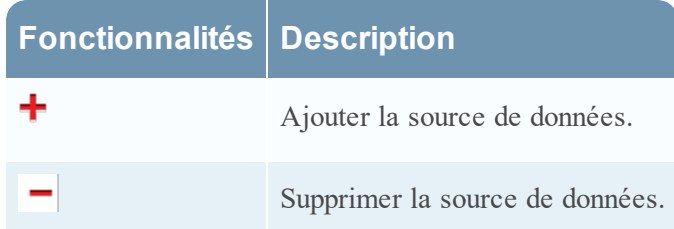

#### Configuration de la destination

La section Configuration de la destination vous permet de configurer la destination vers laquelle le service Warehouse Connector doit écrire les données collectées.

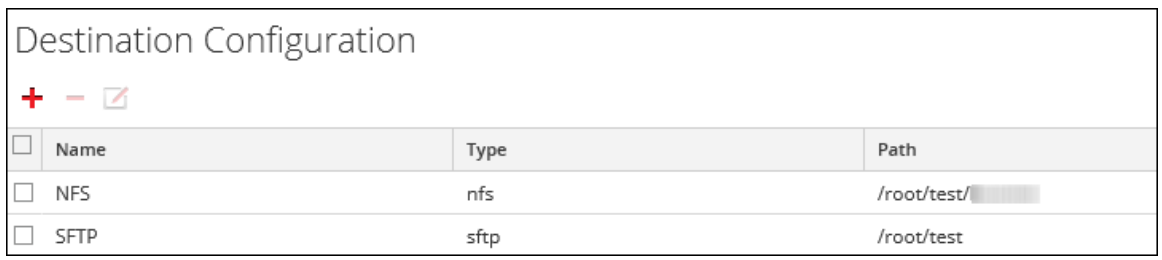

La section Configuration de la destination vous permet de réaliser les actions suivantes :

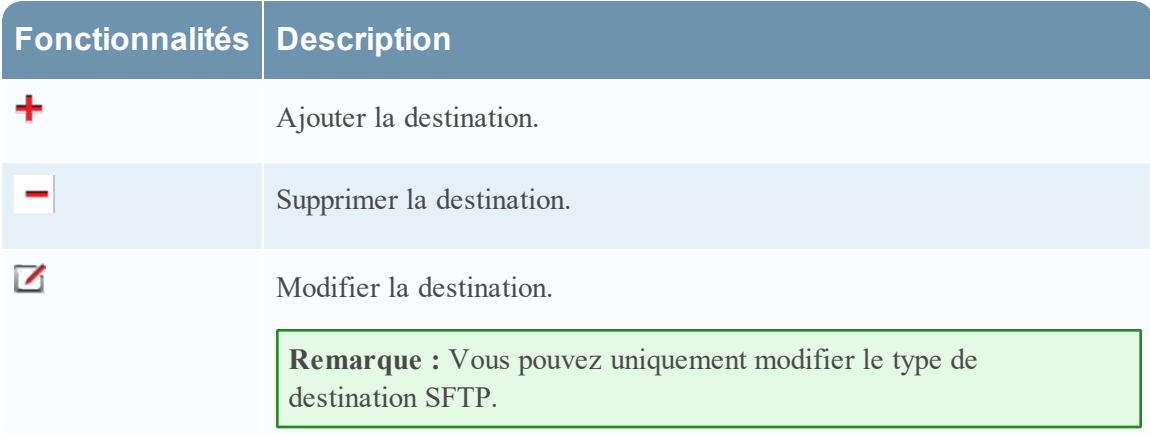

## **Boîte de dialogue Ajouter le flux**

Vous pouvez configurer un flux et l'ajouter à un Warehouse Connector dans cette boîte de dialogue

## **Workflow**

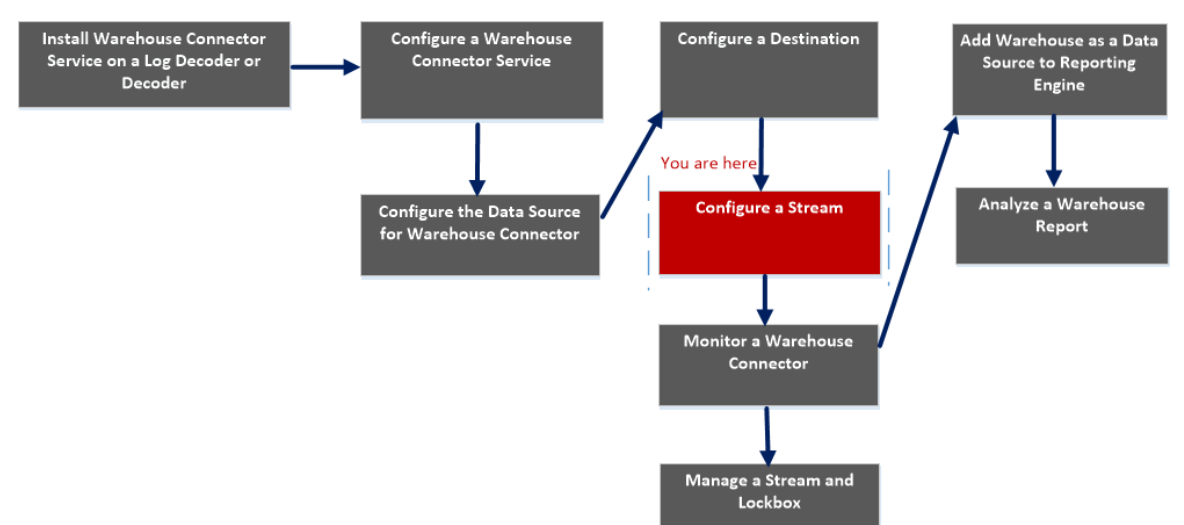

## Que voulez-vous faire ?

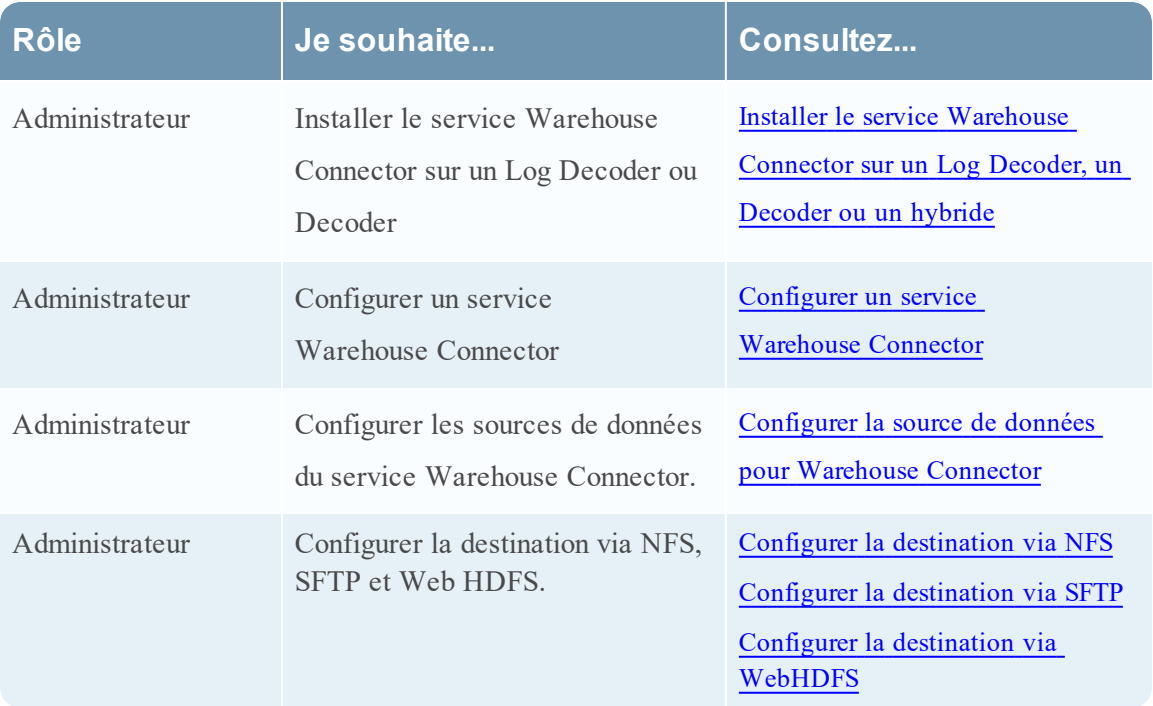

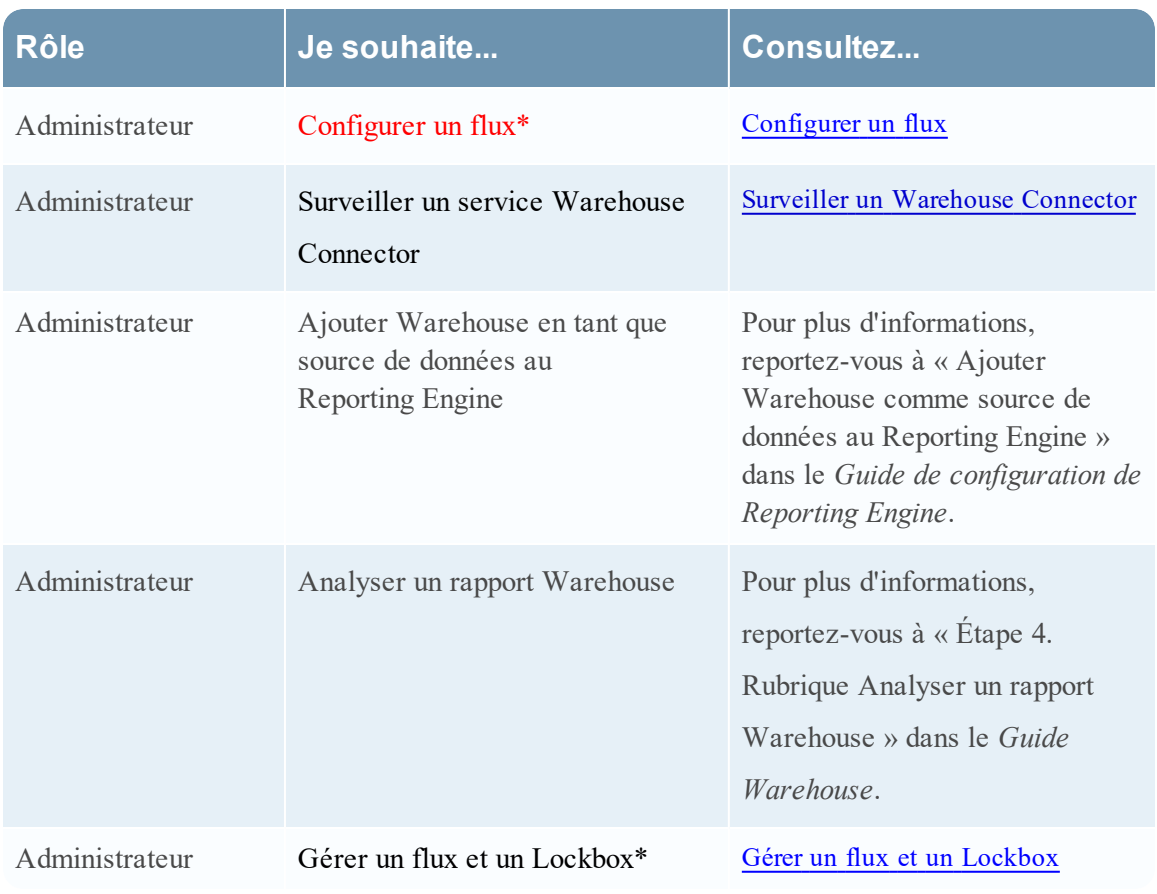

\*Vous pouvez effectuer ces tâches ici.

## Rubriques connexes

• [Configurer](#page-29-0) un flux

## Affichage rapide

Cette figure présente un exemple avec des fonctions importantes portant un libellé.

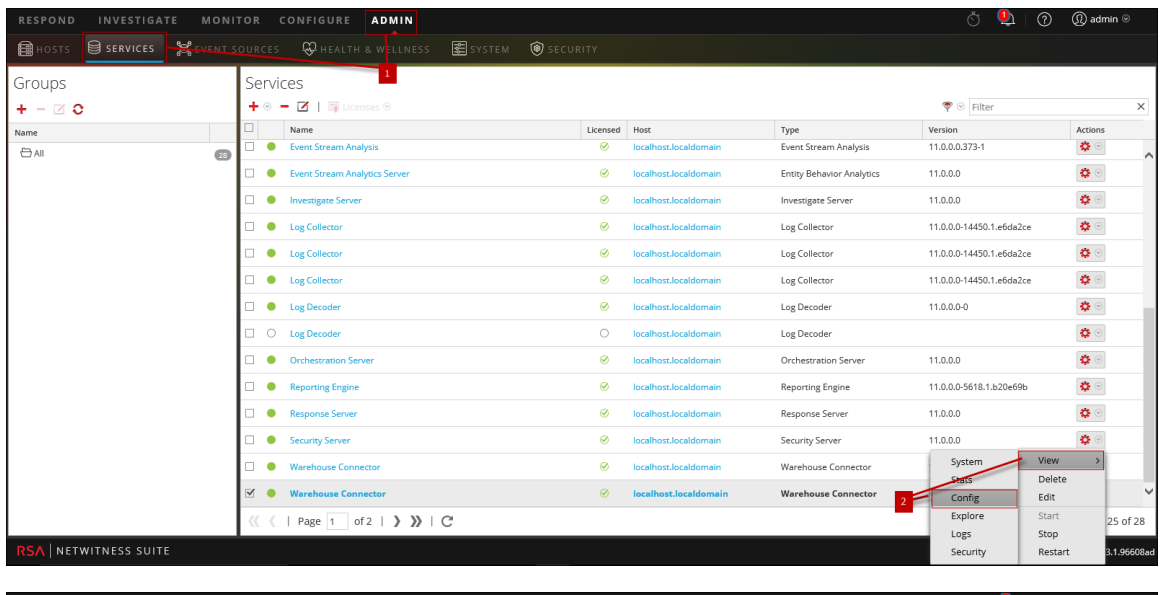

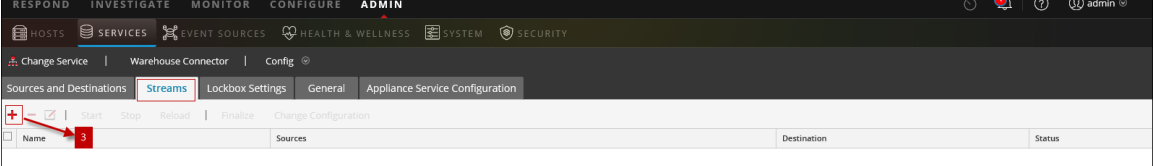

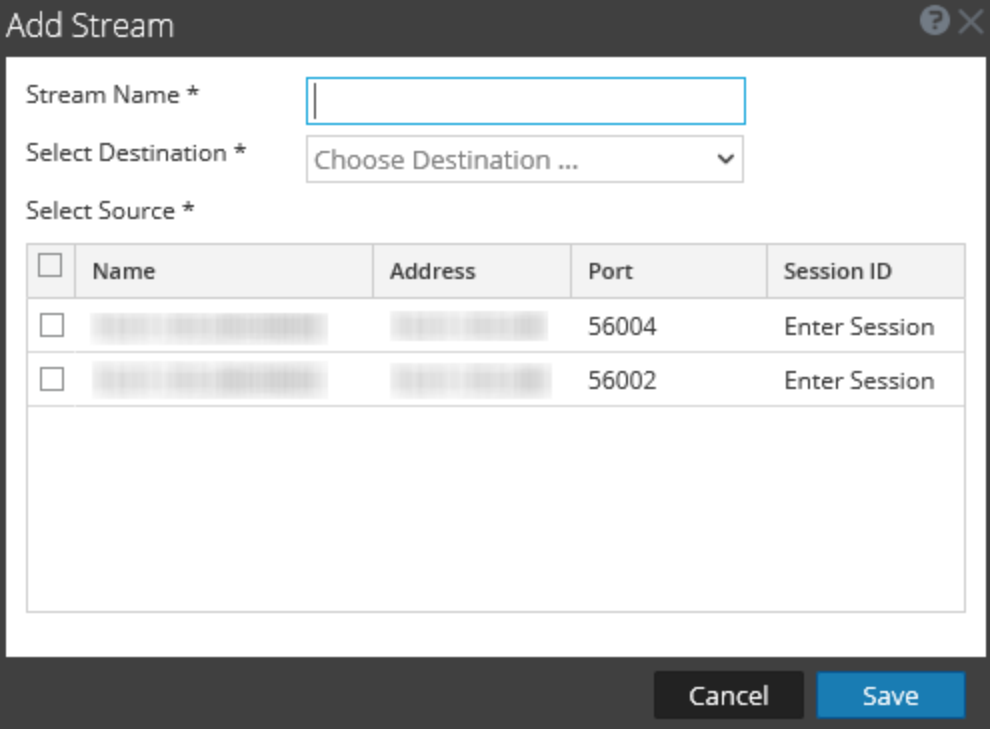

- Dans le menu Menu principal, sélectionnez **ADMIN > Services**.
- Dans la vue **Services**, sélectionnez un service Warehouse Connector et cliquez sur

#### **> Vue > Configuration** .

3 Dans l'onglet **Flux**, cliquez sur **+** pour afficher la boîte de dialogue Ajouter un flux.

Le tableau suivant décrit les champs de la boîte de dialogue Ajouter un flux :

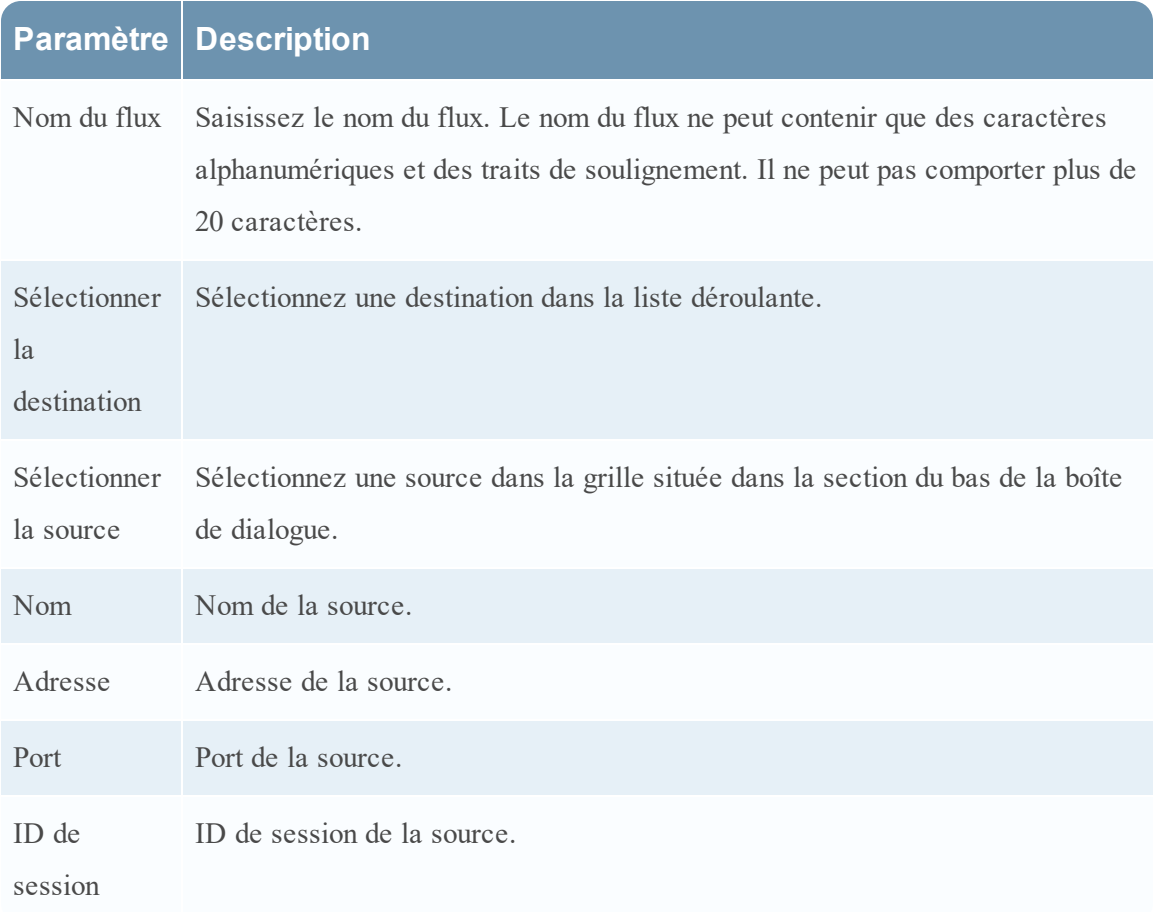

## **Configuration des flux**

L'onglet Flux d'un service Warehouse Connector dans la vue Configuration des services permet de gérer la configuration des flux.

## **Workflow**

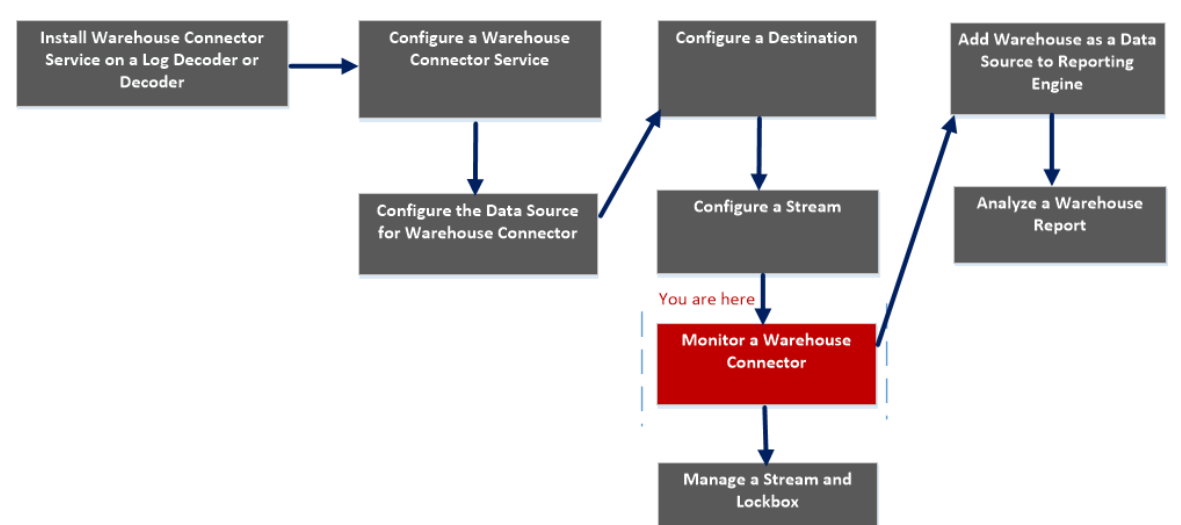

## Que voulez-vous faire ?

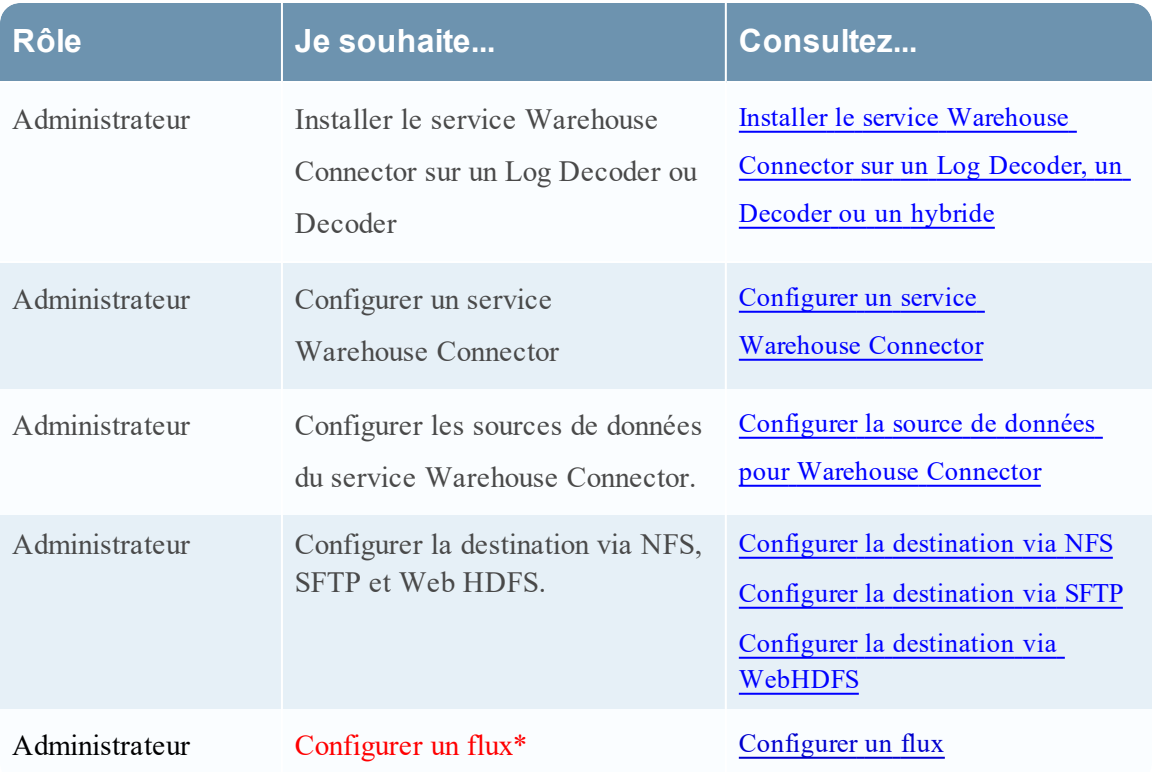

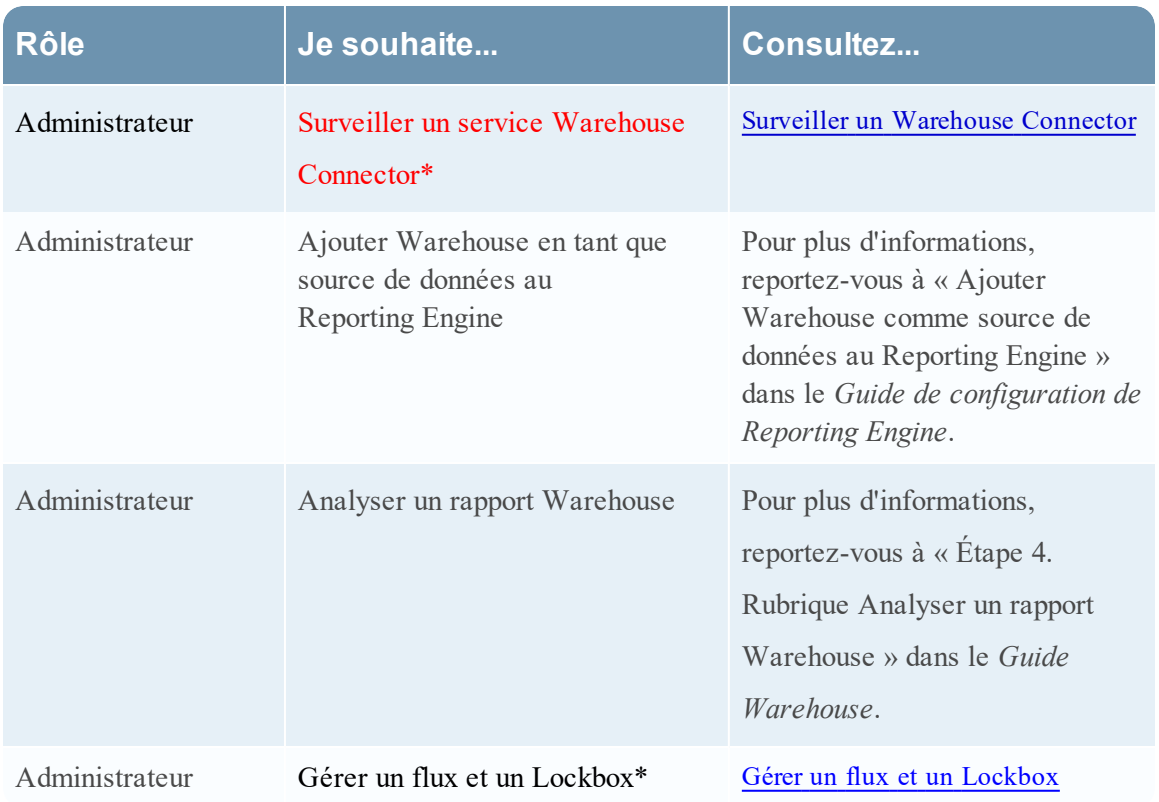

\*Vous pouvez effectuer ces tâches ici.

## Rubriques connexes

[Configurer](#page-29-0) un flux

## Affichage rapide

La figure suivante illustre l'onglet Flux dans la vue Configuration des services de Warehouse Connector.

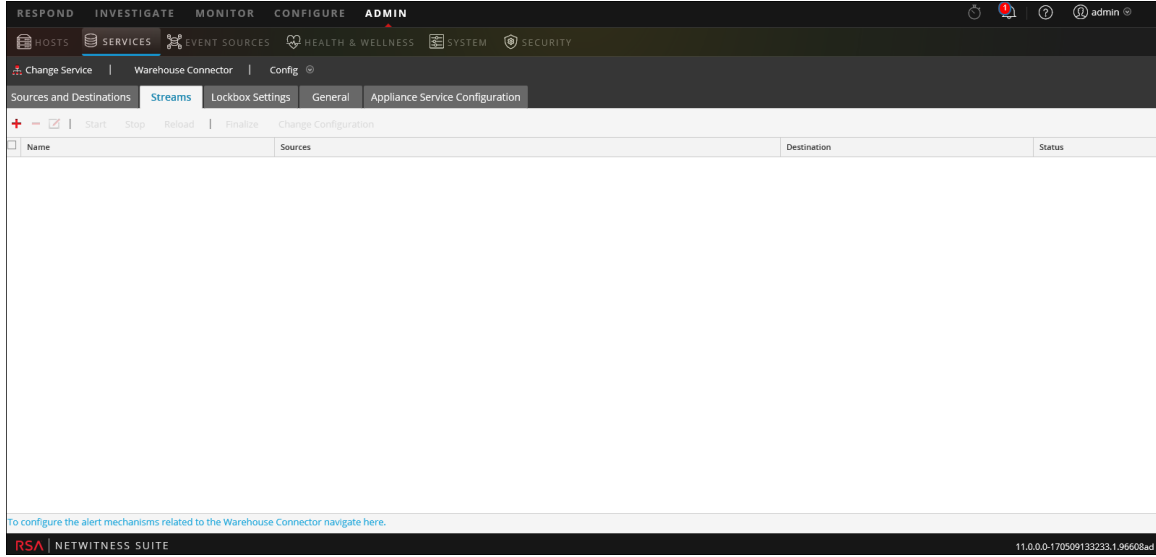

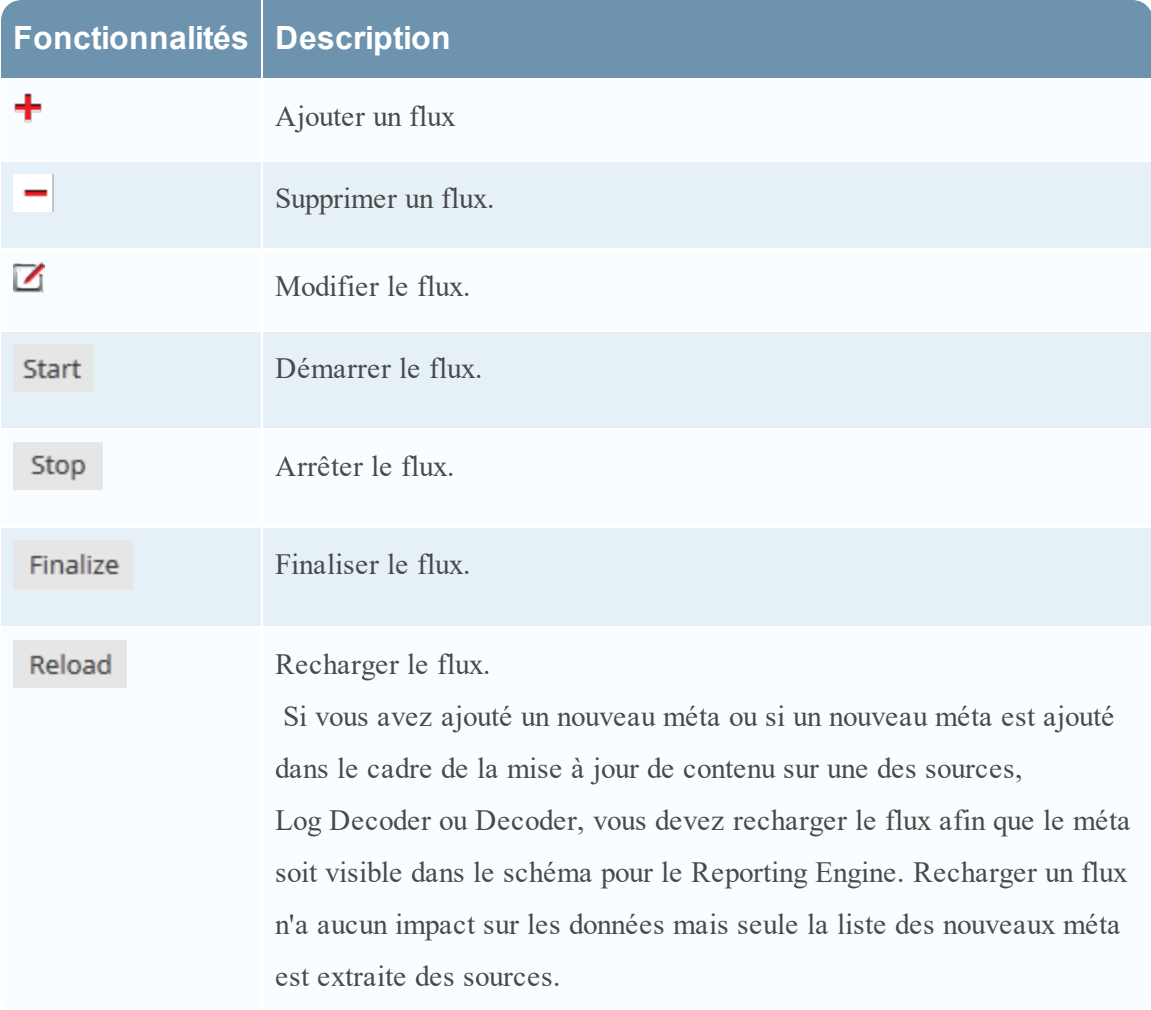

L'onglet Flux vous permet de réaliser les tâches suivantes :

Le tableau suivant décrit les champs de l'onglet Flux :

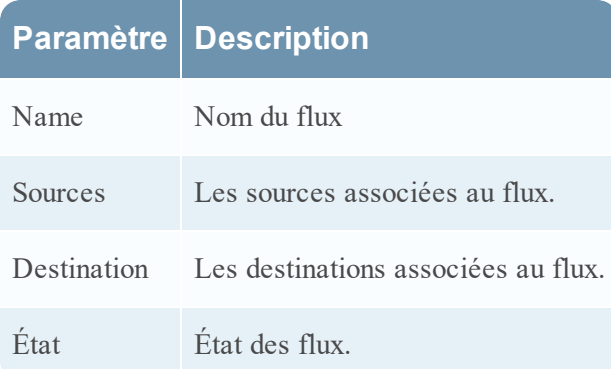

#### Statistiques de flux

Vous pouvez afficher les statistiques d'un flux configuré. Cliquez sur l'icône à côté du nom du flux.

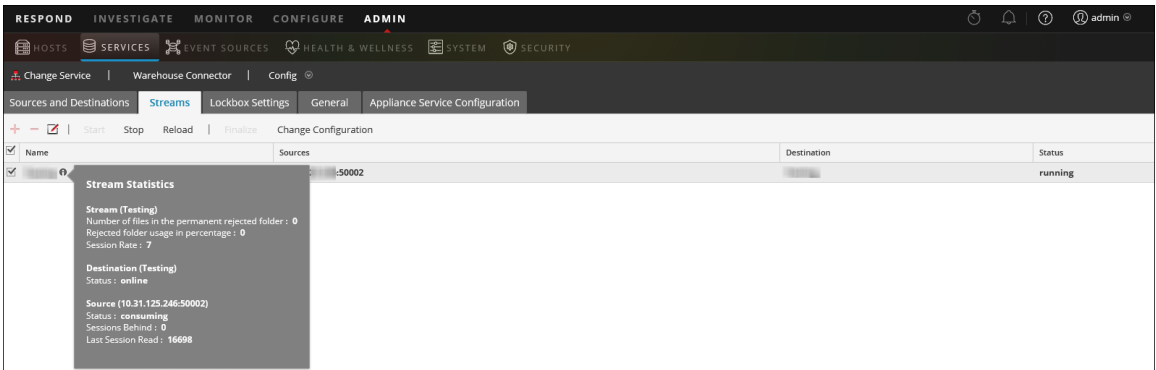

Les paramètres suivants s'affichent dans les statistiques de flux :

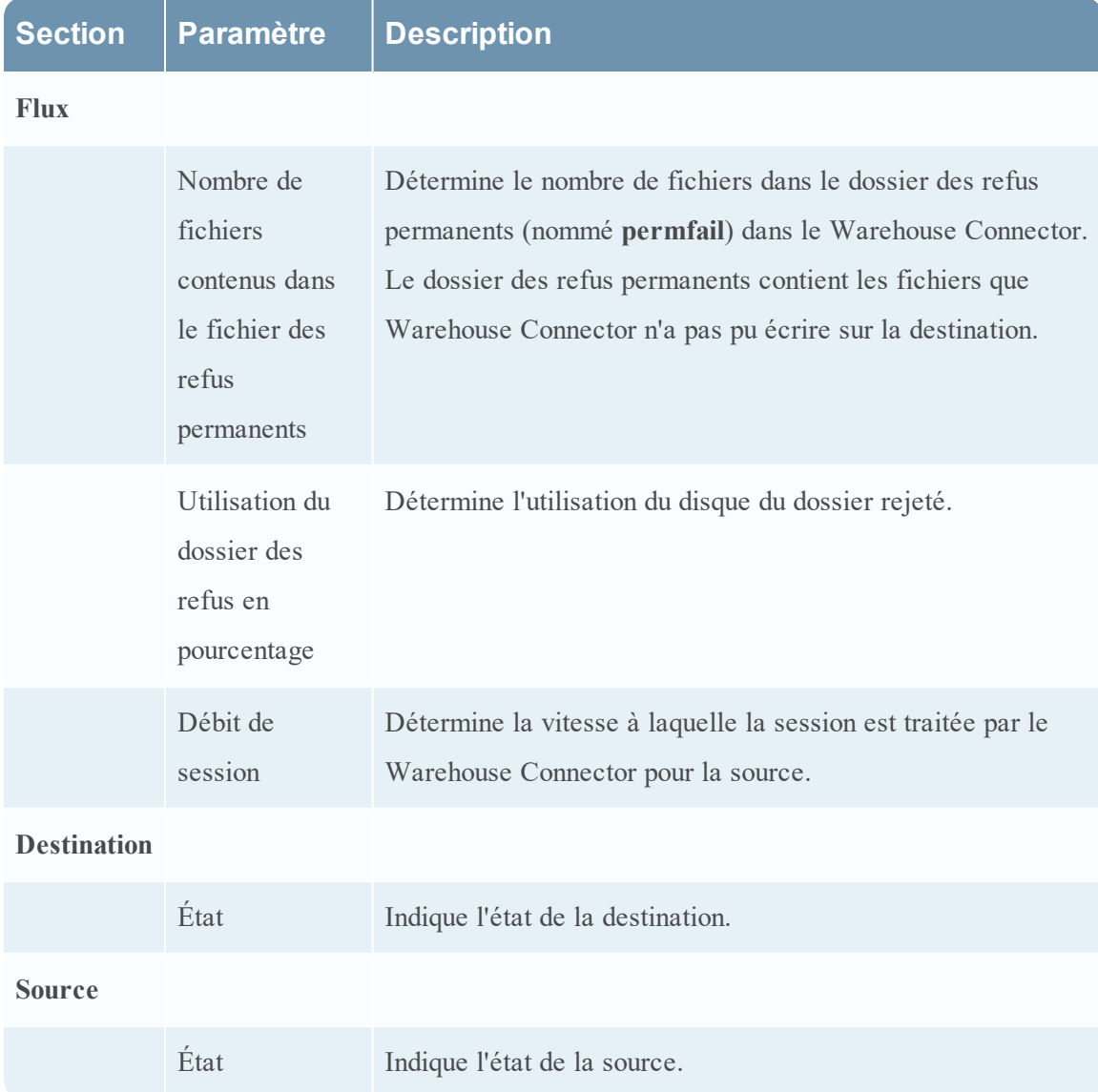

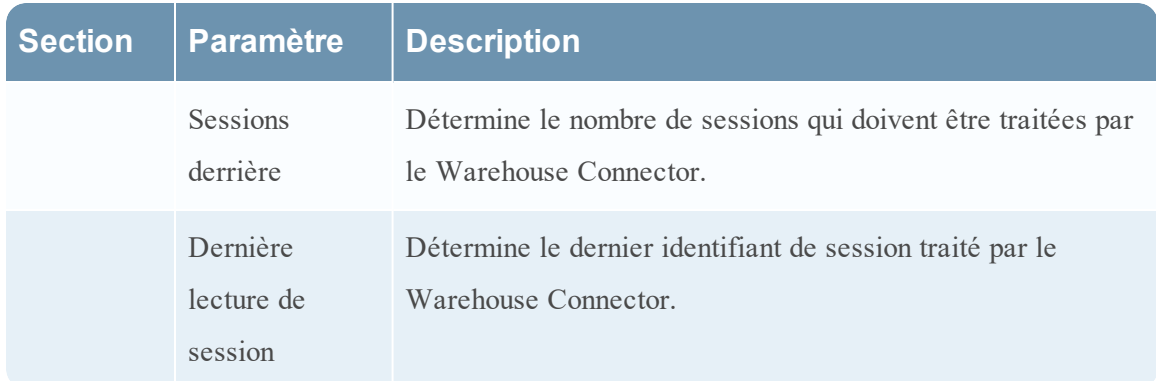

#### Modifier la configuration des flux

Vous pouvez modifier la configuration d'un flux en cours d'exécution. Dans l'onglet **Flux**, cliquez sur **Changement de configuration** pour modifier la configuration du flux sélectionné.

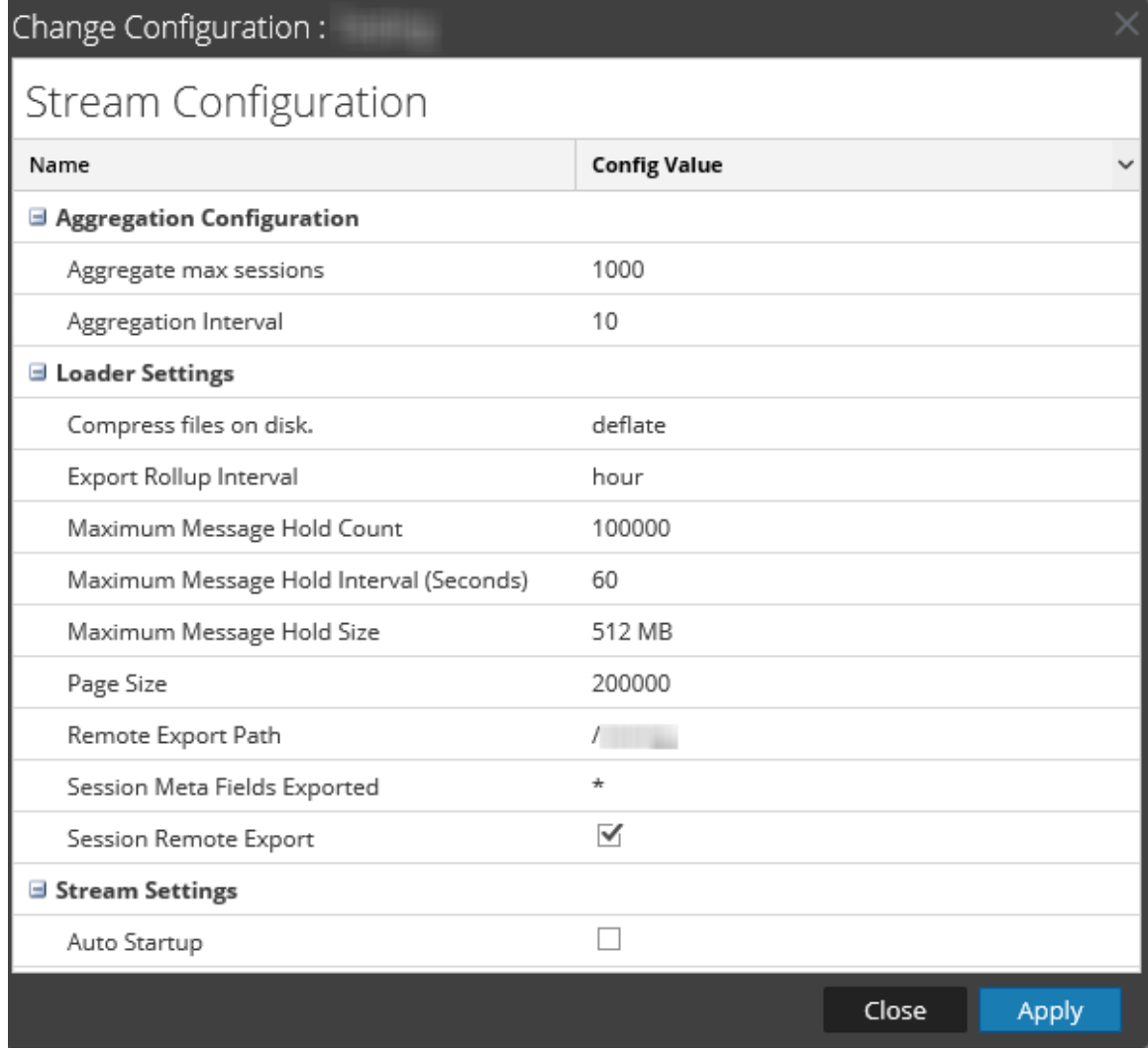

Vous pouvez modifier les paramètres suivants de la configuration des flux :

**Remarque :** Si vous modifiez la valeur d'un paramètre dans la configuration du flux, assurezvous de redémarrer le flux.

Après la mise à niveau, si les valeurs de Nombre maximum de messages en attente, Intervalle maximum de message en attente et Taille maximum de message en attente sont respectivement 3 000 000, 60 et 128, assurez-vous 'attribuer les valeurs suivantes aux flux :

- Nombre maximum de messages en attente 2 400 000
- Intervalle maximum de message en attente 600
- Taille maximum de message en attente 512

Vous pouvez attribuer ces valeurs en modifiant la configuration de flux existante.

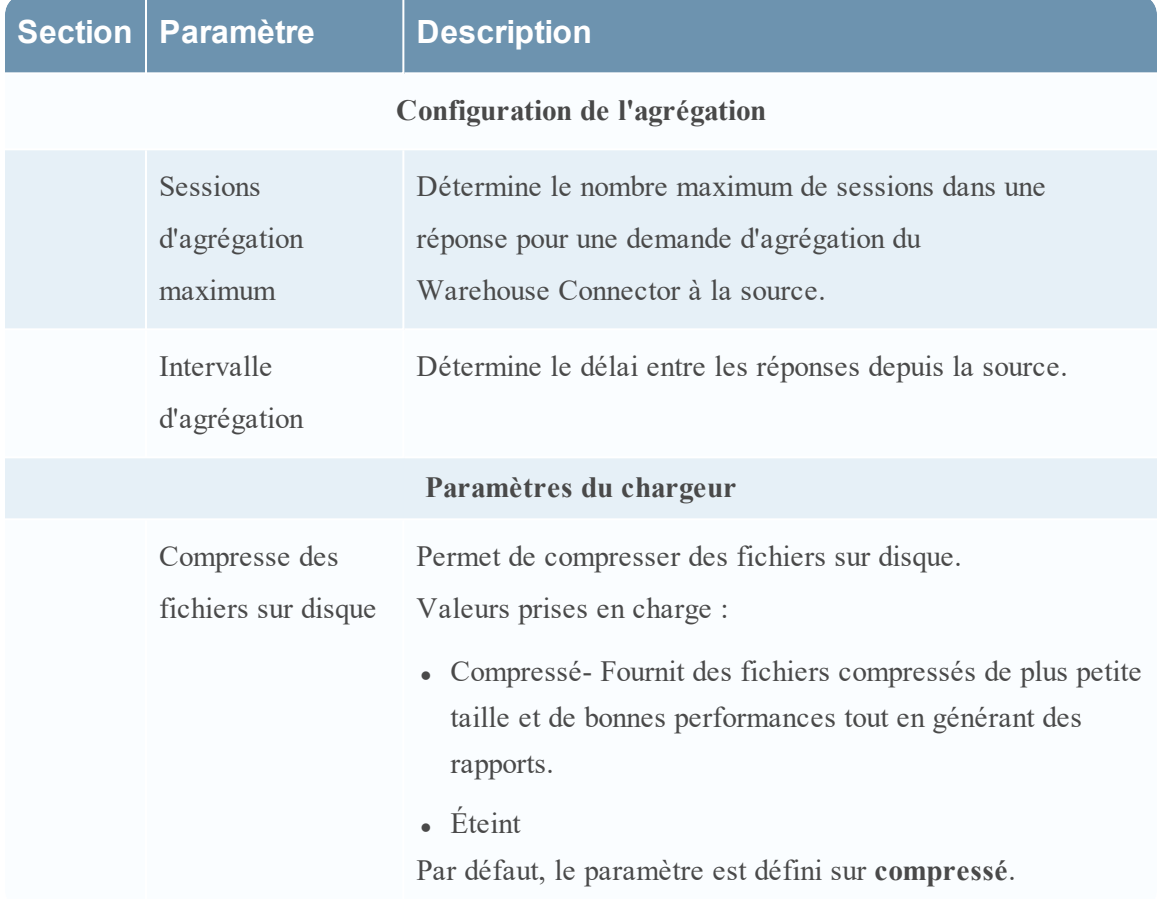
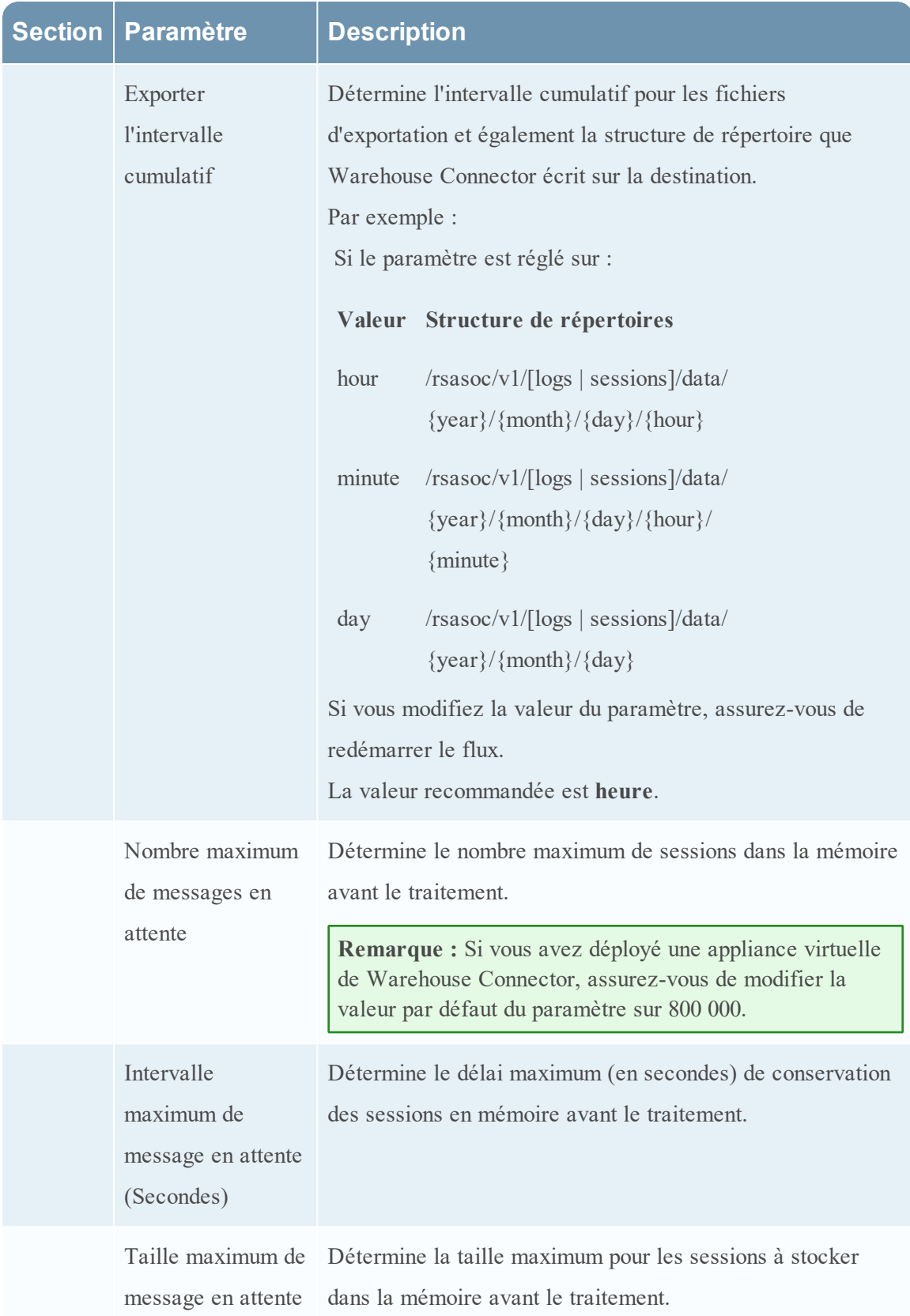

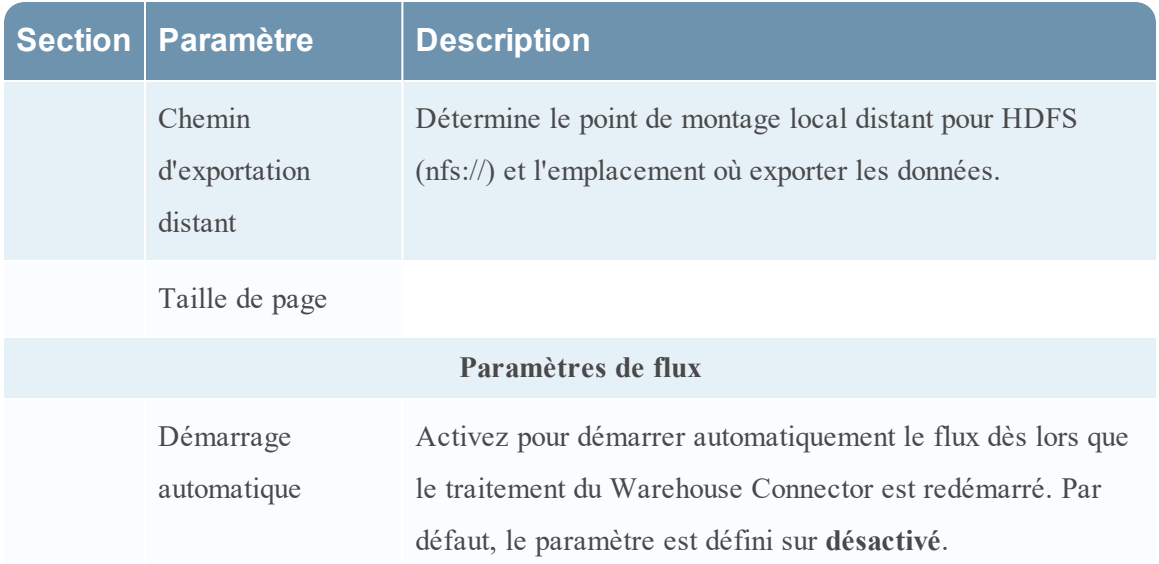

#### **Paramètres Lockbox**

L'onglet Paramètres Lockbox pour un Warehouse Connector dans la vue Configuration des services permet de gérer les paramètres Lockbox.

## **Workflow**

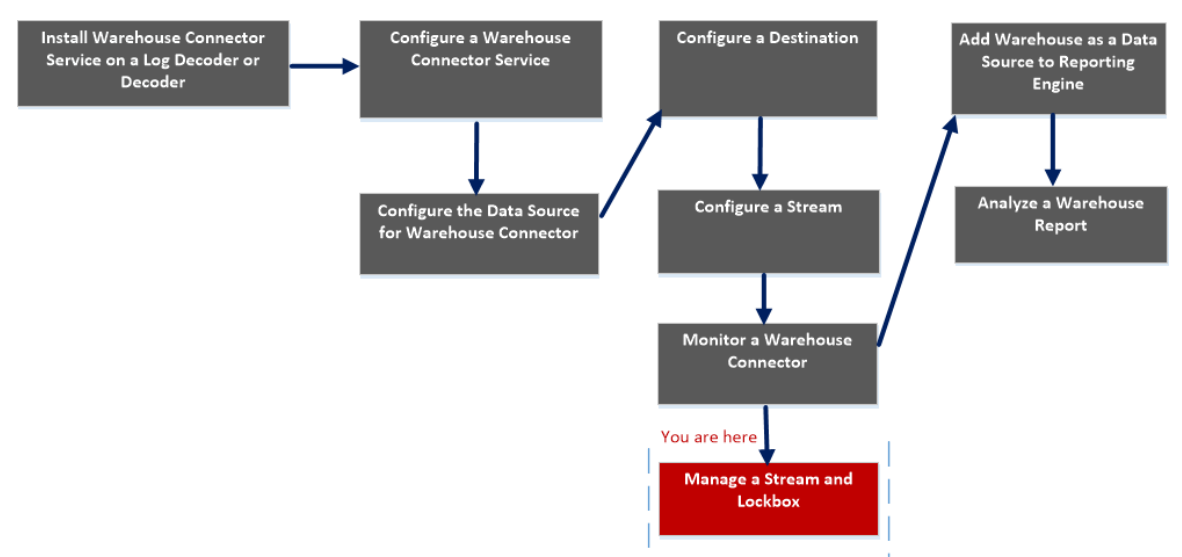

## Que voulez-vous faire ?

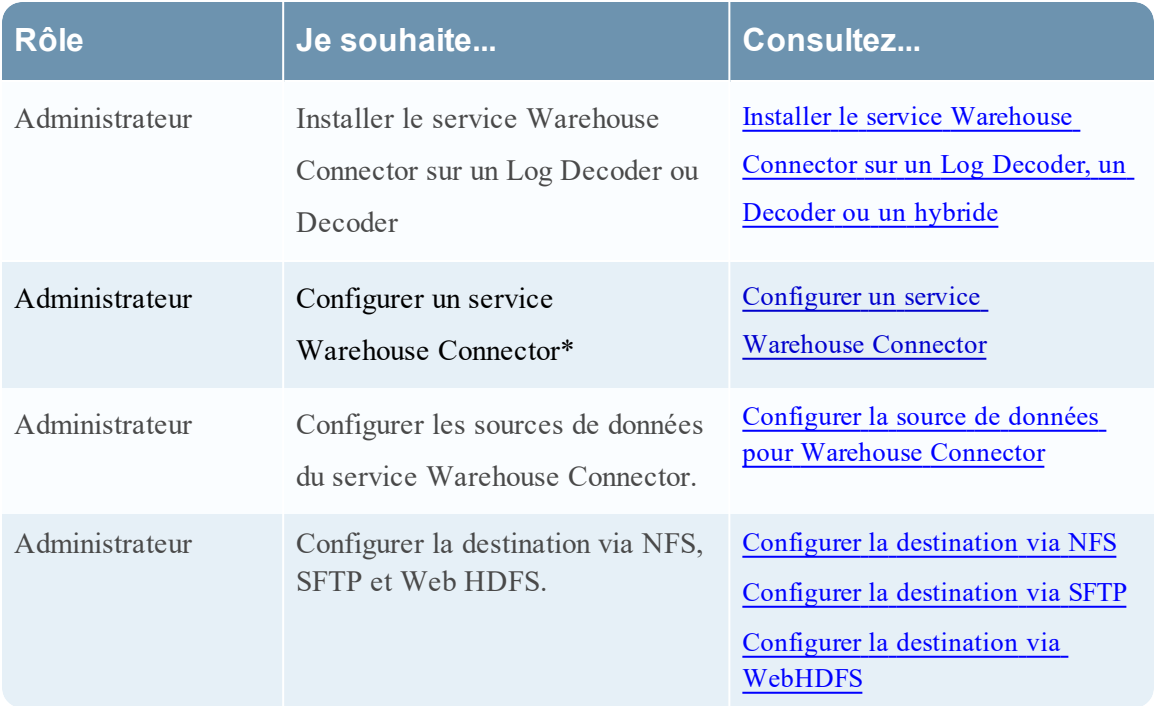

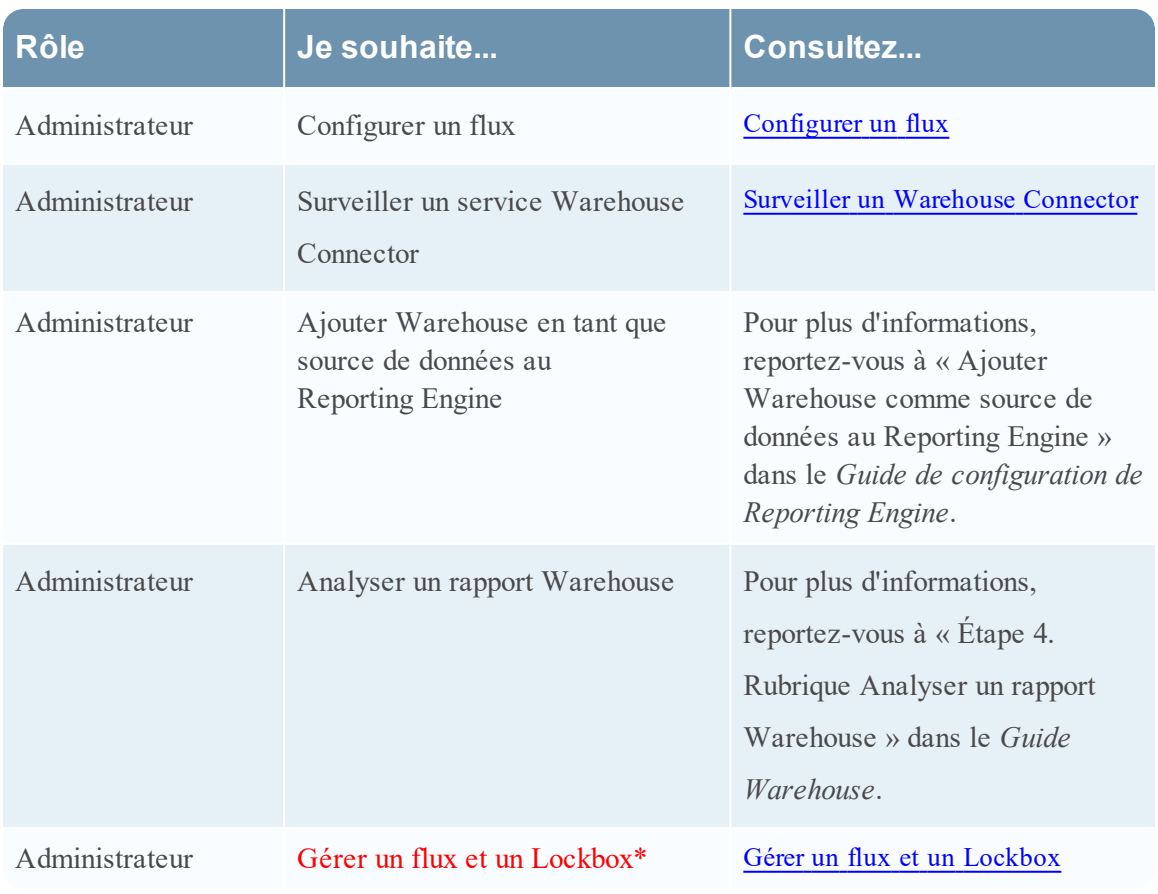

\*Vous pouvez effectuer ces tâches ici.

#### Rubriques connexes

- Configurer un service [Warehouse Connector](#page-9-0)
- **Gérer un flux et un [Lockbox](#page-41-0)**

# Affichage rapide

La figure suivante illustre l'onglet Paramètres Lockbox dans la vue Configuration des services de Warehouse Connector.

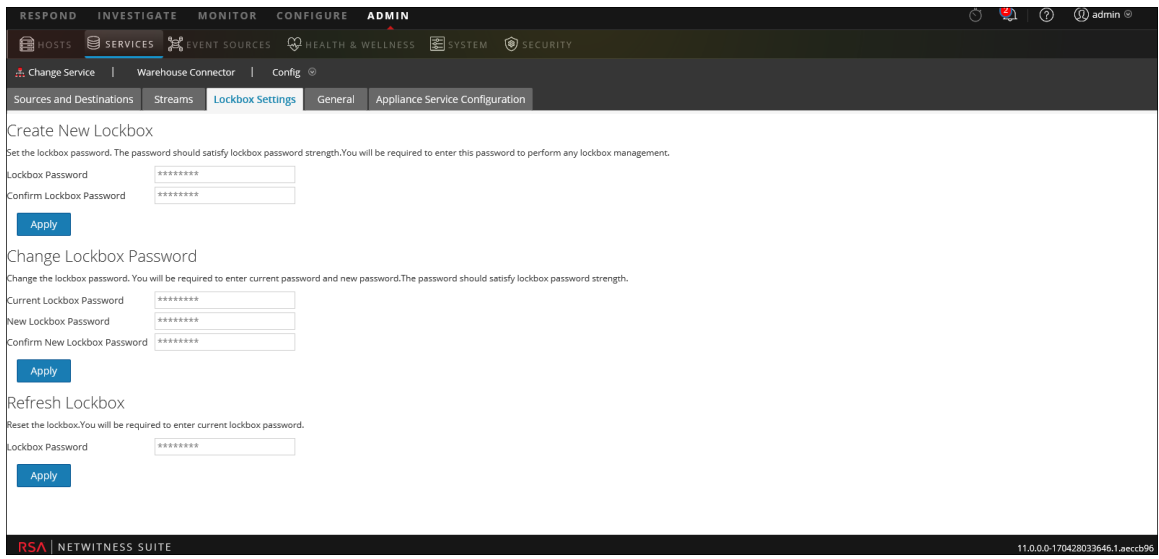

L'onglet Paramètres Lockbox vous permet de définir, de modifier ou d'actualiser le mot de passe Lockbox du Warehouse Connector.